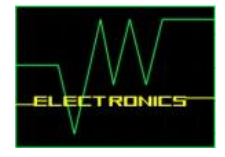

# **CAN & LIN Development Tools**

## **Version 1.2**

**HW for Physical Bus Connection**

**PC SW Pre-Release Version for professional CAN & LIN Development**

**4 x HW (Trigger) Outputs to synchronize Bus Signals with external HW**

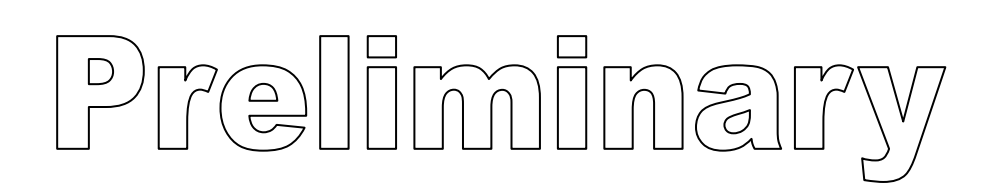

**CLDT1xx4 – series : CAN Bus CLDTx1x4 – series : LIN Bus CLDTxx14 – series : Single Wire CAN Bus (GM LAN)**

#### **Company Information :**

JW Electronics Heiligenbergerstr. 130 D-88682 Salem

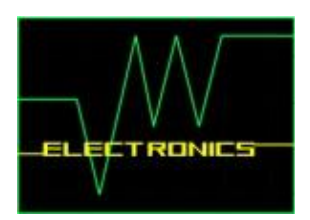

All information and technical data in this user manual can be changed without prior declarations. This user manual, even partly, must not be reproduced in any form without the written permission of the publisher.

All technical specification, figures & diagrams are subject of copyright protection.

© Copyright 2015, JW Electronics. Printed in Germany. All rights reserved.

#### <span id="page-2-0"></span>**Table of Contents**  $\mathbf 1$

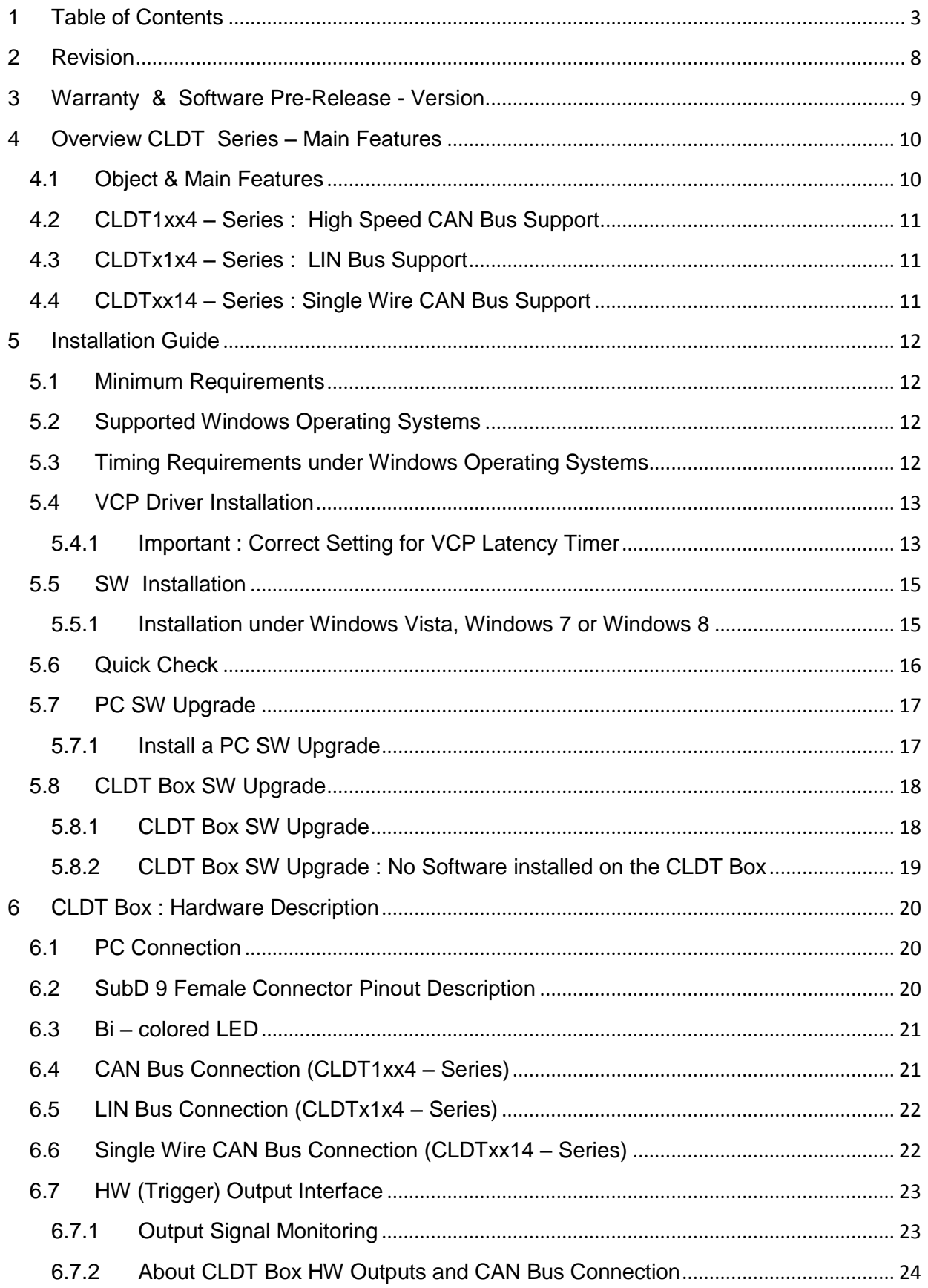

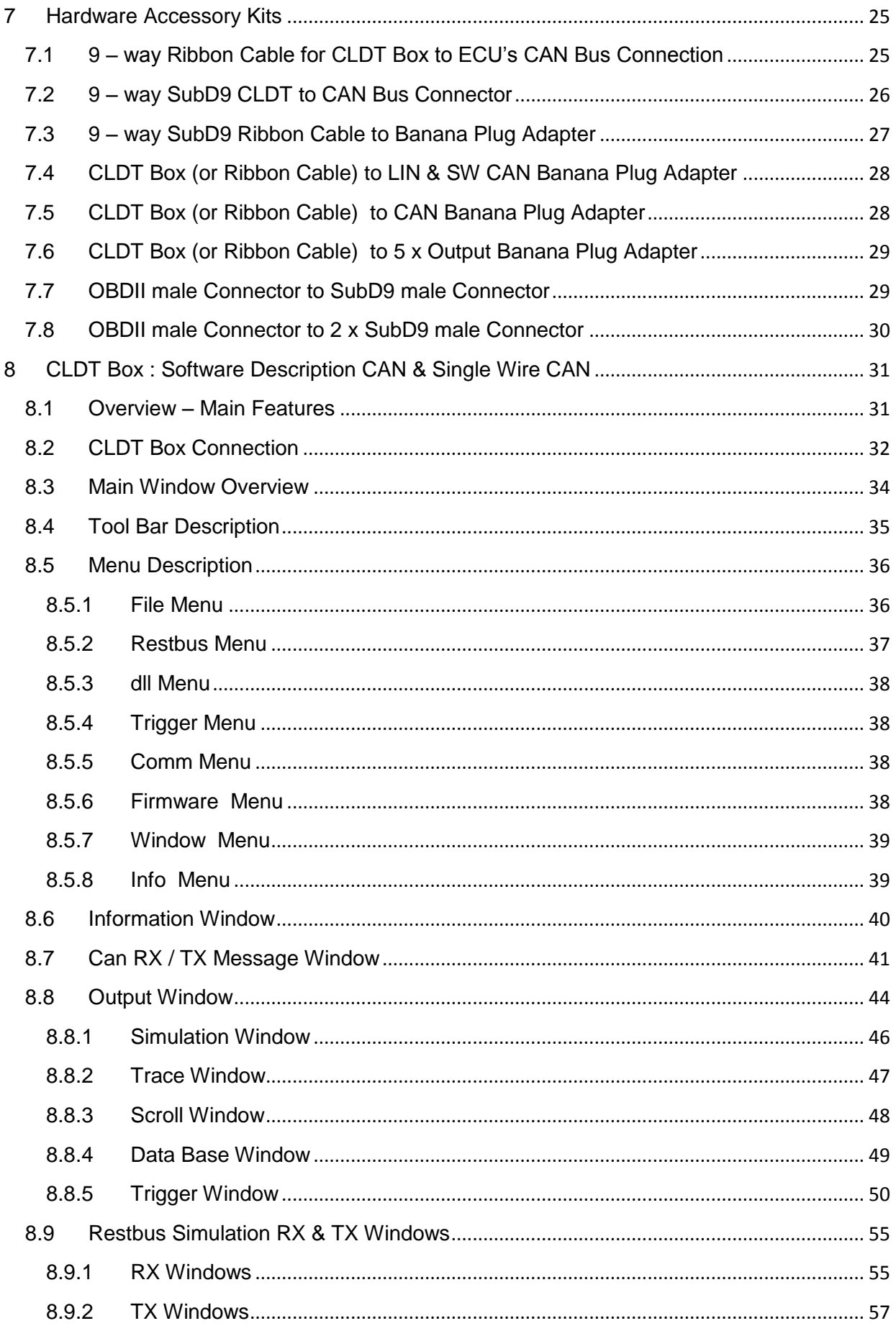

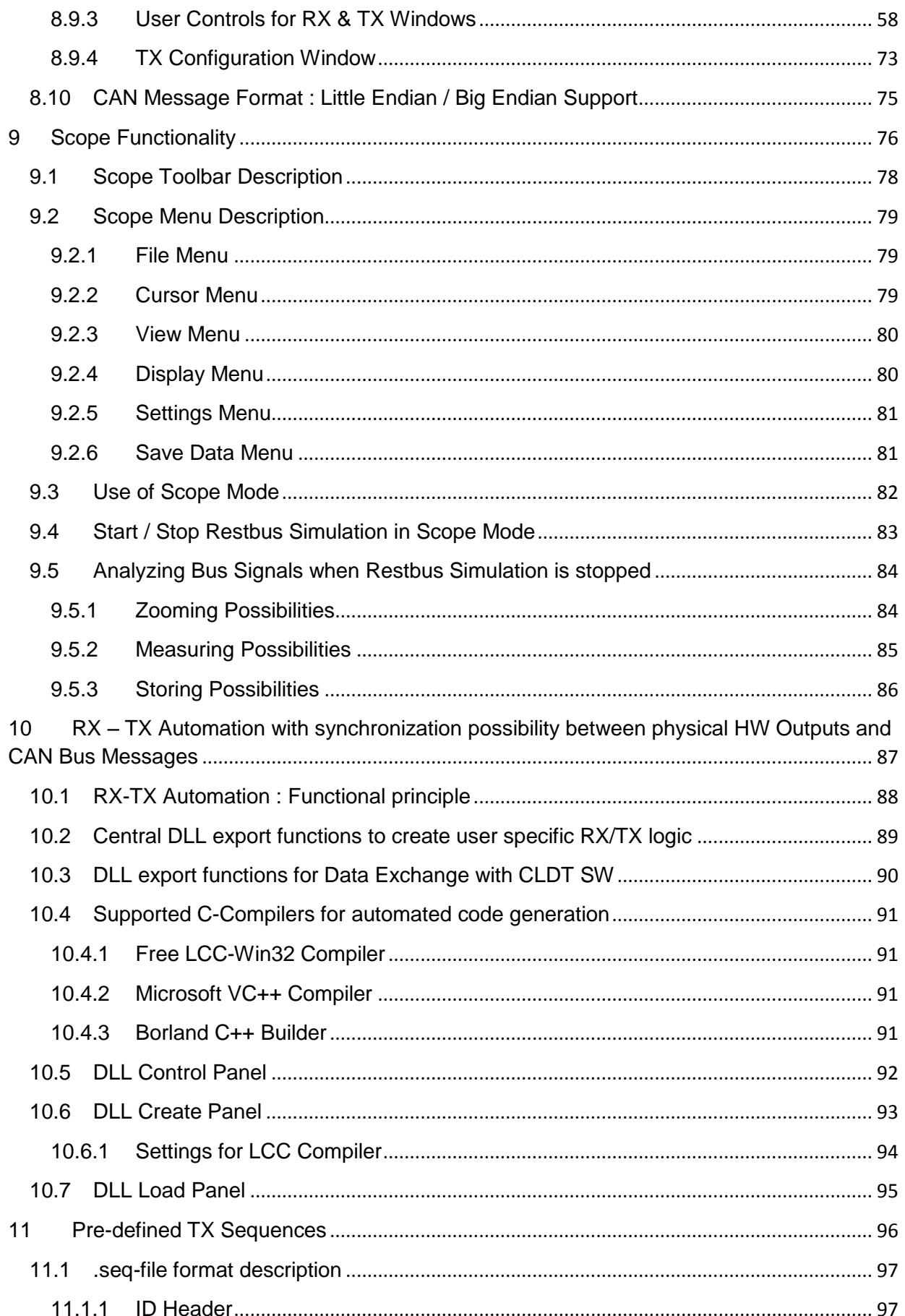

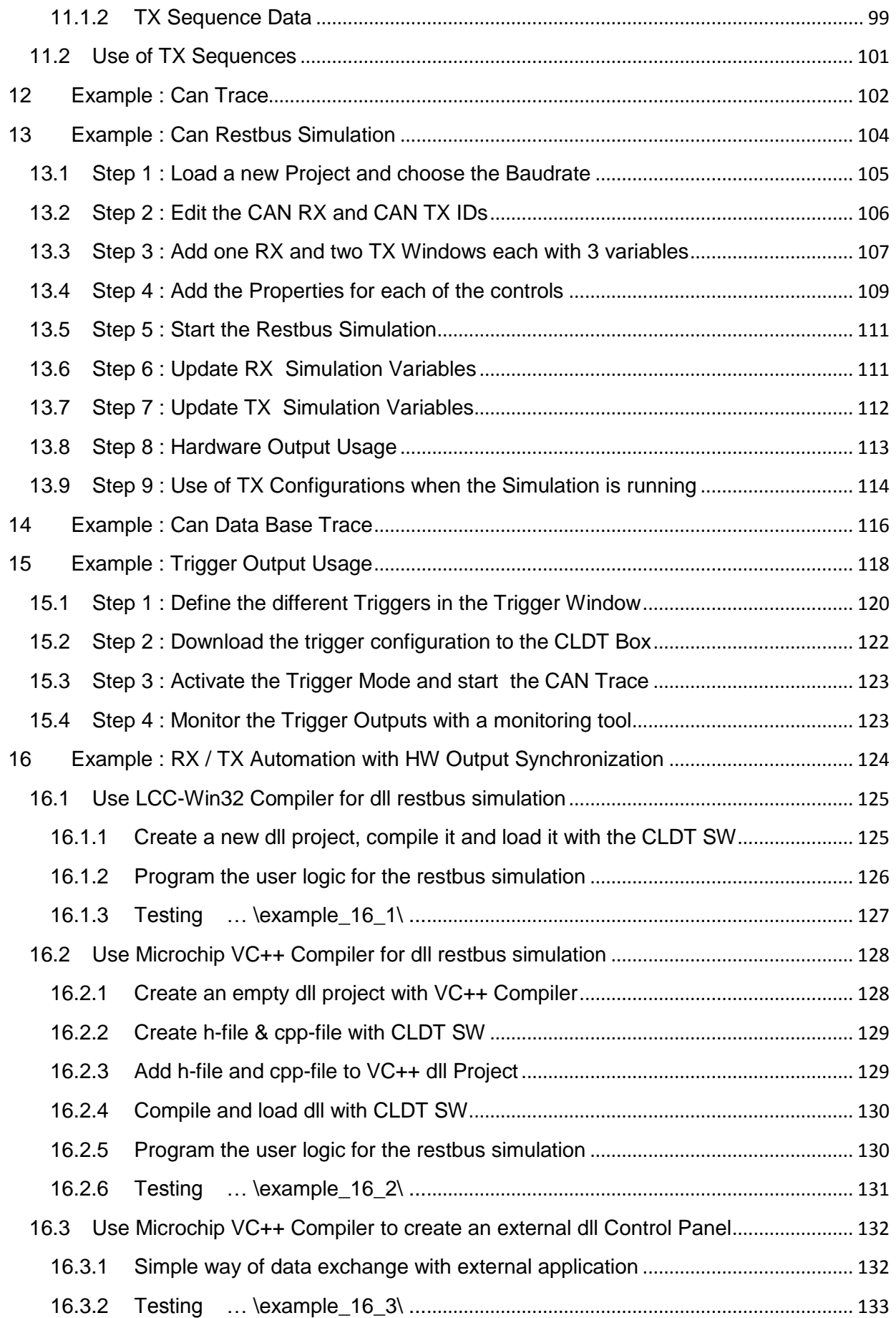

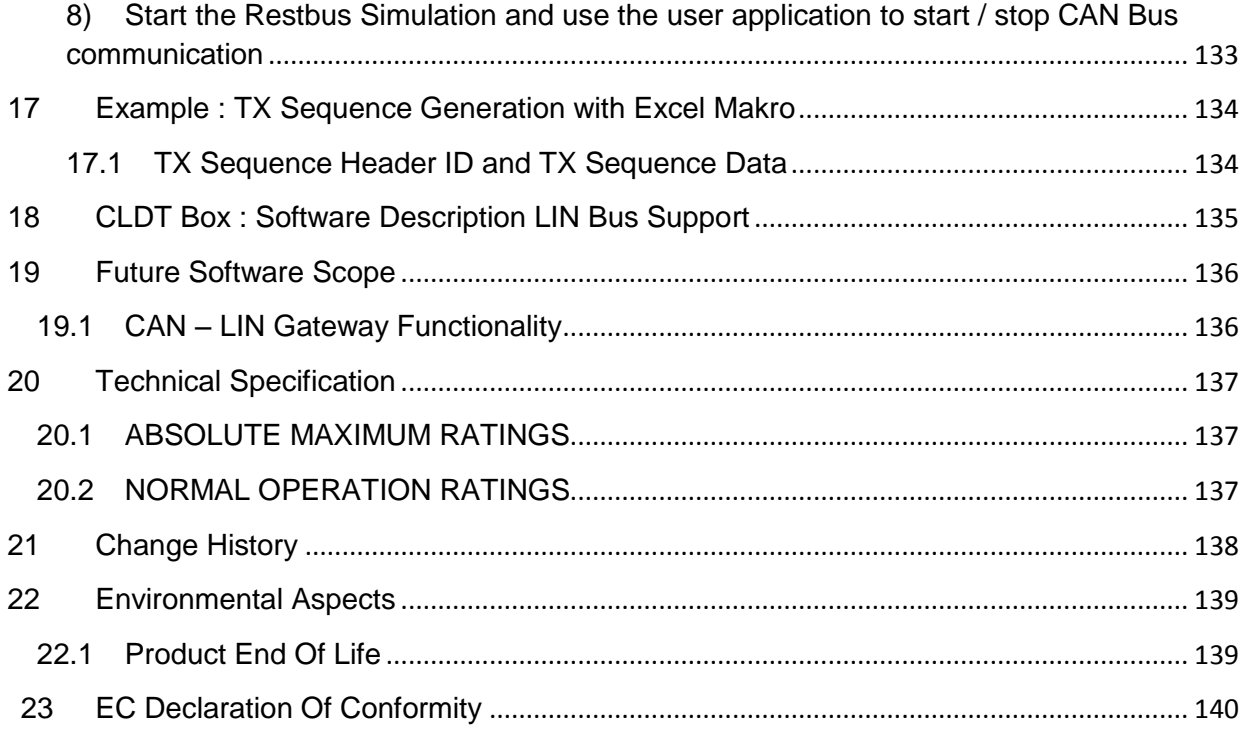

#### <span id="page-7-0"></span>**2 Revision**

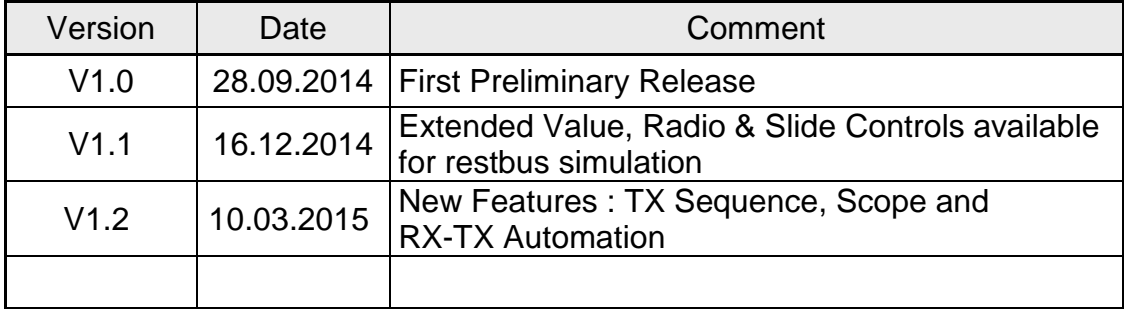

#### <span id="page-8-0"></span>**3 Warranty & Software Pre-Release - Version**

Note that the current level of maturity for the CAN Box Software and the PC Software is in Pre-Release State (Test Version State).

All features described in this user manual are tested and are presumed to work correctly. However, not all features are tested under all thinkable test conditions and therefore some unexpected results may not be excluded completely.

JW Electronics would appreciate to get some customer feedback if any of the functions do not work as specified in this user manual or to get suggestions to improve CLDT- Box and / or software features.

All Pre-Release – Users have full upgrade privilege for future software releases.

A Flash Bootloader is integrated in the CAN Box Software, thereby CAN Box Software upgrades are feasible by the customer himself.

However, if the Flash Bootloader must be upgraded in order to use some new software features the CLDT Box must be sent back to JW Electronics. The new Flash Bootloader can only be programmed in the JWE labs.

Only shipment costs are at customer's own expense, the Flash Bootloader upgrade is for free.

JW Electronics takes no liability for correct user manual content or damages which follow from the use of this user manual or the use of the Pre-Release software versions.

JW Electronics reserves the right to change

- the contents of the user manual
- the CLDT Box software
- the PC software

without prior declaration at any time.

#### <span id="page-9-0"></span>**4 Overview CLDT Series – Main Features**

#### <span id="page-9-1"></span>**4.1 Object & Main Features**

As the CAN Bus and LIN Bus are more and more subject of development projects outside the automotive industries - and even become part of nonprofessional engineering - the need for CAN & LIN development tools will furthermore increase in the future.

The basic motivation for developping the CLDTxxxx – CAN & LIN Series was to create a low cost development tool, but, at the same time, not resign on the main functionalities which are essential for a professional HW and SW development.

Therefore features such as restbus simulation, dbc support, scope functionality, RX/TX Automation and easy synchronization between CAN Bus Data and external hardware were inherent parts of the design phase for these tools.

#### *CLDT Box main features*

- $\checkmark$  professional low cost HS CAN, LIN & Single Wire CAN Bus Development Tool
- $\checkmark$  CAN Bus Baudrates up to 1 MBit/s
- $\checkmark$  Single Wire CAN Support for Normal Operating Mode with Baudrates up to 40kBit/s
- $\checkmark$  self-explanatory & intuitive SW Tool and therefore very easy to handle
- $\checkmark$  Restbus Simulation Tool
- $\checkmark$  Scope Functionality to monitor up to 8 CAN signals in real time
- $\checkmark$  RX/TX Automation in dll Mode with synchronization possibility between CAN Messages and 4 physical digital HW Outputs
- $\checkmark$  TX Sequence Mode to apply pre-defined CAN Sequences
- $\checkmark$  Little Endian & Big Endian data format support
- $\checkmark$  dbc data base support
- $\checkmark$  Bus Trace with different displaying modes
- $\checkmark$  save bus data
- $\checkmark$  RX bus data synchronization with 4 x HW Trigger Outputs
- $\checkmark$  TX bus data synchronization with 4 x HW Signal Outputs
- $\checkmark$  future PC SW upgrades included
- $\checkmark$  integrated Flash Bootloader for CAN Box upgrades
- $\checkmark$  future CAN Box SW upgrades included (exception see chapter ['Warranty'](#page-8-0))
- $\checkmark$  power supply by PC USB Port
- $\checkmark$  HS CAN interface compatible to other CAN Tools on the market

#### <span id="page-10-0"></span>**4.2 CLDT1xx4 – Series : High Speed CAN Bus Support**

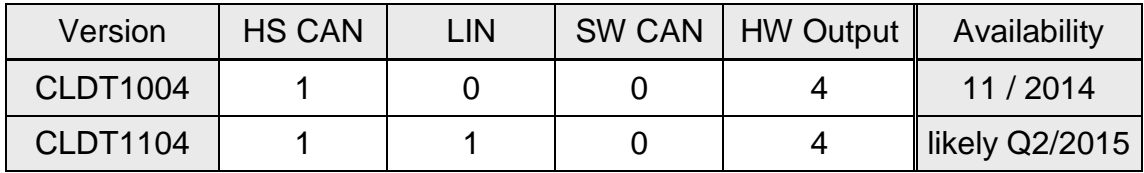

#### <span id="page-10-1"></span>**4.3 CLDTx1x4 – Series : LIN Bus Support**

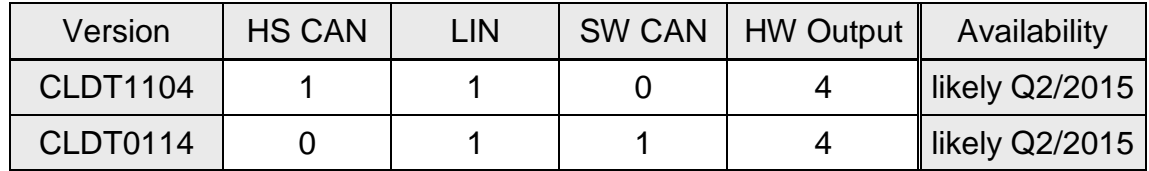

#### <span id="page-10-2"></span>**4.4 CLDTxx14 – Series : Single Wire CAN Bus Support**

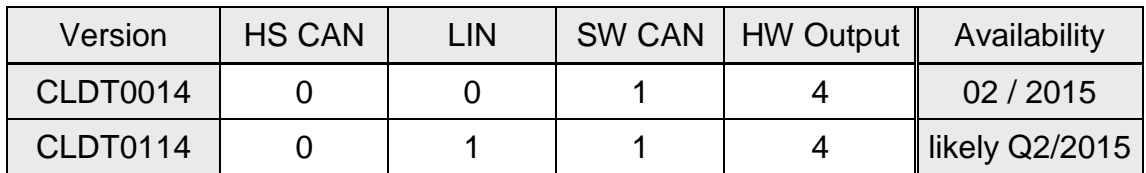

**Important Note : Single Wire CAN Bus is only supported for Normal Operating Mode with Baudrates up to 40 kBit/s.**

> **High Speed Programming Mode (e.g. 83 kBit/s/+12V) is not supported by the CLDT Box.**

#### <span id="page-11-0"></span>**5 Installation Guide**

#### <span id="page-11-1"></span>**5.1 Minimum Requirements**

- $\triangleright$  CPU : Pentium 4 or higher
- $\triangleright$  RAM : 1GB or more

#### <span id="page-11-2"></span>**5.2 Supported Windows Operating Systems**

- Windows XP SP3 : PC SW V1.0 is tested with Windows XP. For future SW updates no testing under Windows XP is planned
- Windows Vista SP1 : supported
- $\triangleright$  Windows 7 32bit : supported
- $\triangleright$  Windows 7 64 bit : supported
- $\triangleright$  Windows 8 32 bit : supported
- $\triangleright$  Windows 8 64 bit : supported

#### <span id="page-11-3"></span>**5.3 Timing Requirements under Windows Operating Systems**

Note that most desktop PCs block CPU execution for specific time slots due to internal power management requirements. This has impact on the accuracy of timing generations in Windows operating systems. In applications with increased timing requirements these power management adjustments should be deactivated.

#### <span id="page-12-0"></span>**5.4 VCP Driver Installation**

The USB Connection between PC and CLDT Box is realized via a virtual COM port device designed by Future Technology Devices International Ltd. (FTDI). The setup executable to install the VCP driver is located on the setup disc in the directory :driver/DriverSetup/CDM v2.10.00 WHQL Certified.exe. The latest driver version may also be downloaded directly from FTDI's homepage *<http://www.ftdichip.com/Drivers/VCP.htm>* . The driver installation guides are available on the setup disc in the directory :driver/InstallationGuides/ . The latest version of documentation is also available on FTDI's homepage

*<http://www.ftdichip.com/Support/Documents/InstallGuides.htm>*

Use the setup executable and follow the instructions in the Installation Guides.

**Note :** For Windows 7 & Windows 8 operating systems the setup-exe must be executed with administrator rights. Therefore use a right mouse click on the setup-exe and choose 'execute as administrator'

#### <span id="page-12-1"></span>**5.4.1 Important : Correct Setting for VCP Latency Timer**

The VCP latency timer is a form of time-out mechanism for the read buffer of FTDI devices. Its default value is 16ms.

For correct CLDT SW functionality under different CAN bus charge scenarios this value should be changed to 5ms. In applications with increased timing requirements the time-out should even be set to a value of 2ms or 1ms.

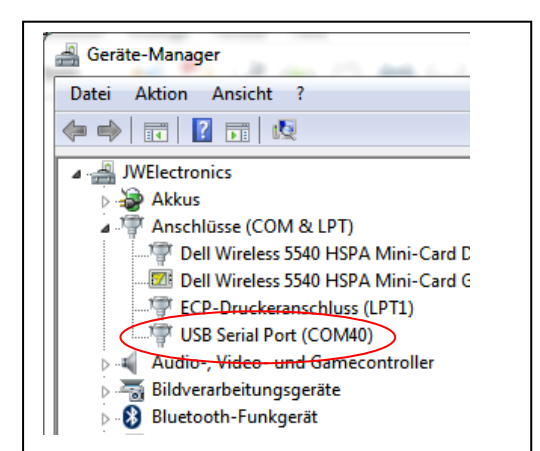

**Change VCP Latency Timer in Windows Device Manager :** 

After correct VCP Driver Installation connect the CLDT Box to a USB Port and wait until the green LED appears on the box. Then open the Device Manager, right-click the dedicated COM Port and then click Properties.

On the Port Settings Tab click 'Advanced Settings' and change the Latency time-out to a value of 5ms or lower.

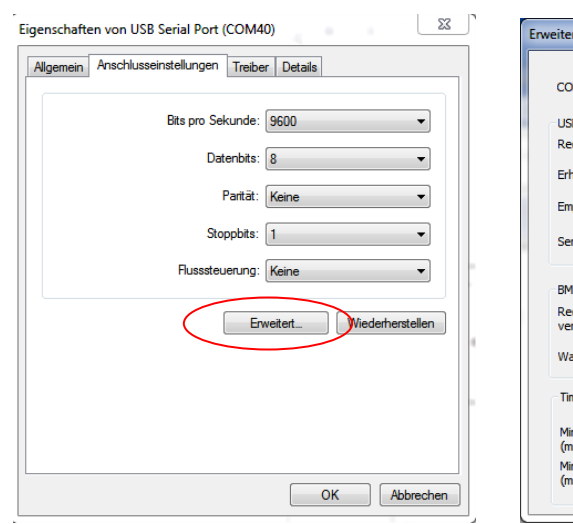

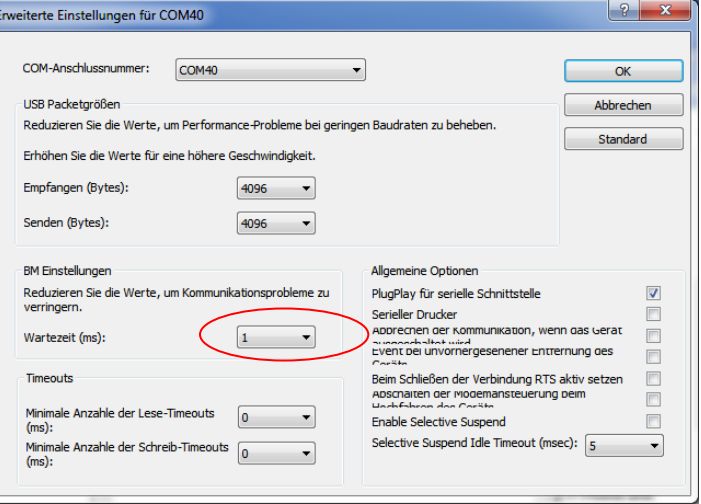

#### <span id="page-14-0"></span>**5.5 SW Installation**

First install the VCP USB driver before starting the installation of the CLDT-Box PC Software (refer to the chapter *['VCP Driver Installation'](#page-12-0)* )

After the VCP USB driver has been successfully installed start the setup.exe in the main directory of the setup disc and follow the instructions. The installer will guide you through the installation.

Before installing the software from the CD check, if a more recent version of the installer is available at

*<http://www.jwe-electronics.com/mp1/downloads.php>*

#### <span id="page-14-1"></span>**5.5.1 Installation under Windows Vista, Windows 7 or Windows 8**

- **Note :** For Windows Vista, Windows 7 or Windows 8 operating systems the setup-exe must be executed with administrator rights. Therefore use a right mouse click on the setup-exe and choose 'execute as administrator'
- **Note :** For Windows Vista, Windows 7 and Windows 8 operating systems the CLDT software **should not be installed** in the folders
	- C:\Program Files\
	- C:\Program Files (x86)\

The CLDT software must have write-access to some subfolders of its installation folder. Therefore, if the user is not logged in as administrator and the software is installed in the 'Program Files' folder, the software might not work correctly.

#### <span id="page-15-0"></span>**5.6 Quick Check**

After successful VCP Driver and CLDT-Box Software Installation connect the CLDT Box to the PC and wait until the PC has automatically detected and installed the new Hardware. Depending on your operating system this may take up to 2 minutes.

When the green LED on the CLDT Box is lighting in continuous mode the new Hardware has been installed and is working correctly.

#### <span id="page-16-0"></span>**5.7 PC SW Upgrade**

During Beta-Testing phase bugfixing, as well as the implementation of new software features, is done periodically.

Therefore new PC software releases can be downloaded at

*<http://www.jwe-electronics.com/mp1/downloads.php>*

#### <span id="page-16-1"></span>**5.7.1 Install a PC SW Upgrade**

- 1) Download the new CLDT.exe file
- 2) Copy the new CLDT.exe in the installation folder \JWE\
- 3) Delete the can\_oszi.ini in the folder  $\Upsilon$  \JWE\ini\can\_oszi.ini
- 

4) Start the new CLDT.exe

#### <span id="page-17-0"></span>**5.8 CLDT Box SW Upgrade**

During Beta-Testing phase it should be cyclically checked, if a new CLDT Box Software is available at

*<http://www.jwe-electronics.com/mp1/downloads.php>*

During Beta-Testing phase bugfixing, as well as the implementation of new software features, is done periodically.

- 1) Download the new CLDT-Box\_Vx\_y.cos file
- 2) Copy the new .cos file in the folder  $\Upsilon$  \JWE\download\
- 3) connect the CLDT-Box to the PC
- 4) start the CLDT.exe
- 5) follow the download procedure as described in the next chapters

#### <span id="page-17-1"></span>**5.8.1 CLDT Box SW Upgrade**

Start the CLDT.exe

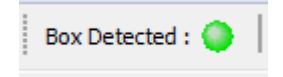

the green LED 'Box detected' should appear

- Choose  $\rightarrow$  Firmware  $\rightarrow$  Download in the main menu
- Click the 'download' button and choose the .cos-file

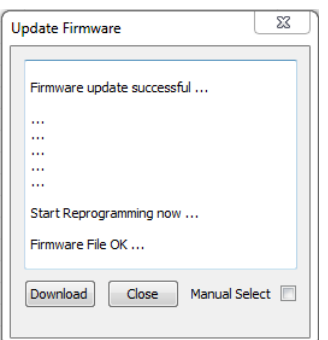

#### <span id="page-18-0"></span>**5.8.2 CLDT Box SW Upgrade : No Software installed on the CLDT Box**

If the CLDT Box is connected to the PC and the **green LED on the CLDT-Box is blinking**, no valid software version is loaded on the Box.

Start the CLDT.exe

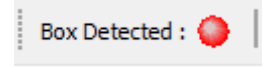

the red LED 'Box not detected' appears

If the connection is not established, the correct virtual COM port, that is dedicated to the CLDT-Box must be chosen manually in the Windows Device Manager

 $\rightarrow$  open the device manager and chose the dedicated COM port as shown below :

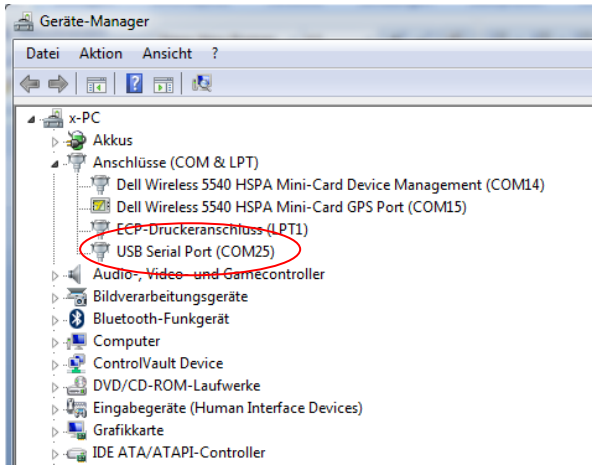

Set the correct Com Port in the toolbar:

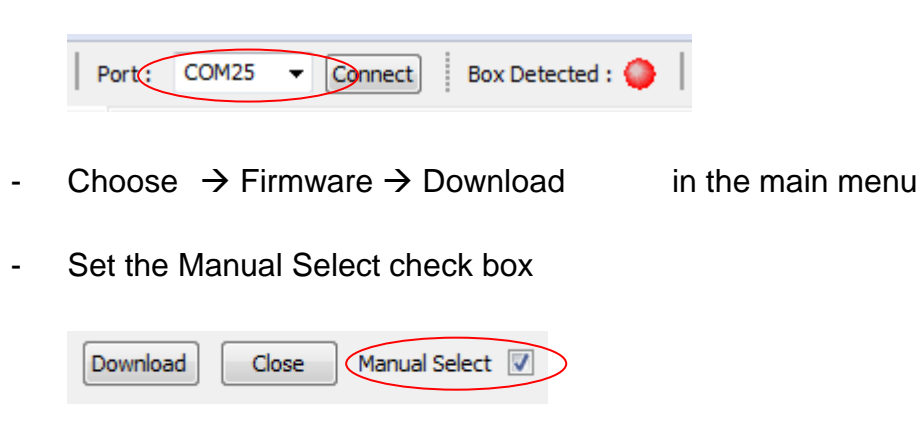

- Click the 'download' – button and choose the .cos-file

#### <span id="page-19-0"></span>**6 CLDT Box : Hardware Description**

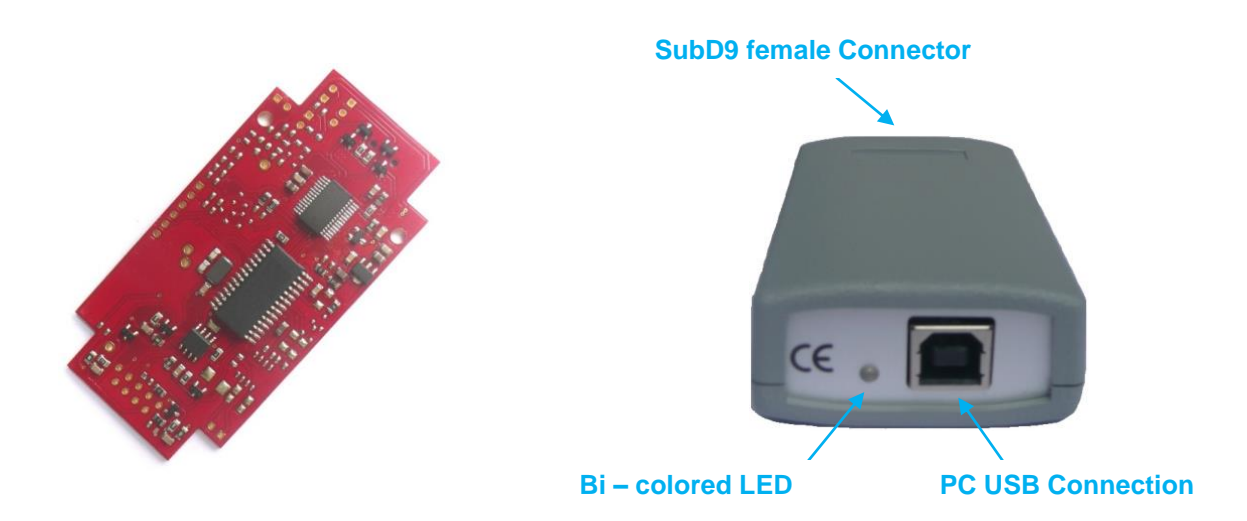

#### <span id="page-19-1"></span>**6.1 PC Connection**

The CLDT Box is connected to the PC via a USB 2.0 type A to type B – Cable.

+5V supply voltage is provided from PC USB port with a maximum supply current of 200 mA.

#### <span id="page-19-2"></span>**6.2 SubD 9 Female Connector Pinout Description**

HW (Trigger) Outputs and Bus Connections are realized via a SubD9 female connector with the following pinout :

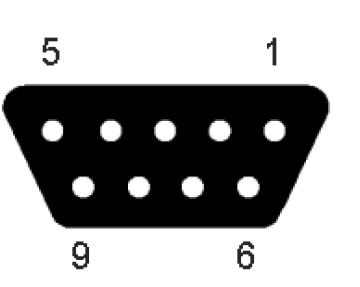

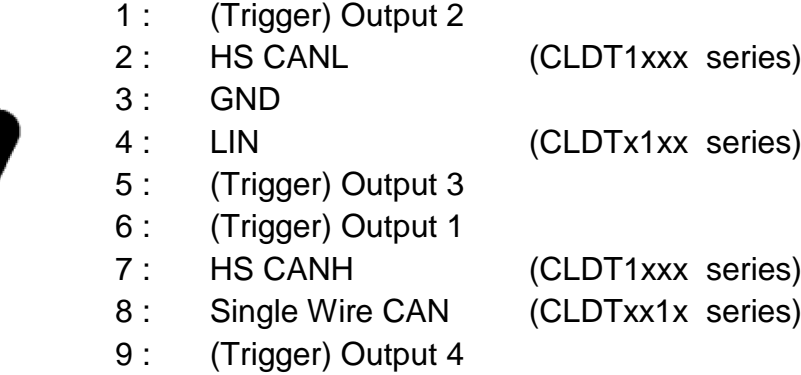

#### <span id="page-20-0"></span>**6.3 Bi – colored LED**

The following table describes the lighting conditions of the bi colored LED (orange / green) :

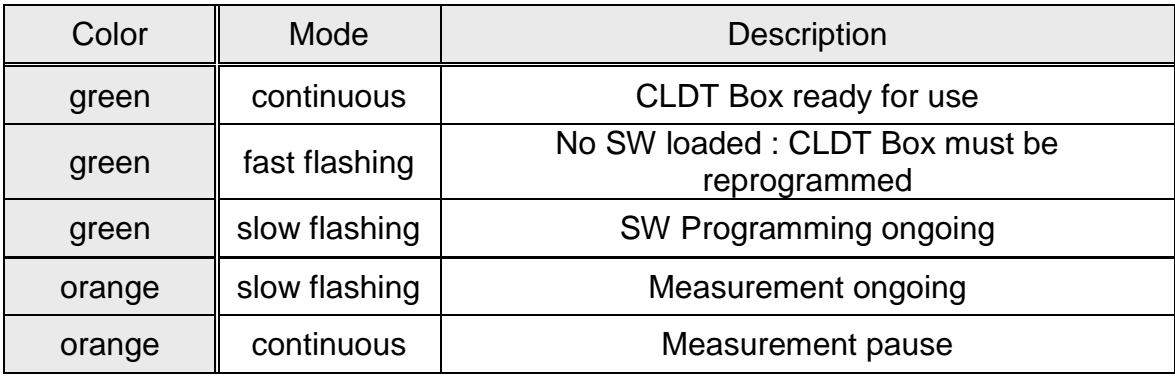

#### <span id="page-20-1"></span>**6.4 CAN Bus Connection (CLDT1xx4 – Series)**

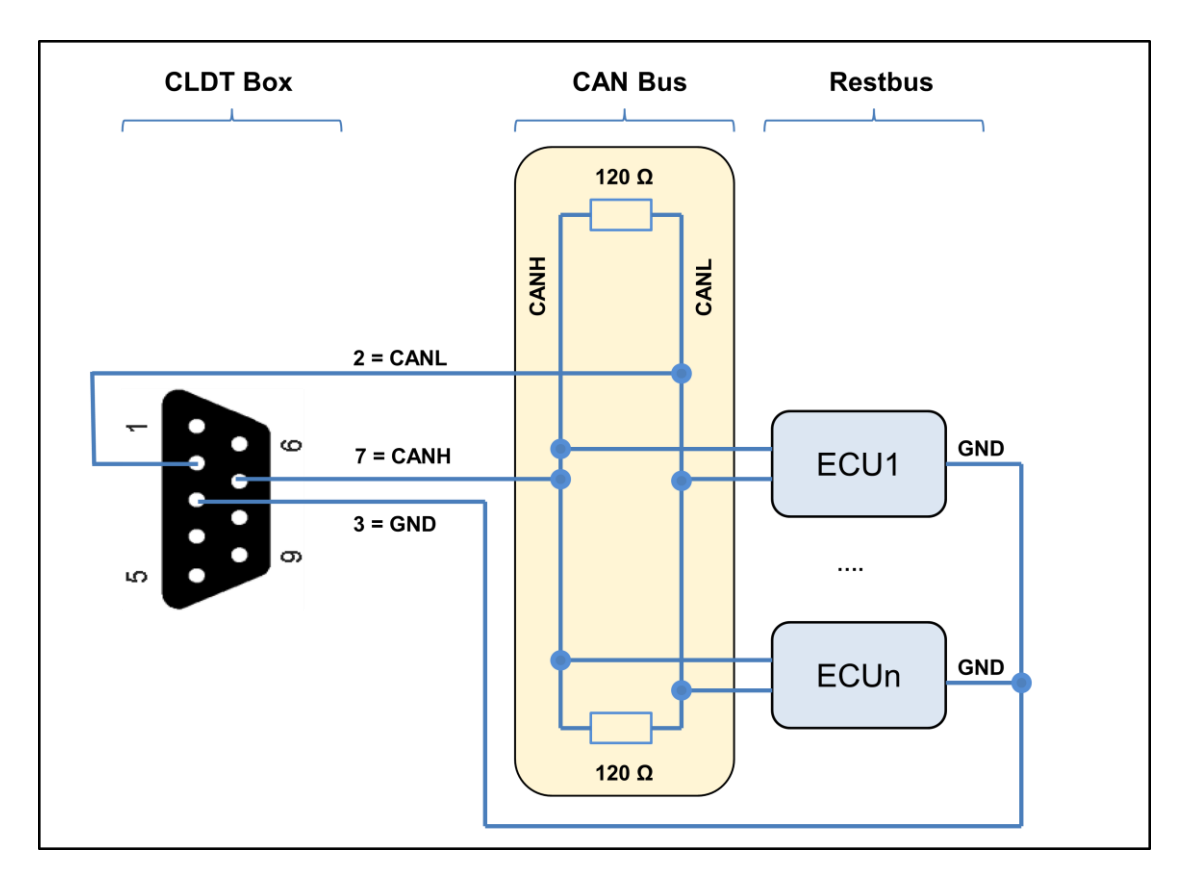

- Connection lines between CLDT Box and CAN Bus as short as possible
- $\triangleright$  120 Ω terminating resistors to avoid reflections at cable ends

#### <span id="page-21-0"></span>**6.5 LIN Bus Connection (CLDTx1x4 – Series)**

#### **Chapter under Revision**

#### <span id="page-21-1"></span>**6.6 Single Wire CAN Bus Connection (CLDTxx14 – Series)**

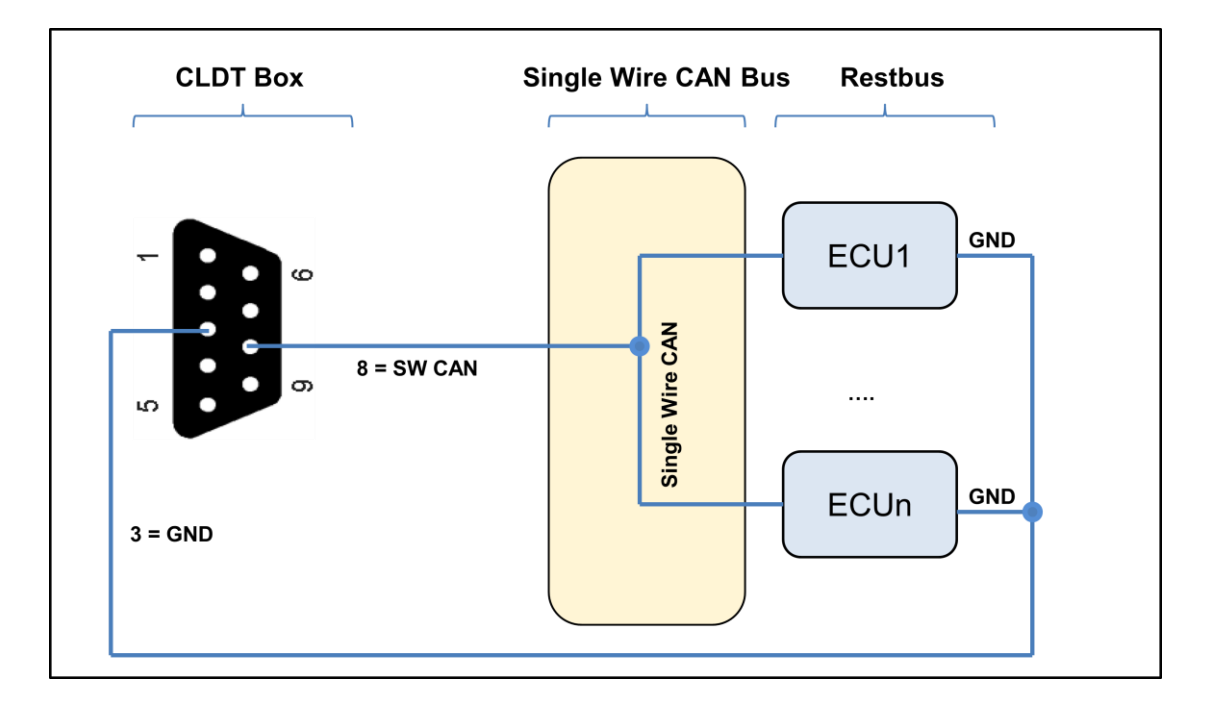

 $\triangleright$  Connection line length less critical due to lower Baudrate (up to 40 kBit/s) for Single Wire CAN Bus

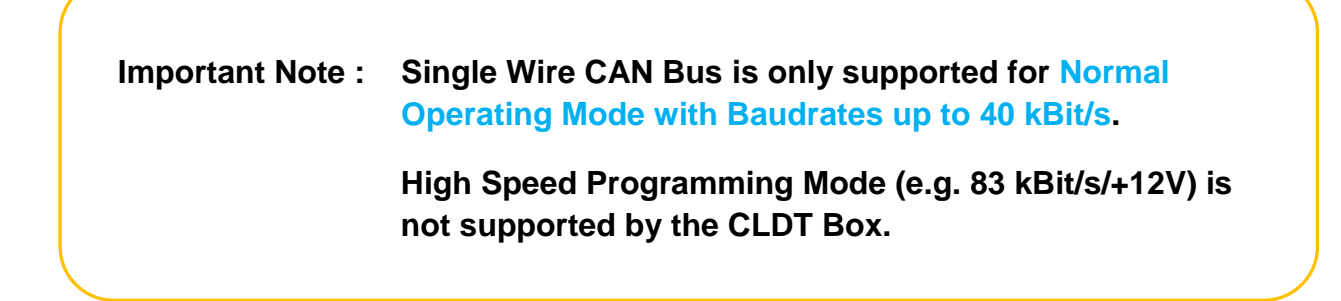

#### <span id="page-22-0"></span>**6.7 HW (Trigger) Output Interface**

#### <span id="page-22-1"></span>**6.7.1 Output Signal Monitoring**

Recommended connection method for HW Output Signal Monitoring by using voltage monitoring instruments (e.g. multimeter or oscilloscope) or external signal generators :

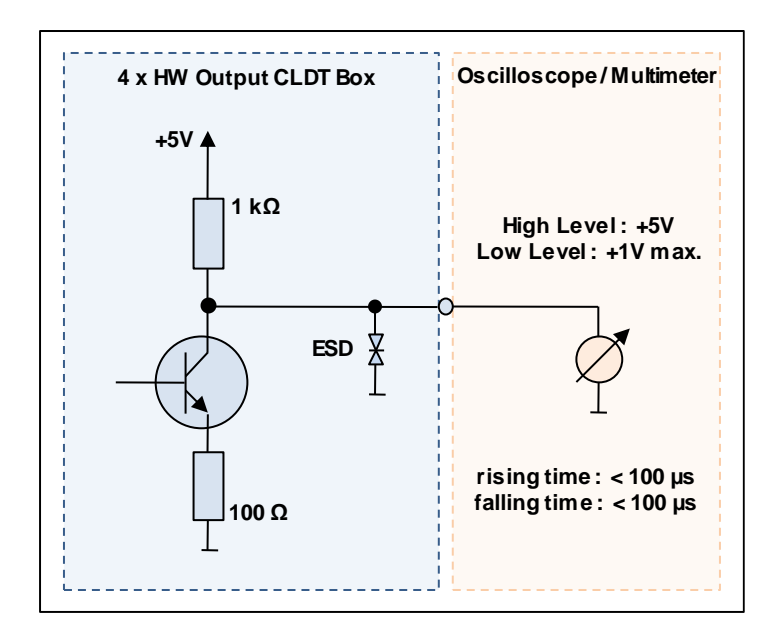

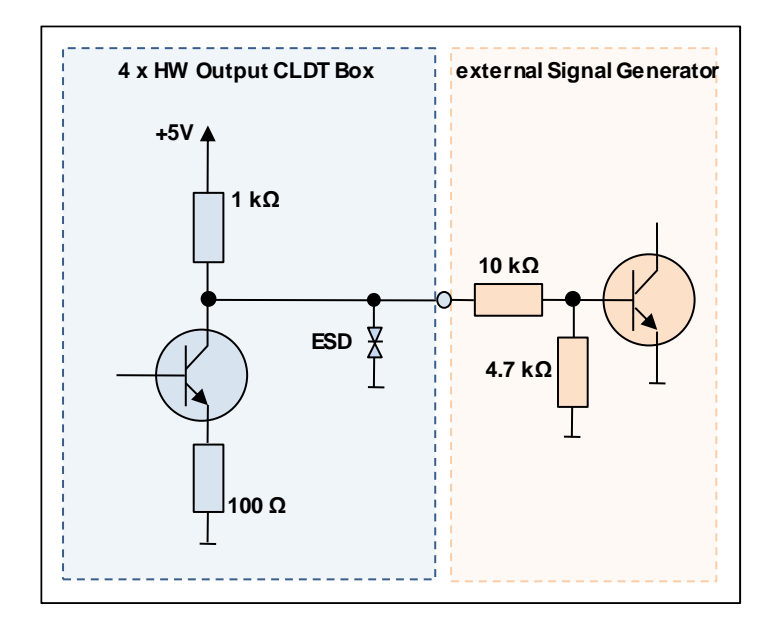

#### <span id="page-23-0"></span>**6.7.2 About CLDT Box HW Outputs and CAN Bus Connection**

During development phases the real CAN Bus is usually replaced by using a 9-way ribbon cable as physical bus and by adding 2 terminating resistors at the end of lines (see chapter *['Hardware Accessory Kits'](#page-24-2)* ).

If the CLDT Box is directly connected to all 9 pins of the 9-way ribbon cable via a 9 – way male/male adapter please consider, that the 4 HW Outputs may be connected to other signals.

If, for example, 2 CLDT Boxes are connected together at the same physical bus respectively with a 9 – way adapter, or if the ribbon cable lines 1, 5, 6 or 9 are connected to other signals from other ECU's, this could lead to unpredictable or casual results concerning the voltage levels on these lines.

In this case the CAN Bus Connection should be done (at least for one of the two CLDT Boxes) via an adapter type exemplary shown in the chapter *['Hardware Accessory Kits'](#page-25-1)*

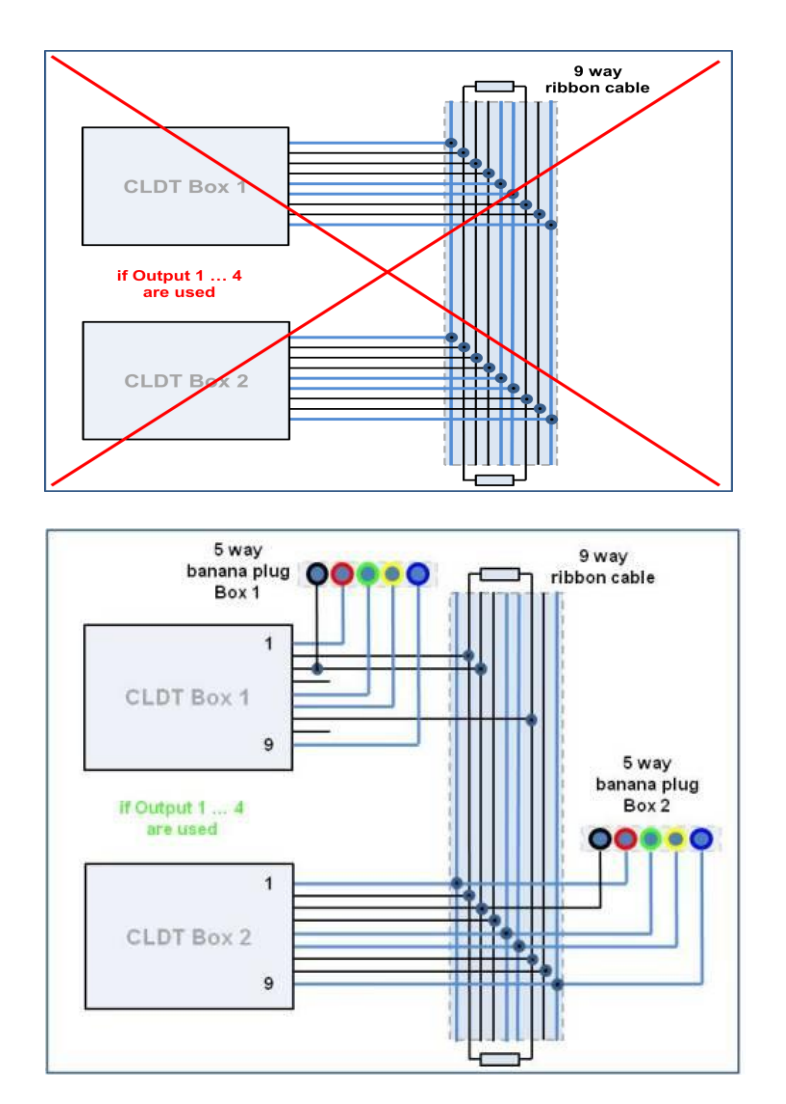

#### <span id="page-24-2"></span><span id="page-24-0"></span>**7 Hardware Accessory Kits**

#### <span id="page-24-1"></span>**7.1 9 – way Ribbon Cable for CLDT Box to ECU's CAN Bus Connection**

- $> 5 x$  SubD9 female connector mounted on 2 meter ribbon cable
- $2 \times 120$  Ω terminating resistor mounted in a SubD9 male & female plugs
- $\geq 1$  x SubD9 female connector to plug on terminating resistor 1
- $\geq 1$  x SubD9 male connector to plug on terminating resistor 2
- $\triangleright$  Cable extension possible due to SubD9 male / female combination at the end of lines
- $\triangleright$  Terminating resistors between lines 2 & 7

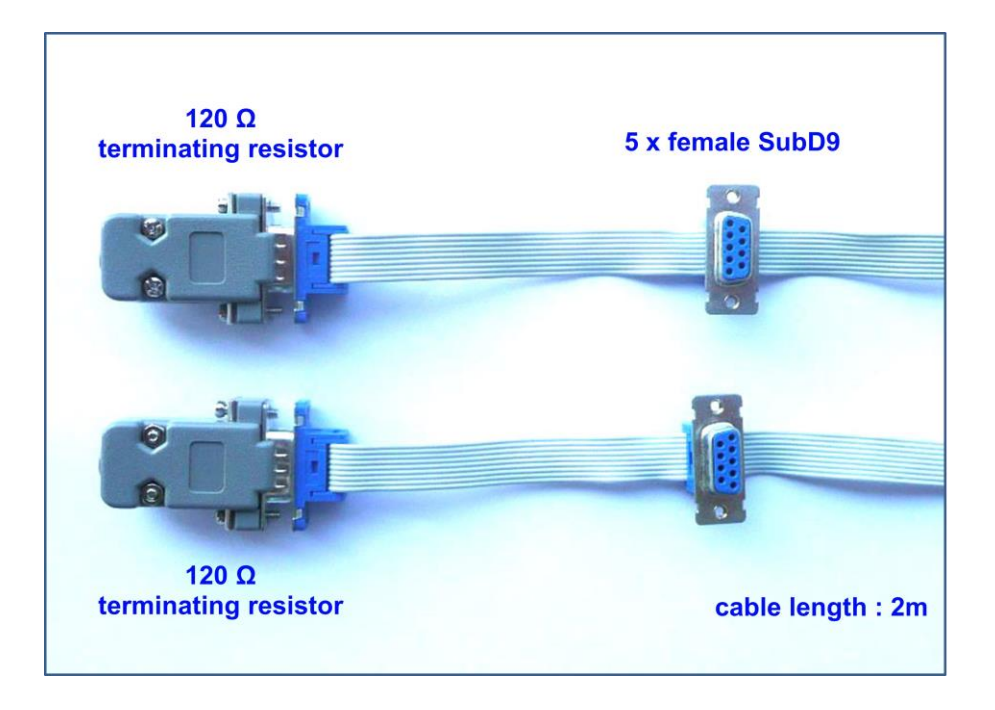

#### <span id="page-25-1"></span><span id="page-25-0"></span>**7.2 9 – way SubD9 CLDT to CAN Bus Connector**

- > 1 x SubD9 male connector CLDT Box Side
- $\geq 1$  x SubD9 male connector Can Bus Side
- $> 5 x$  or 7 x banana female plugs CLDT Box Side

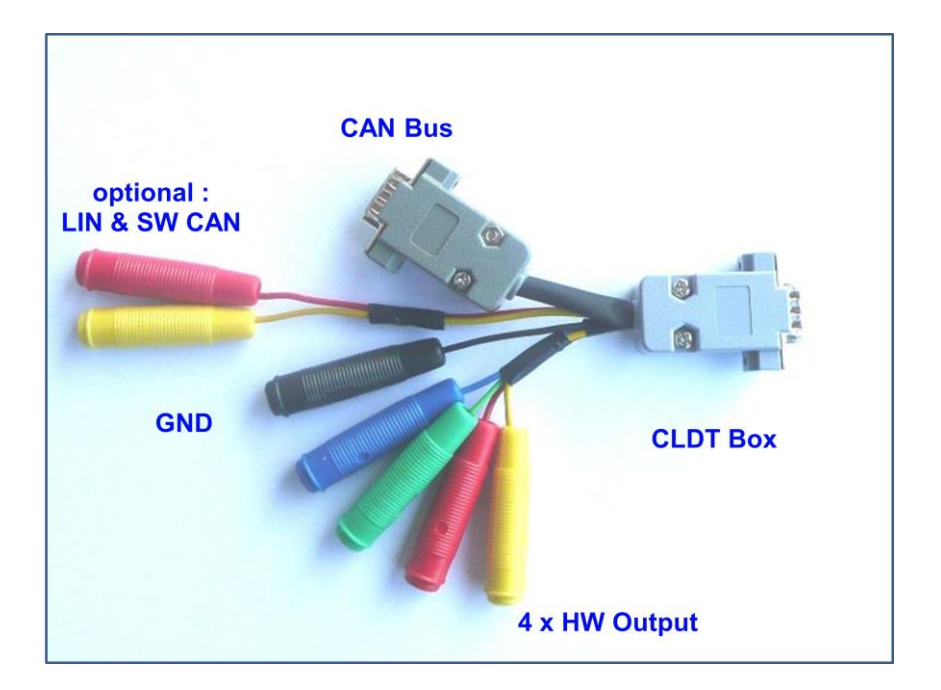

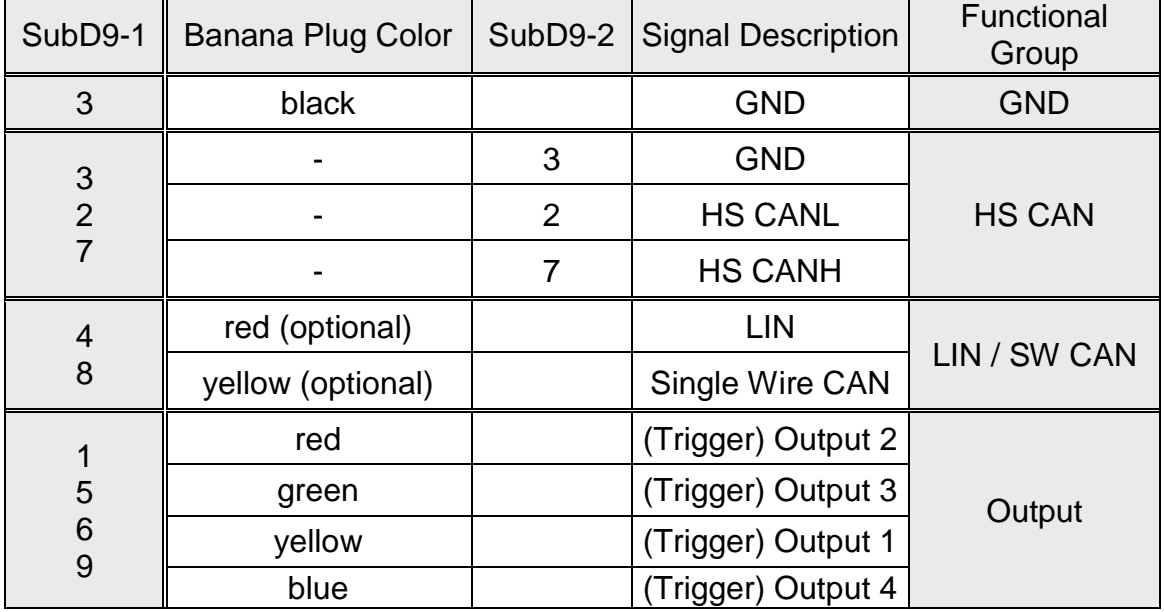

#### <span id="page-26-1"></span><span id="page-26-0"></span>**7.3 9 – way SubD9 Ribbon Cable to Banana Plug Adapter**

- $\geq 1$  x SubD9 male connector Can Bus Side
- > 9 x banana female plugs CLDT Box Side

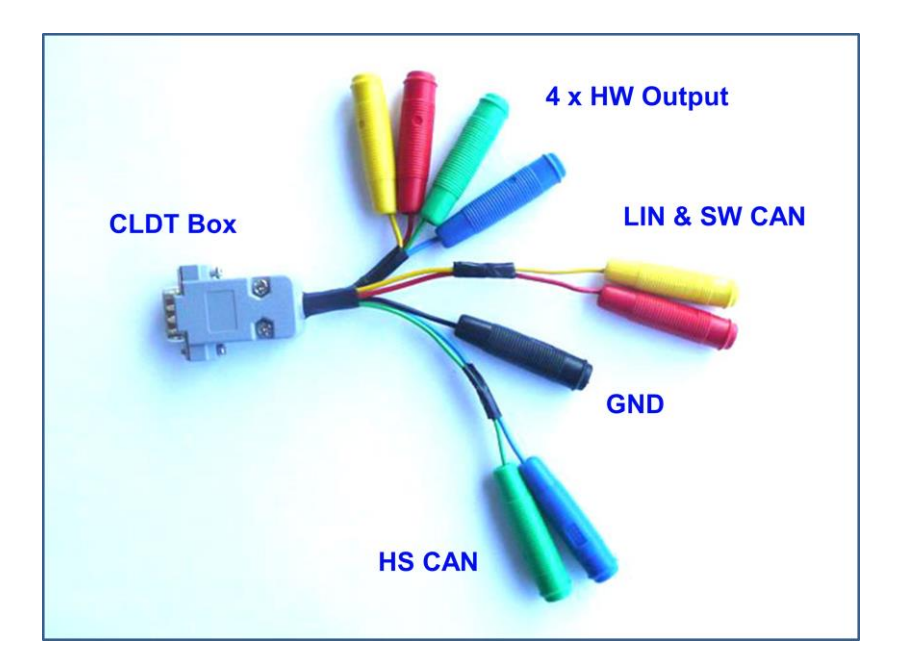

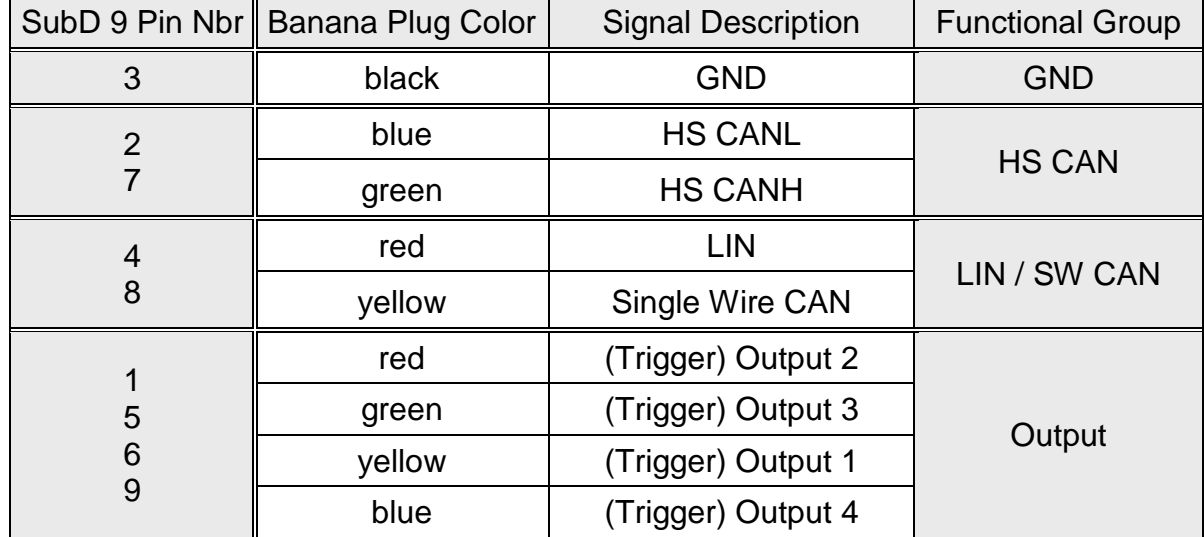

#### <span id="page-27-0"></span>**7.4 CLDT Box (or Ribbon Cable) to LIN & SW CAN Banana Plug Adapter**

See picture in *[chapter 7.3](#page-26-1)* : with only 3 banana female plugs.

Including :

- $\geq 1$  x SubD9 male connector Can Bus Side
- $\geq$  3 x banana female plugs (LIN, SW CAN, GND)

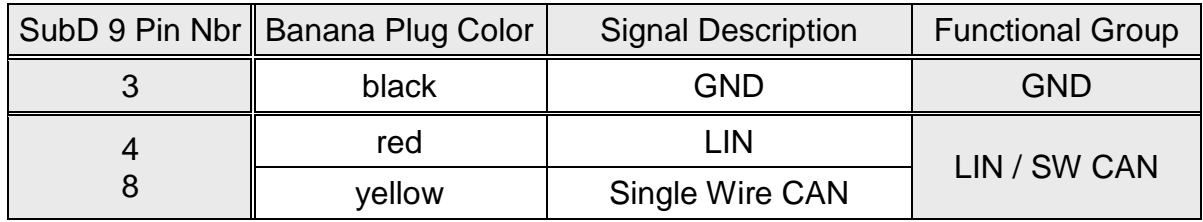

#### <span id="page-27-1"></span>**7.5 CLDT Box (or Ribbon Cable) to CAN Banana Plug Adapter**

See picture in *[chapter 7.3](#page-26-1)* : with only 3 banana female plugs

- $\geq 1$  x SubD9 male connector Can Bus Side
- $\triangleright$  3 x banana female plugs (CANH, CANL, GND)

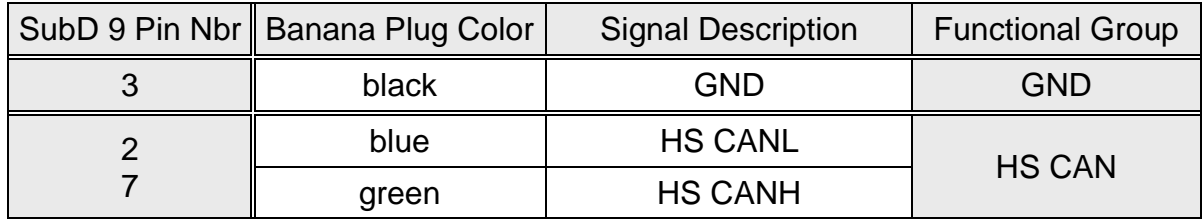

#### <span id="page-28-0"></span>**7.6 CLDT Box (or Ribbon Cable) to 5 x Output Banana Plug Adapter**

See picture in *[chapter 7.3](#page-26-1)* : with only 5 banana female plugs

Including :

- $\geq 1$  x SubD9 male connector Can Bus Side
- $\triangleright$  5 x banana female plugs (4 x Output, 1 x GND)

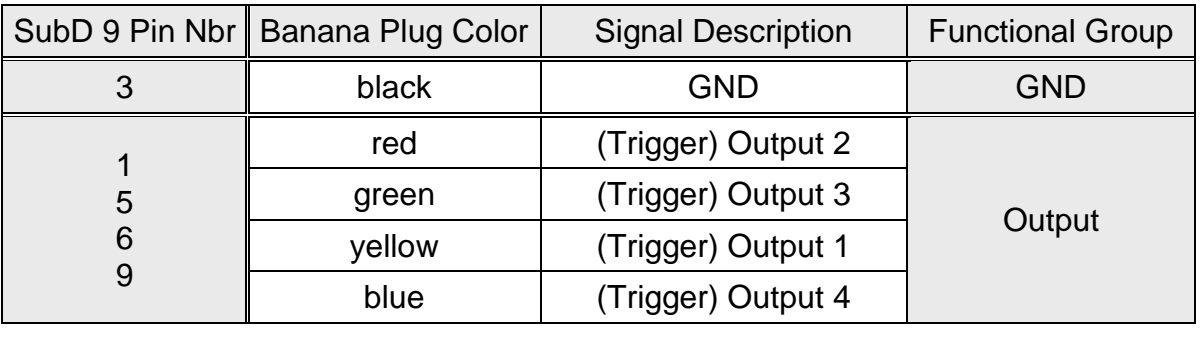

- $\geq 1$  x SubD9 male connector Can Bus Side
- $\geq 5$  x banana female plugs (4 x Output, 1 x GND)

#### <span id="page-28-1"></span>**7.7 OBDII male Connector to SubD9 male Connector**

See picture in *[chapter 7.8](#page-29-1)* : with only 1 SubD 9 male connector

- $\triangleright$  1 x OBDII Diagnosis male Connector Car Side
- 1 x SubD9 male connector CLDT Box Side
- **Pinning CLDT Box Side and OBDII Side on customers request**

#### <span id="page-29-1"></span><span id="page-29-0"></span>**7.8 OBDII male Connector to 2 x SubD9 male Connector**

Including :

- > 1 x OBDII Diagnosis male Connector Car Side
- 2 x SubD9 male connectors CLDT Box Side

#### **Pinning CLDT Box Side and OBDII Side on customers request**

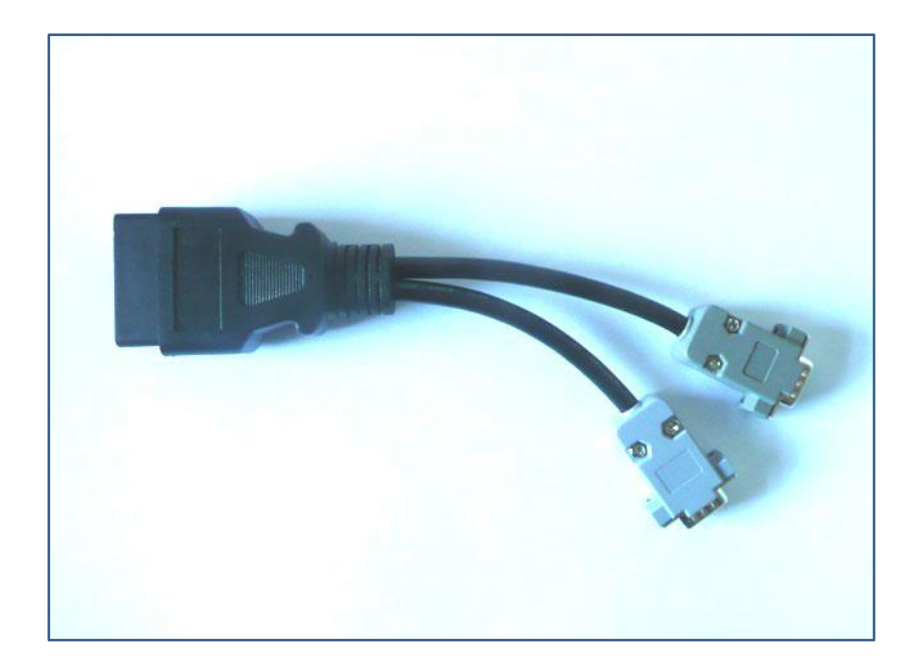

#### <span id="page-30-0"></span>**8 CLDT Box : Software Description CAN & Single Wire CAN**

#### <span id="page-30-1"></span>**8.1 Overview – Main Features**

- CAN Bus Baudrates up to 1 MBit/s
- $\triangleright$  Single Wire CAN Bus Baudrates up to 40 kBit/s
- CAN Data RX Trace Window
- CAN Data RX Scroll Window
- $\triangleright$  Restbus Simulation Window with dedicated and configurable RX- and TX Simulation Windows
- $\triangleright$  Scope Window to monitor up to 8 CAN Signals in real time
- $\triangleright$  RX / TX Automation in dll Mode with the synchronization possibility between CAN Bus Messages and 4 digital HW Outputs
- $\triangleright$  TX Sequence mode to load pre defined CAN Sequences
- Little Endian & Big Endian Support in Simulation Mode and in Trace Mode
- $\triangleright$  Save CAN RX & TX Trace Data
- CAN Data Base Support with RX Trace in Tree Data Structure
- $\triangleright$  In Trigger Mode : 4 x configurable HW Trigger Outputs to trigger on CAN Messages or CAN Message Contents
- $\triangleright$  In non-Trigger Mode : 4 x configurable HW Outputs to easily synchronize CAN TX messages with digital Signal Outputs
- Free Firmware upgrade via internal Flash Bootloader

#### <span id="page-31-0"></span>**8.2 CLDT Box Connection**

If the CLDT Box is connected via the USB cable to the PC **and the green LED on the Box appears,** the connection between PC Software and CLDT Box is done automatically at the program start. The software detects the CLDT Box and indicates the virtual COM port that is dedicated to the Box.

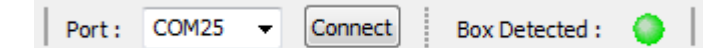

If the CLDT Box is not detected automatically or if the connection was lost due to any reason the PC LED state indicates 'not connected state' with a red color :

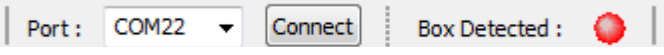

In this case, if the CLDT Box is connected and the green LED on the Box is lighting in continuous mode, a simple click on the 'Connect Button' re-initiates a new connection – process. The connection will be done automatically and the software indicates the new virtual COM port.

If the connection is not established, the correct virtual COM port must be chosen manually in the Windows Device Manager :

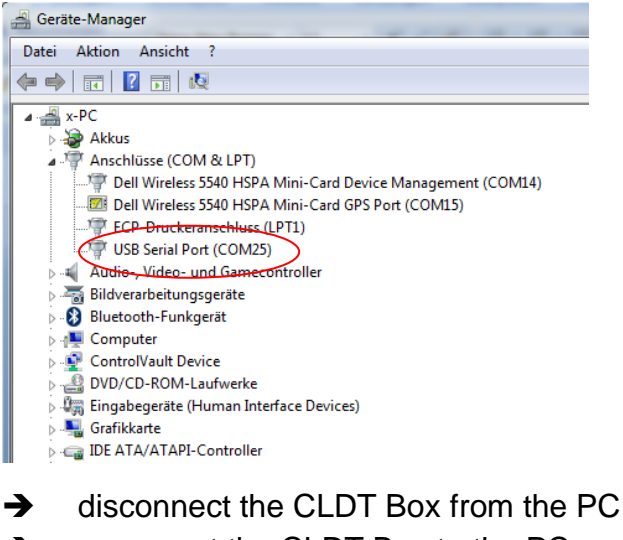

- 
- $\rightarrow$  reconnect the CLDT Box to the PC
- $\rightarrow$  wait until the green LED on the CLDT Box is lighting in continuous mode
- $\rightarrow$  open Windows Device Manager and verify the dedicated COM port
- A choose the right COM port in the Com-Port combo box and click the 'Connect Button' again
- $\rightarrow$  the CLDT Box should be detected by the software now

If the Box is connected to the PC and no green LED appears on the Box, the drivers for the CLDT Box are not correctly installed. In this case please refer to the chapters *['VCP Driver Installation'](#page-12-0)* and *['Quick Check'](#page-15-0)*.

#### <span id="page-33-0"></span>**8.3 Main Window Overview**

After starting the PC software the Applications Main Window will appear.

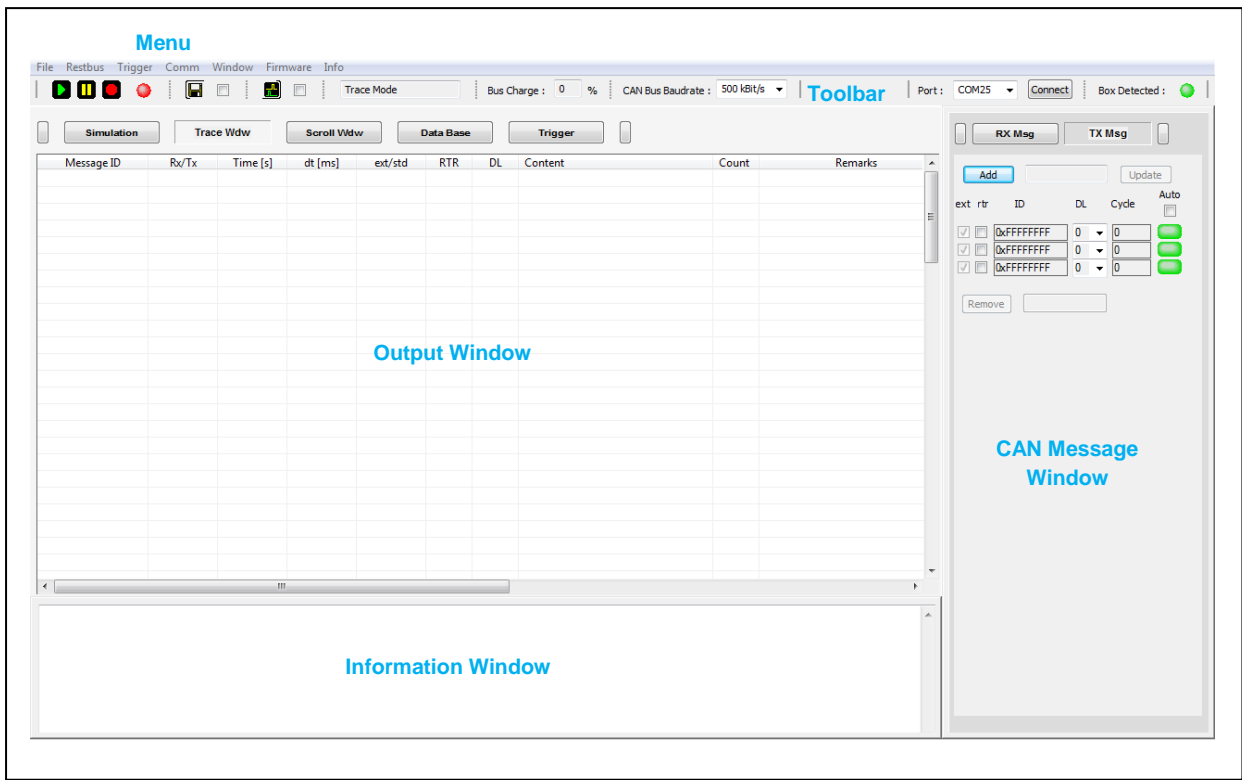

The Main Window is divided into five functional blocks. The detailed description of the functional blocks is given in the following chapters :

- $\triangleright$  Main Menu
- > Toolbar
- Output Window
- > Information Window
- ▶ CAN Message Window

### <span id="page-34-0"></span>**8.4 Tool Bar Description**

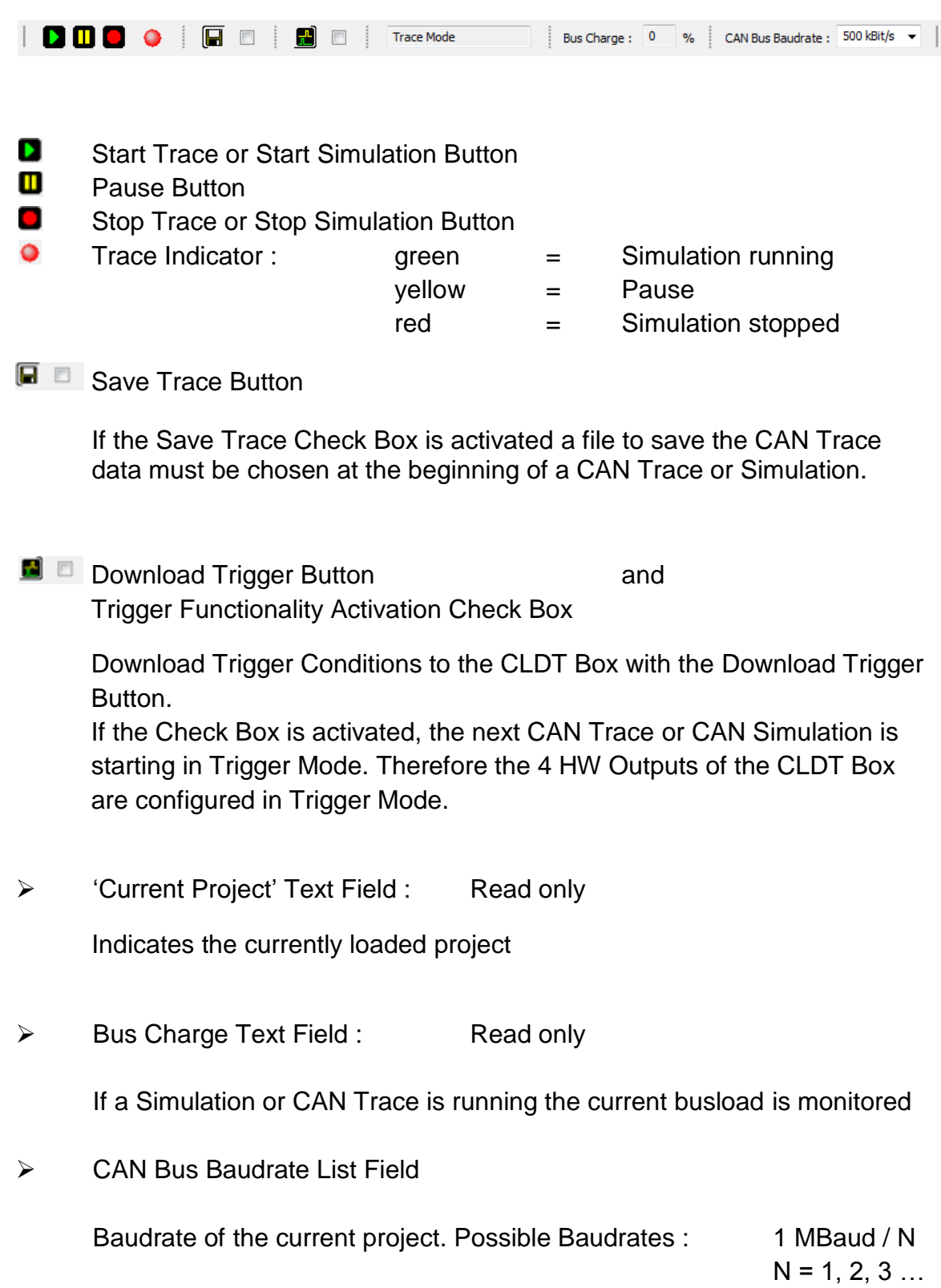

#### <span id="page-35-0"></span>**8.5 Menu Description**

The Menu Items are described in detail in the following chapters :

#### <span id="page-35-1"></span>**8.5.1 File Menu**

Exit Import data base Import .csv Export db to .csv Close data base **Recent Projects**  $\blacktriangleright$ 

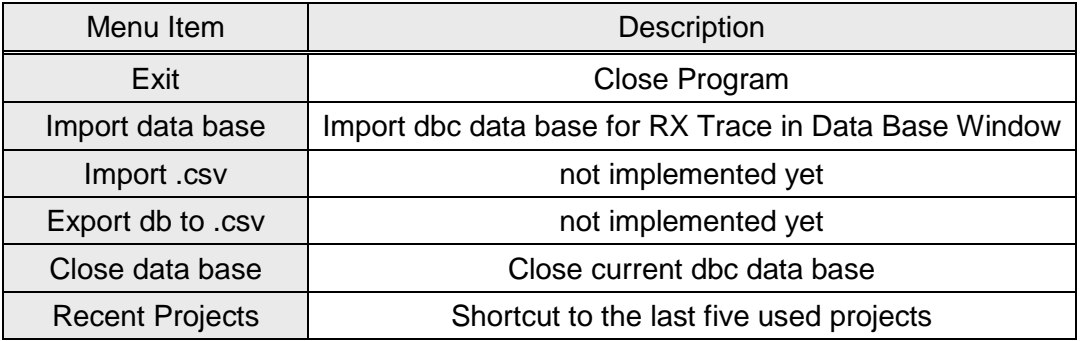
#### **8.5.2 Restbus Menu**

**New Project Load Project Save Project** Save Project as **Close Project Load RX Table Load TX Table Tx Configurations TX Sequence Start Simulation Stop Simulation** Save Data **Update Project Scope Active** 

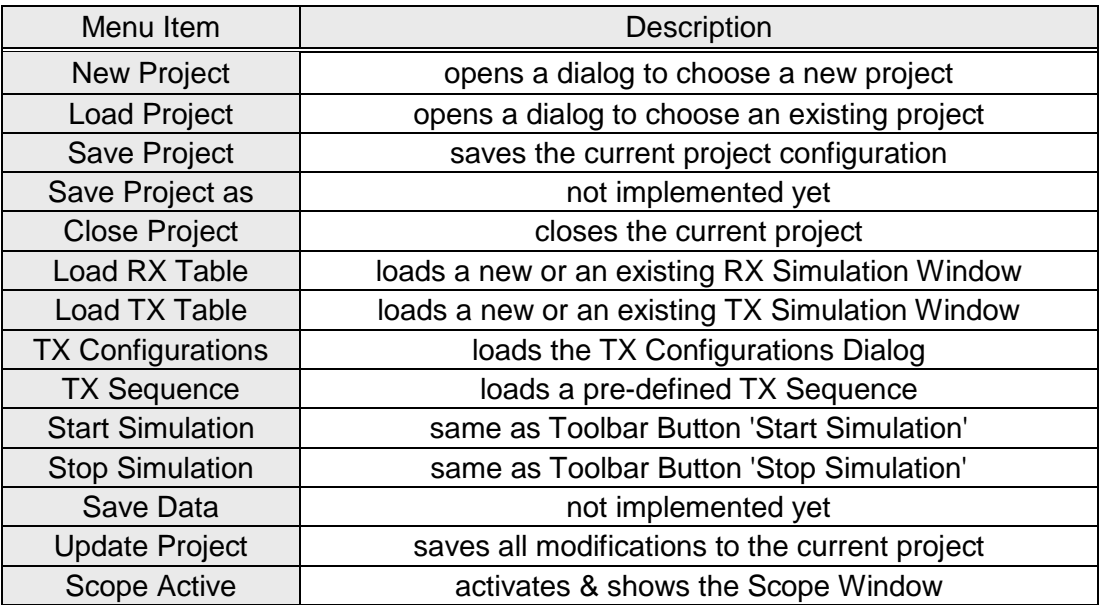

#### **8.5.3 dll Menu**

create dll project load dll

load DII Control Panel

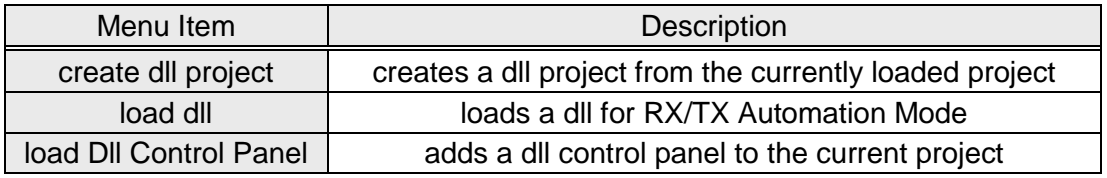

# **8.5.4 Trigger Menu**

**Load Configuration** Save Configuration

Download

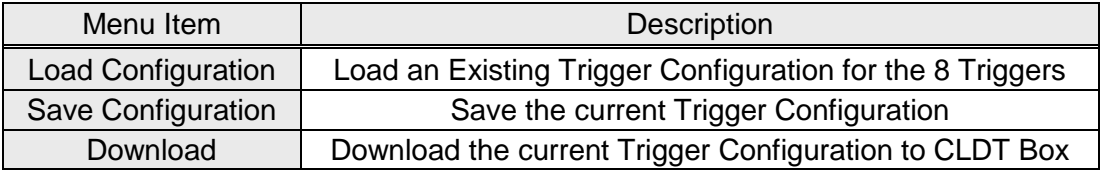

#### **8.5.5 Comm Menu**

Load to CAN Box

**Reset CAN Box** 

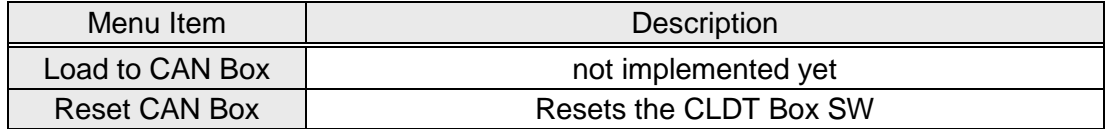

## **8.5.6 Firmware Menu**

Download

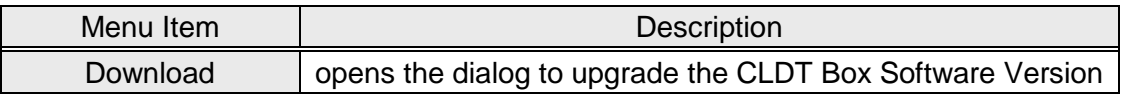

**Resize Main Window** Toolbar Output Can Messages Info Hide All Sim Wnd Show All Sim Wnd Sim Wnd to Main Screen Scope

**DLL** 

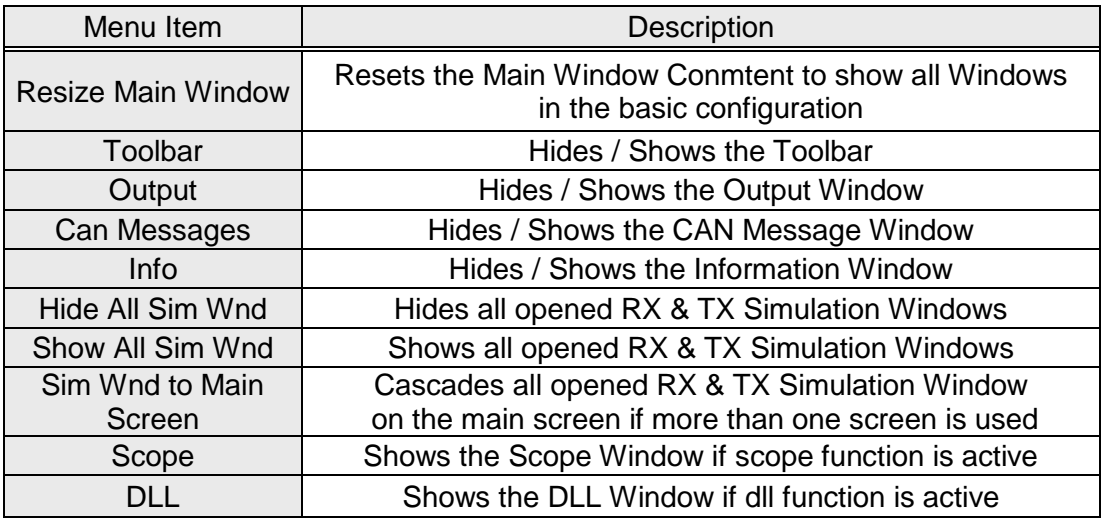

#### **8.5.8 Info Menu**

Version

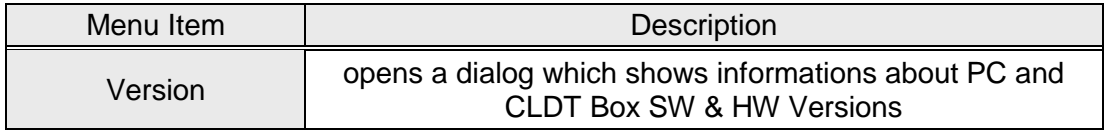

# **8.6 Information Window**

After starting the PC software the Information Window is situated at the bottom of the Application Window.

#Warning: CAN Box not detected

In the Information Window useful advices or details are indicated, especially if some kind of (logical) problems during the applications program flow appear.

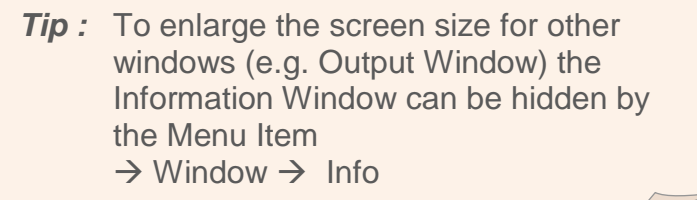

# <span id="page-40-0"></span>**8.7 Can RX / TX Message Window**

After starting the PC software the CAN Message Window is situated at the right side of the Application Window.

In the CAN RX & TX Message Windows the CAN IDs for the CAN Restbus Simulation are defined.

Up to 25 RX and 25 TX CAN IDs can be defined and be monitored in the Restbus Simulation Mode.

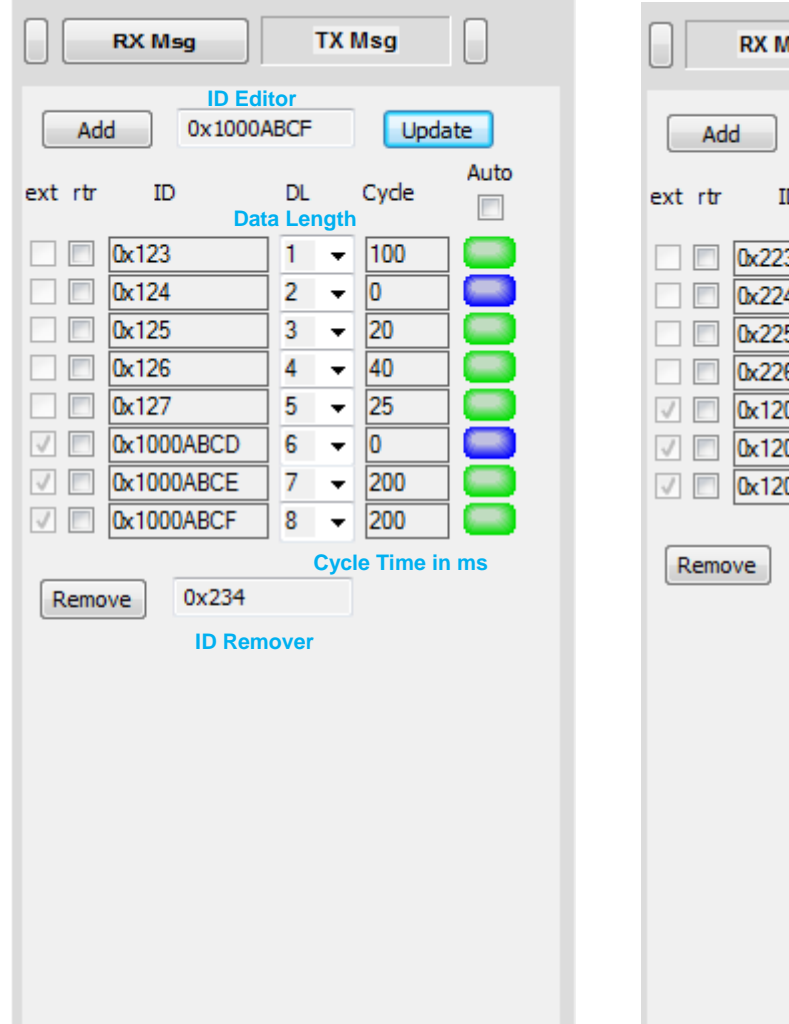

#### **CAN TX Message Window CAN RX Message Window**

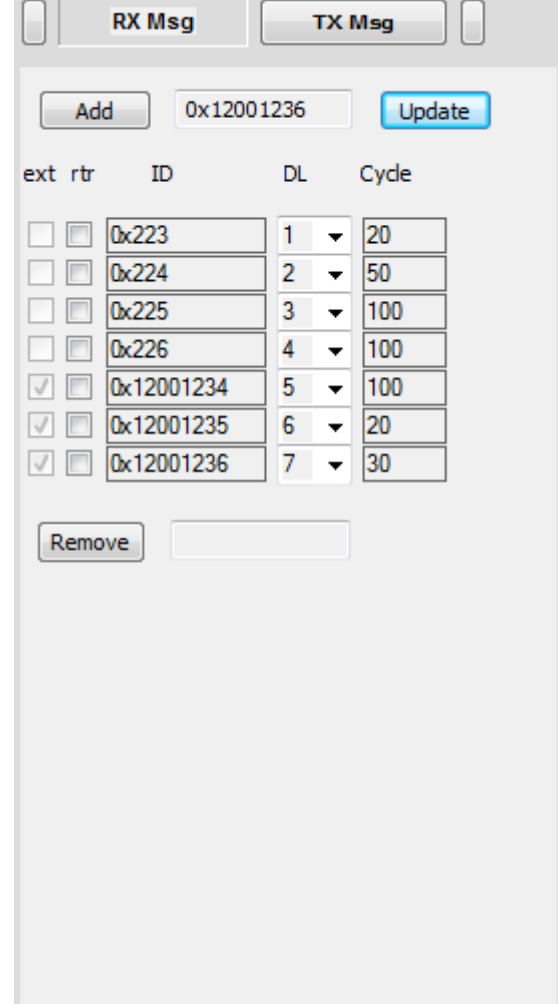

Explanation of the **'Auto'-Check Box** : see chapter

*'Example [: CAN Restbus Simulation'](#page-111-0)*

#### *Procedure to define CAN RX & TX messages for Restbus Simulation*

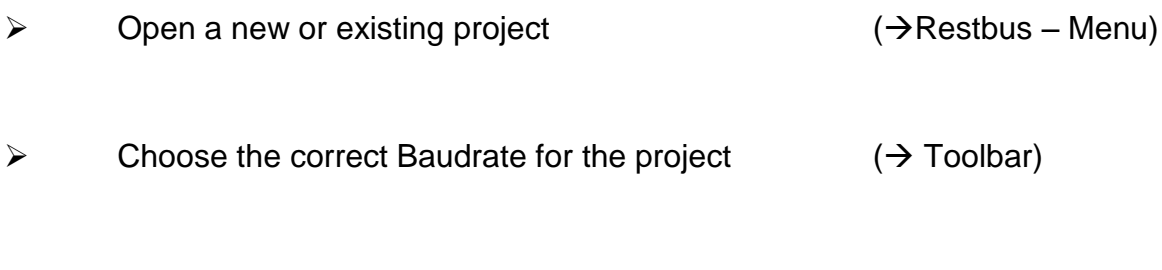

- $\triangleright$  edit CAN Messages in hex-format in the ID Editor with preceding 0x...
	- standard CAN messages in 5 character format (e.g. 0x012)
	- extended CAN Messages in 10 character format (e.g. 0x001234AB)
- $\triangleright$  remove CAN messages in hex-format in the ID Remover with preceding  $0x...$
- define Data Length & Cycle Time for each CAN Message
	- Cycle Time is mandatory for CAN TX Message
	- Cycle Time is optional for CAN RX Messages

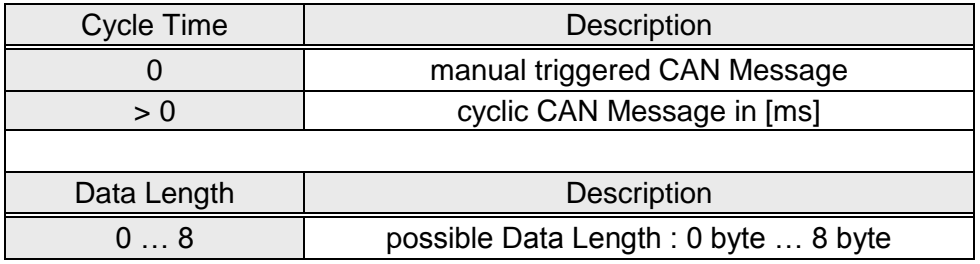

- $\triangleright$  finally click the 'Update Button' to save all changes to the project files
- $\triangleright$  Cyclic TX messages appear with green TX Buttons, triggered TX messages appear with blue TX Buttons
- $\triangleright$  the project is updated and the defined CAN RX & TX Messages appear now, as shown below, in the Output – Simulation Window

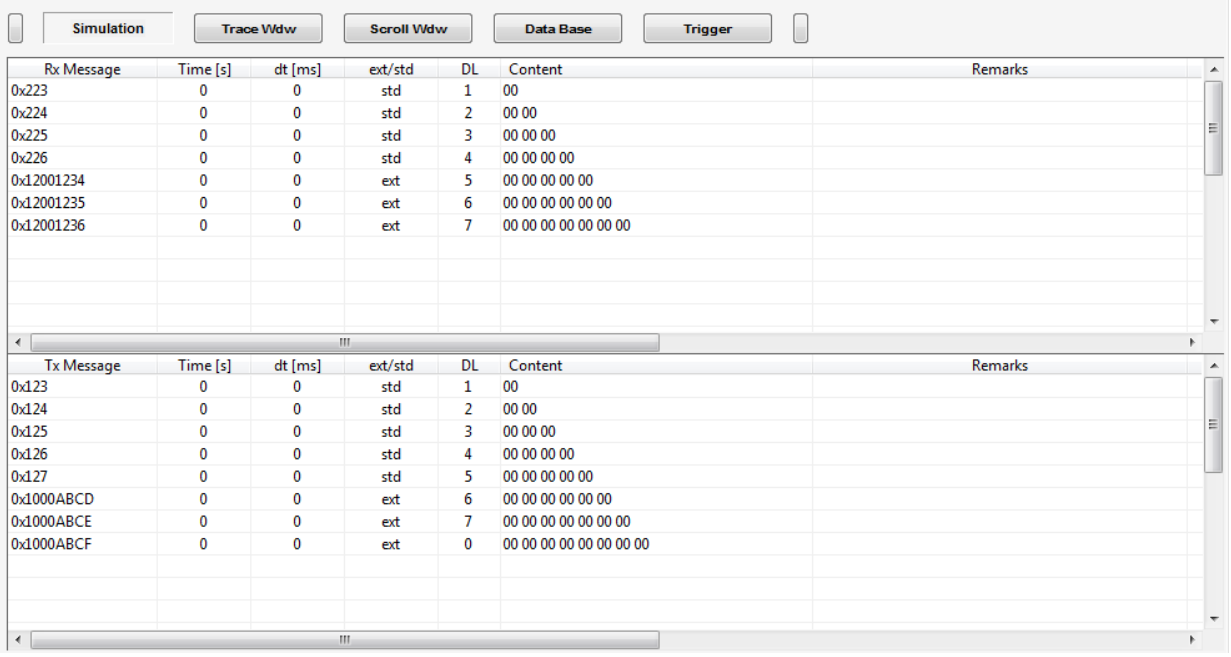

*Output Simulation Window*

**Tip :** Each time the CAN Message IDs or the Baudrate Setting for a project are modified, the **project must be updated** via the 'Update Button' before starting a new restbus simulation

# **8.8 Output Window**

The Output Window offers two main functional groups for user interaction :

- $\triangleright$  Display CAN Messages in different formats
- $\triangleright$  Define Trigger Conditions for the use in Trigger Mode

# *A) CAN Message Display*

If a CAN Trace or CAN Simulation is running, the CAN Bus Data is shown in the Output Window. The CAN Data may be displayed in 4 different ways :

# 1) **Simulation Window**

Only the CAN Messages that are defined in the CAN RX & CAN TX Message Windows are shown (in real time)

## 2) **Trace Window**

All CAN Messages detected on the Bus are shown (in real time)

## 3) **Scroll Window**

All CAN Bus Messages detected on the Bus are shown in a real-time scrolling mode.

## 4) **Data Base Window**

If a CAN Data Base is loaded, the CAN Messages that are defined in the dbc-file are shown in a Message – Signal – Tree Structure (in real time)

# *B) Define Trigger Conditions*

# **Trigger Window**

The user has the possibility to define up to 8 different trigger conditions that can be used to trigger the 4 HW Outputs when certain CAN messages or CAN message contents appear on the bus

- 4 x HW Trigger Output on CAN Messages or CAN Message Contents
- 4 x Virtual Triggers to create up to 8 different trigger conditions
- combine trigger conditions with logical combinations (AND, OR …)
- typical Trigger Delay < 100 µs

#### **8.8.1 Simulation Window**

If a Restbus Simulation is ongoing the CAN Messages that are defined in the CAN Message RX & TX Windows are displayed in real time in the Simulation Window with the following message content :

- **► CAN Message ID**
- $\triangleright$  absolute time in [s] of last message appearance on the bus
- $\triangleright$  relative time in [ms] between the last two message appearances on the bus
- $\triangleright$  information if message is in standard or extended format
- Message Data Length
- $\triangleright$  Message content in hex-format
- $\triangleright$  remarks edit field for additional user information

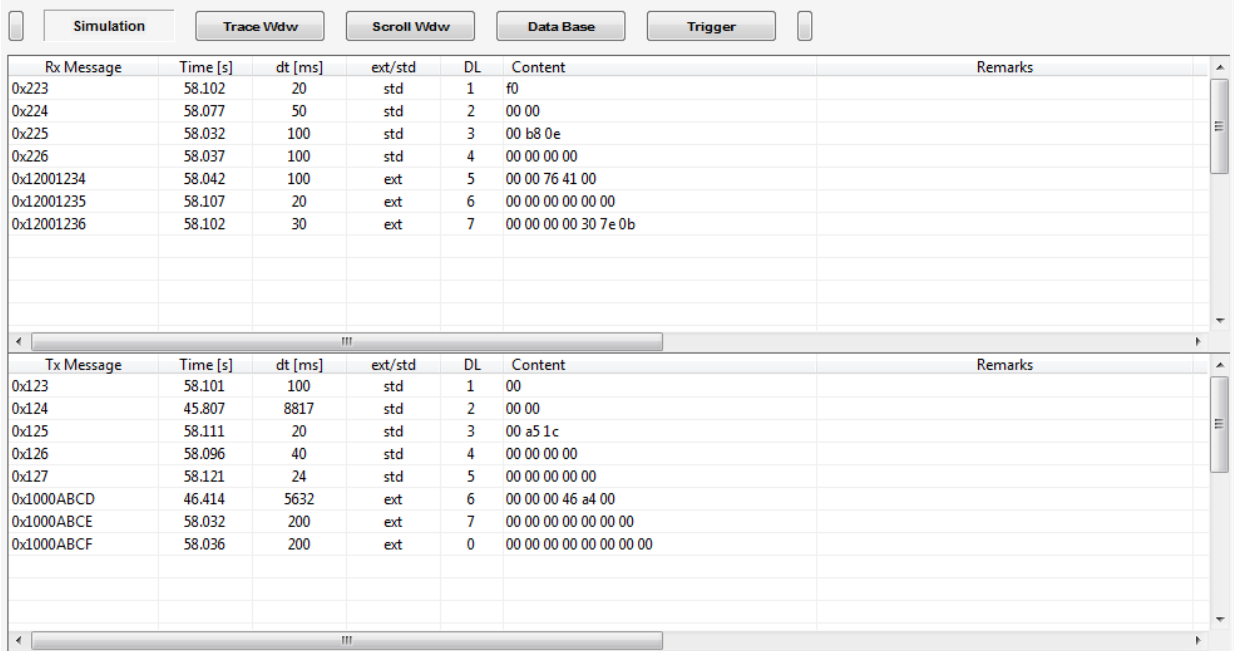

#### **8.8.2 Trace Window**

If a Restbus Simulation or a CAN Trace is ongoing all CAN Messages received or transmitted by the CLDT Box are displayed in real time in the Trace Window with the following message content :

- ▶ CAN Message ID
- $\triangleright$  Information if message is received or transmitted by the CLDT Box
- $\triangleright$  absolute time in [s] of last message appearance on the bus
- $\triangleright$  relative time in [ms] between the last two message appearances on the bus
- $\triangleright$  information if message is in standard or extended format
- $\triangleright$  information if message is a RTR (Remote Transmission Request) or Data
- ▶ Message Data Length
- $\triangleright$  Message content in hex-format
- $\triangleright$  Number of total messages received with this CAN ID
- $\triangleright$  remarks edit field for additional user information

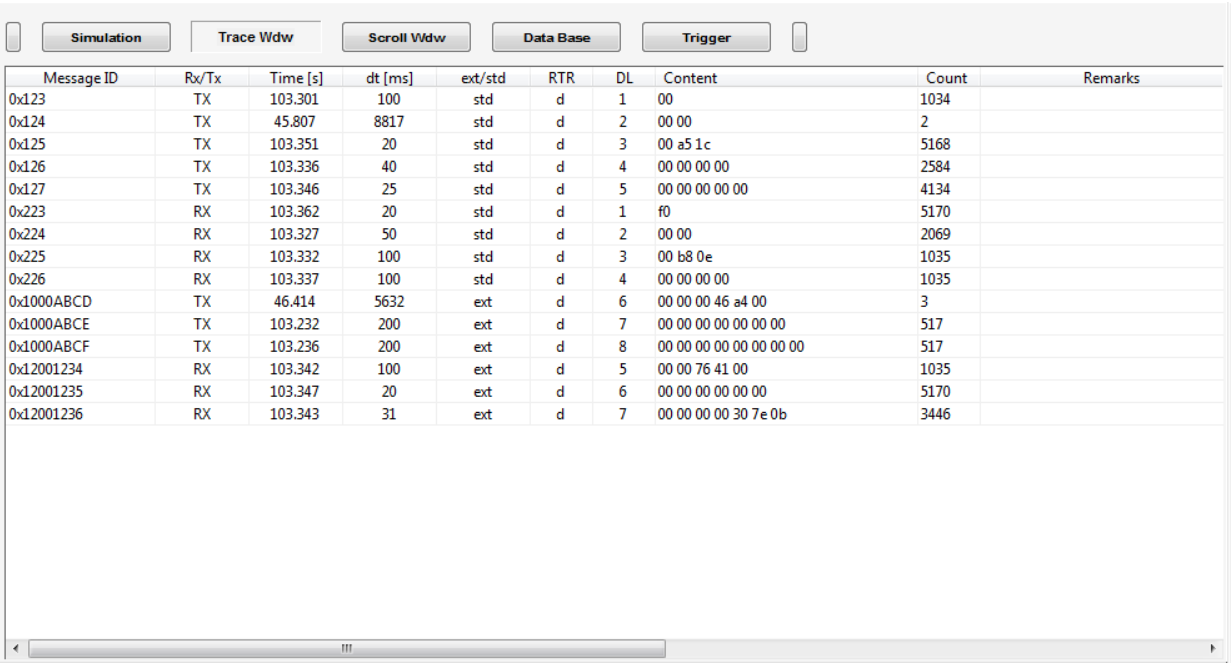

#### **8.8.3 Scroll Window**

If a Restbus Simulation or a CAN Trace is ongoing all CAN Messages received or transmitted by the CLDT Box are displayed in real time in the Scroll Window with the following content :

- $\triangleright$  absolute time in [s] of last message appearance on the bus
- ▶ CAN Message ID
- $\triangleright$  Information if message is received or transmitted by the CLDT Box
- $\triangleright$  information if message is in standard or extended format
- $\triangleright$  information if message is a RTR (Remote Transmission Request) or Data
- ▶ Message Data Length
- $\triangleright$  Message content in hex-format

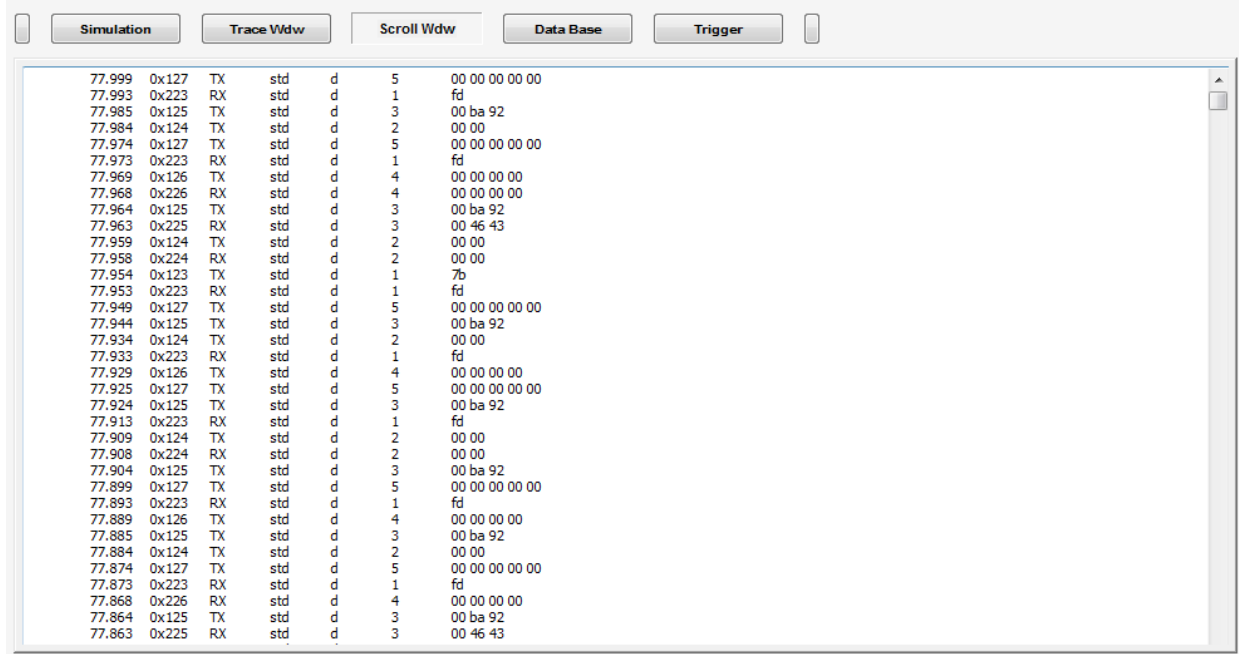

#### **8.8.4 Data Base Window**

If a CAN data base (.dbc or .dbcj-file) has been loaded and a CAN Trace is ongoing, all received CAN Messages are displayed in real time in the Data Base Window in a Message-Signal-Tree-Structure with the following contents :

- CAN Message ID & Message or Signal Name
- $\triangleright$  Message Data Length
- $\triangleright$  information if message is in standard or extended format
- $\triangleright$  Signal Startbit information absolute position (0 ... 63 max.)
- $\triangleright$  Signal Bitlength information
- $\triangleright$  Signal format information : Little Endian or Big Endian
- $\triangleright$  Calculated signal value
- $\triangleright$  Signal unit
- $\triangleright$  Message content in hex-format
- $\triangleright$  absolute time in [s] of last message appearance on the bus
- $\triangleright$  information about the Transmitter ECU
- $\triangleright$  information about the Reveiver ECU

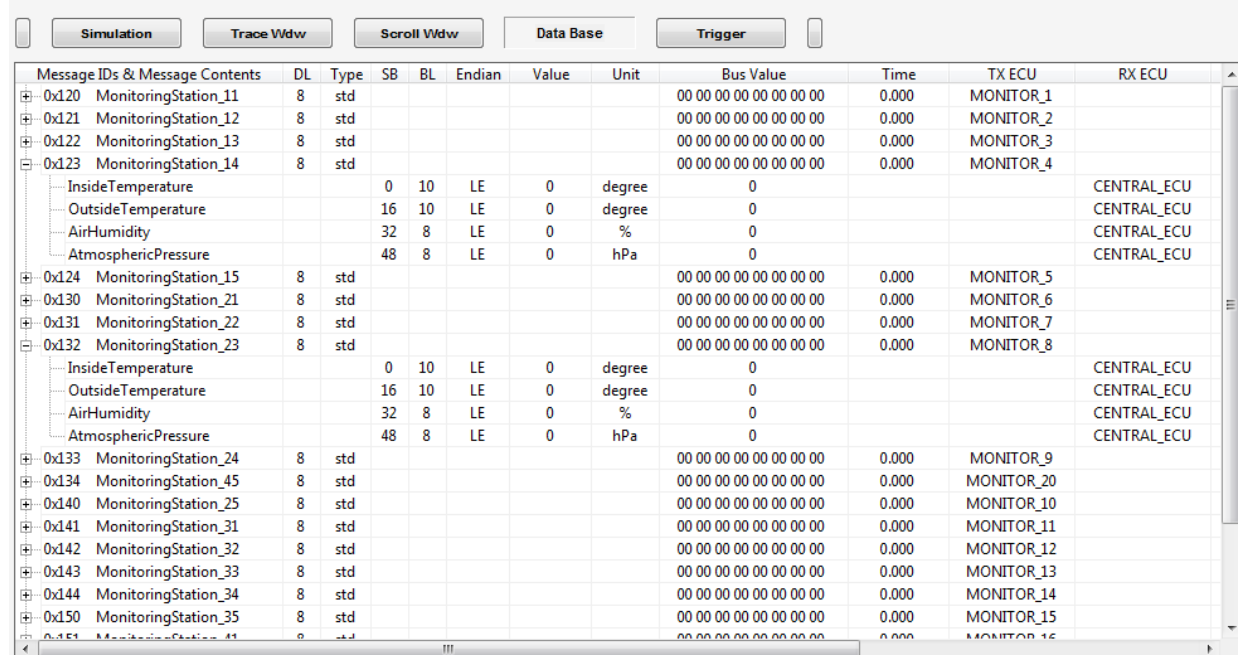

## *8.8.4.1 dbcj - Data Base Editor – (not implemented yet)*

**A Data Base Editor is planned to be integrated in a future SW release to offer the possibility to create user specific data tree structures.**

#### **8.8.5 Trigger Window**

The CLDT Box provides 4 digital HW Outputs that can either be used

 $\rightarrow$  as Digital Signal Outputs which can be synchronized with a Restbus Simulation TX Message or manually set / reset by the user

or

A as Digital Trigger Signal Outputs triggering when predefined CAN Messages or predefined CAN Message Contents appear on the Bus

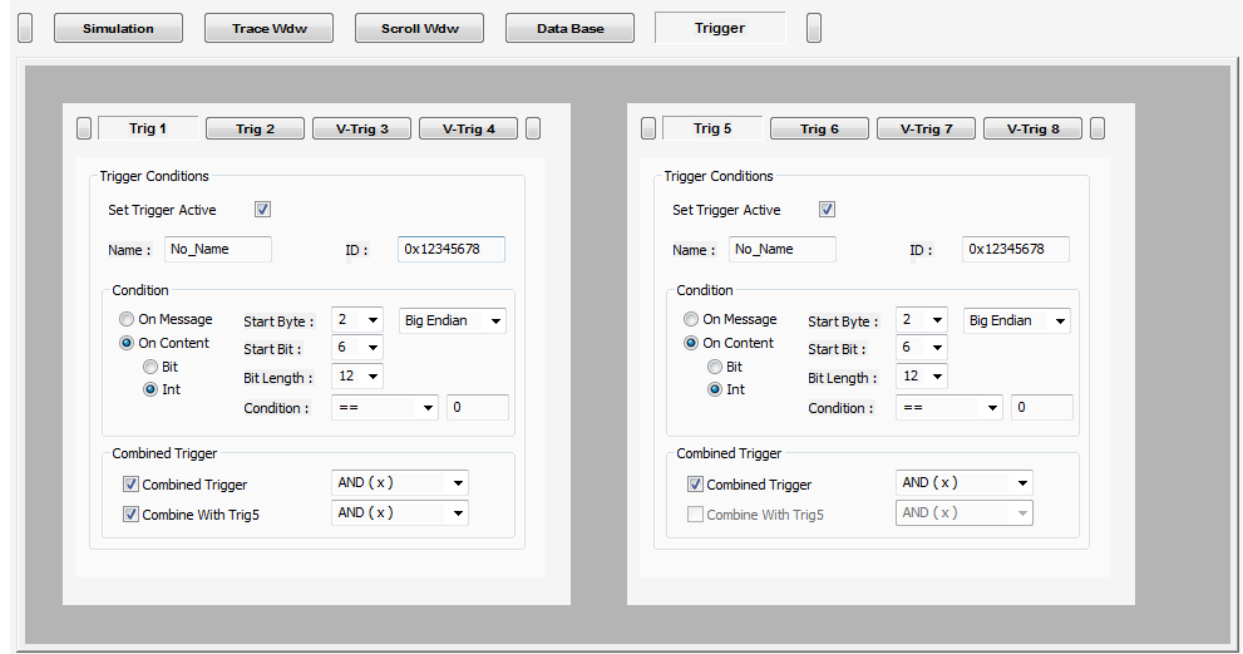

*Trigger Window with 4 x HW Trigger & 4 x Virtual Trigger*

# *8.8.5.1 Define Trigger Events*

In the Trigger Window up to 8 different trigger conditions causing trigger pulses or trigger signals on the 4 HW Trigger Outputs can be defined.

The trigger conditions can be combined among themselves by respecting certain rules in order to offer a wide range of message and message content combinations for triggering.

The following table is showing the trigger conditions with their dedicated HW Outputs :

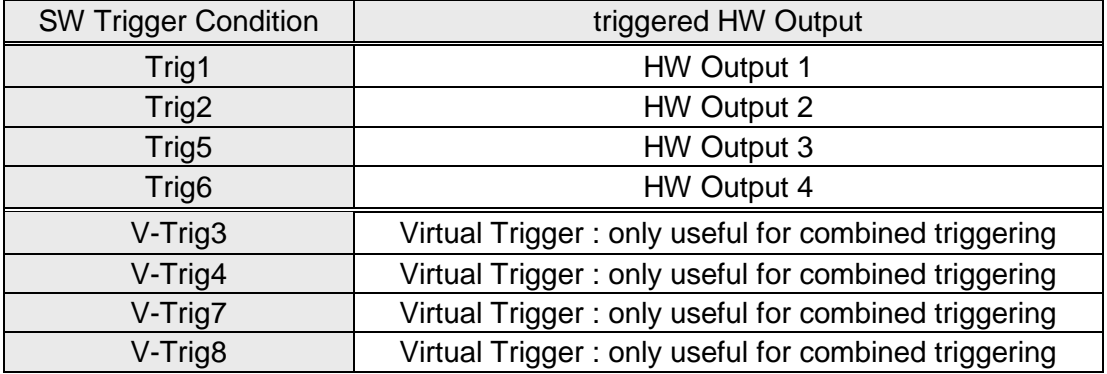

# *Trigger Conditions for Simple Trigger Events*

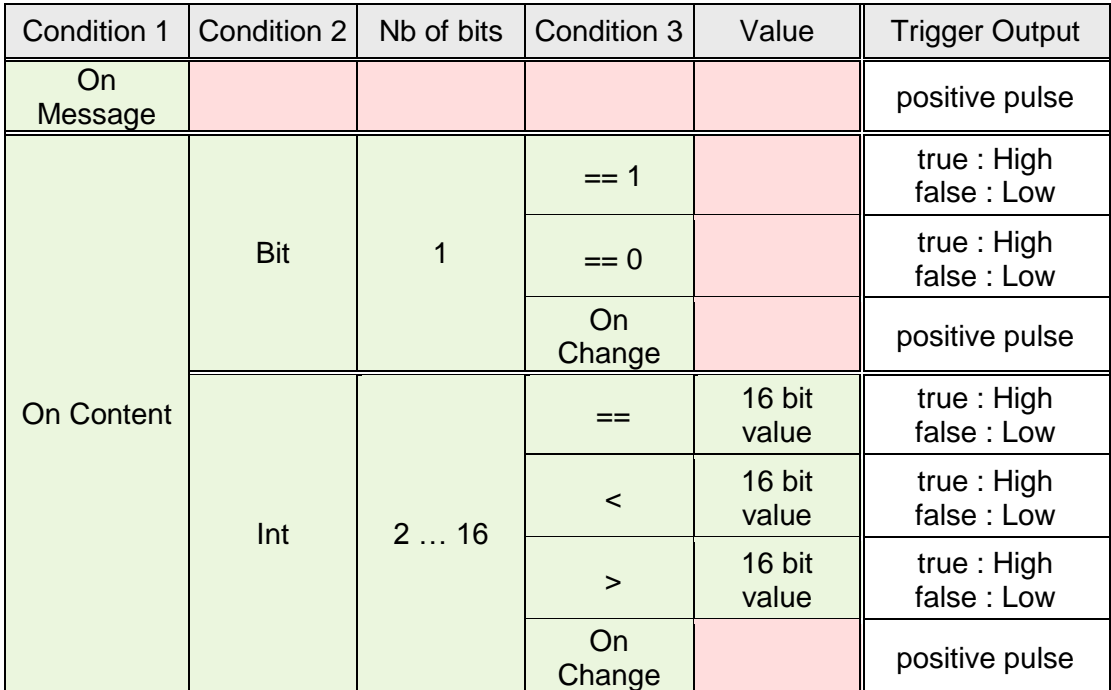

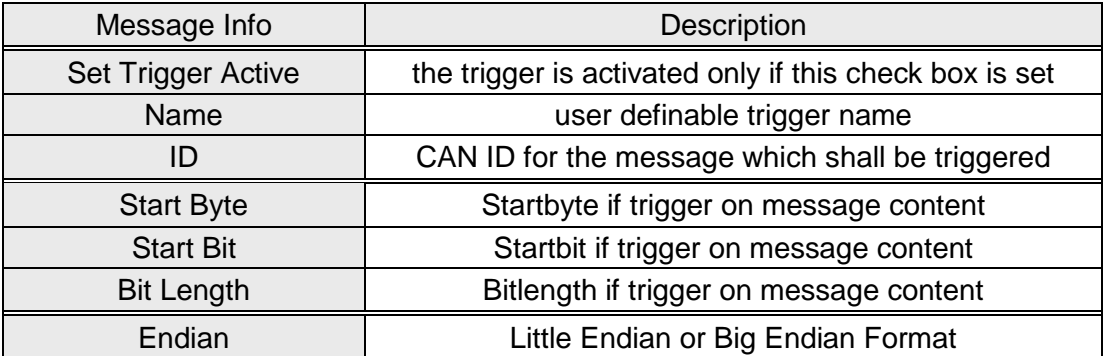

**Explanation** of 'Startbyte', 'Startbit', 'Bitlength' and 'Endian' :

Chapter *[Little Endian / Big Endian Support](#page-74-0)*

**Trigger Usage Example :**Chapter *[Example : Trigger Output Usage](#page-117-0)*

*Trigger Conditions for Combined Trigger Events : Use of Virtual Triggers*

Each trigger can be combined with its trigger superior in hierarchy by setting the corresponding check box in the Trigger Window. Additionally the trigger 1 can be combined with trigger 5.

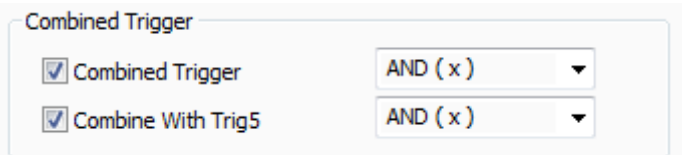

The following logical concatenations for combined triggers can be used :

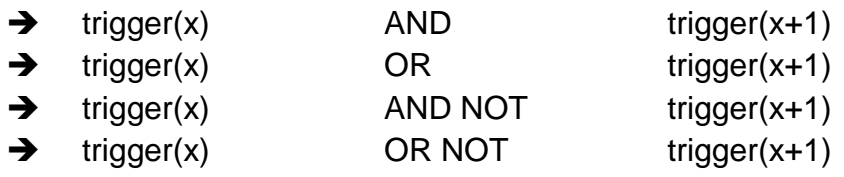

The following trigger combinations are possible :

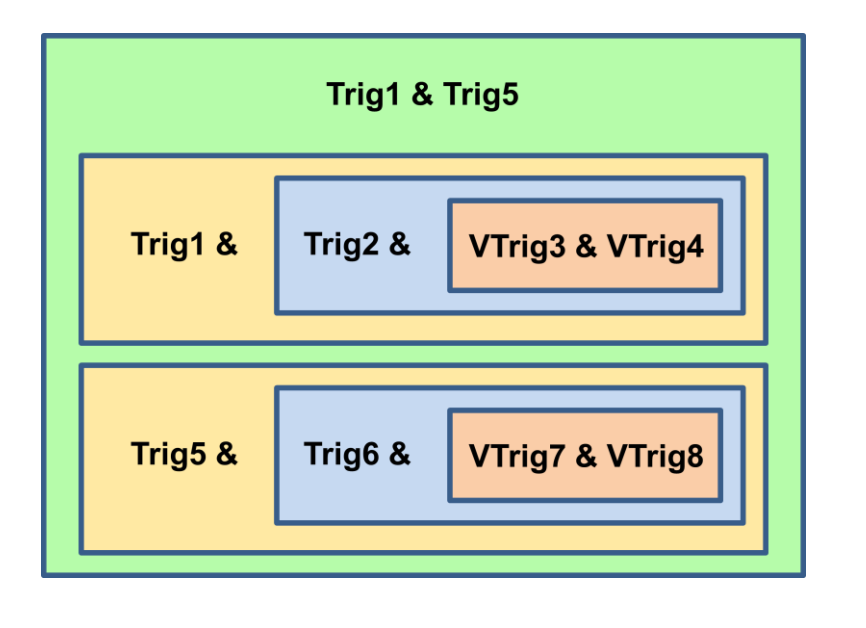

**Trigger Usage Example :** Chapter *[Example : Trigger Output Usage](#page-117-0)* .

# *8.8.5.2 Typical Trigger Response Time*

The trigger response time depends slightly on the number of trigger combinations which are defined for a chosen trigger. The greater the number of trigger combinations, the greater the trigger delay.

The following figure shows the typical delay and typical rising time for the HW trigger outputs :

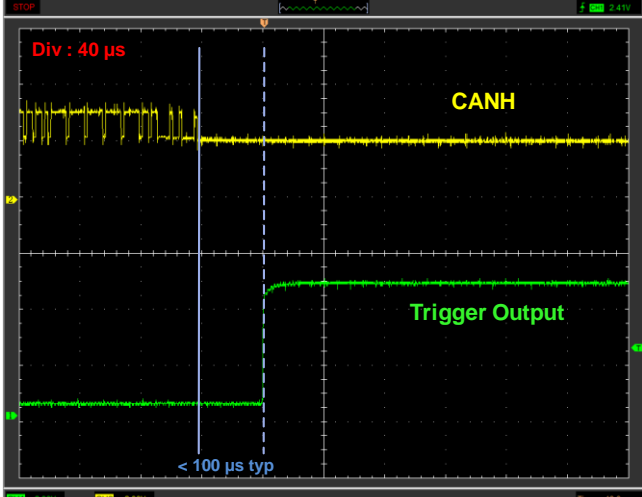

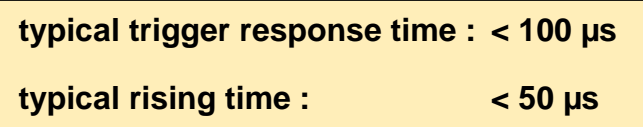

# **8.9 Restbus Simulation RX & TX Windows**

For the restbus simulation the user interaction is realized via the RX & TX Windows.

# <span id="page-54-0"></span>**8.9.1 RX Windows**

RX Windows allow the user to choose variables within the pre-defined CAN RX messages from the *[CAN RX Message Window](#page-40-0)* and display their values in the RX Windows in real time.

# *8.9.1.1 Add RX Windows to an existing project*

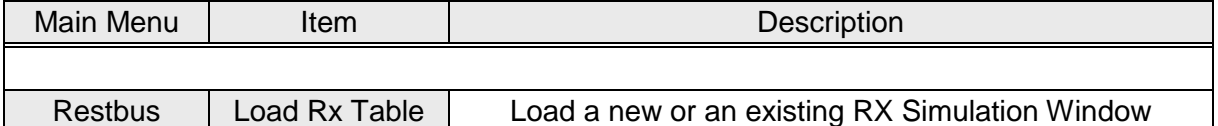

Choose the RX Windows Name and click the 'Open-Button'. An empty RX-Window will be opened. The Window Name appears at the top of the window

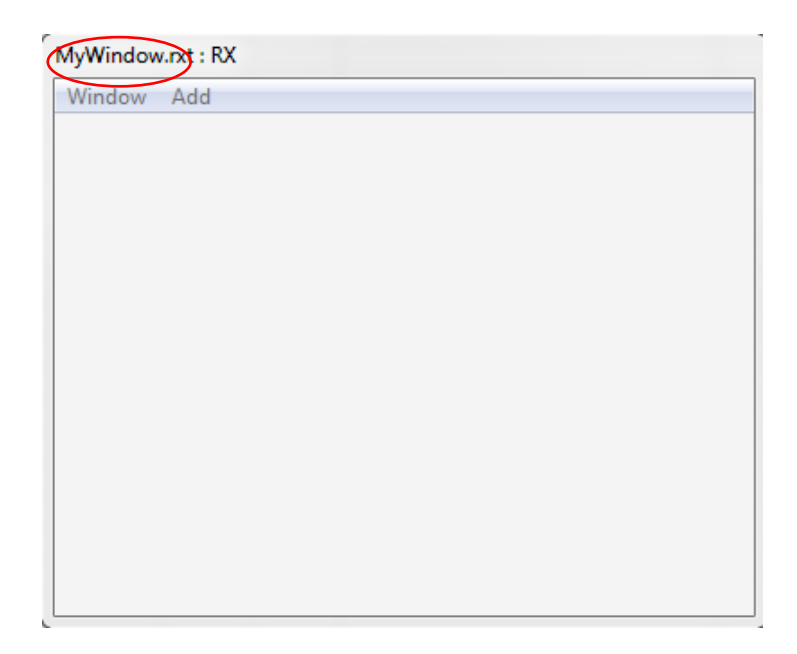

## *8.9.1.2 Remove RX Windows from an existing project*

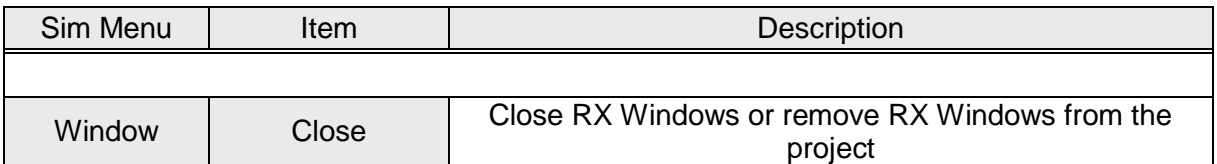

 $\rightarrow$  Choose if the window just shall be closed (window will be re-opened on next project load)

or

if the window shall be completely removed from the project.

**Remark :** The window will never be deleted. If a window shall be deleted definitively this must be done by the Windows Explorer.

## *8.9.1.3 Open existing RX Windows in a project*

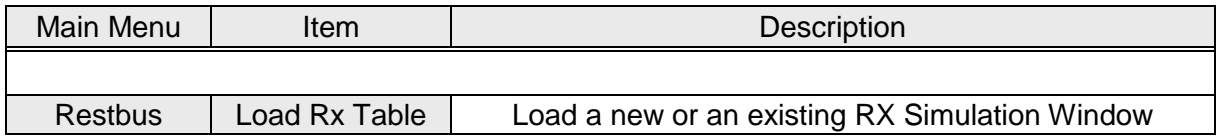

Choose the existing RX-Table and click on the 'Open-Button'.

# *8.9.1.4 RX / TX Window Menu Items*

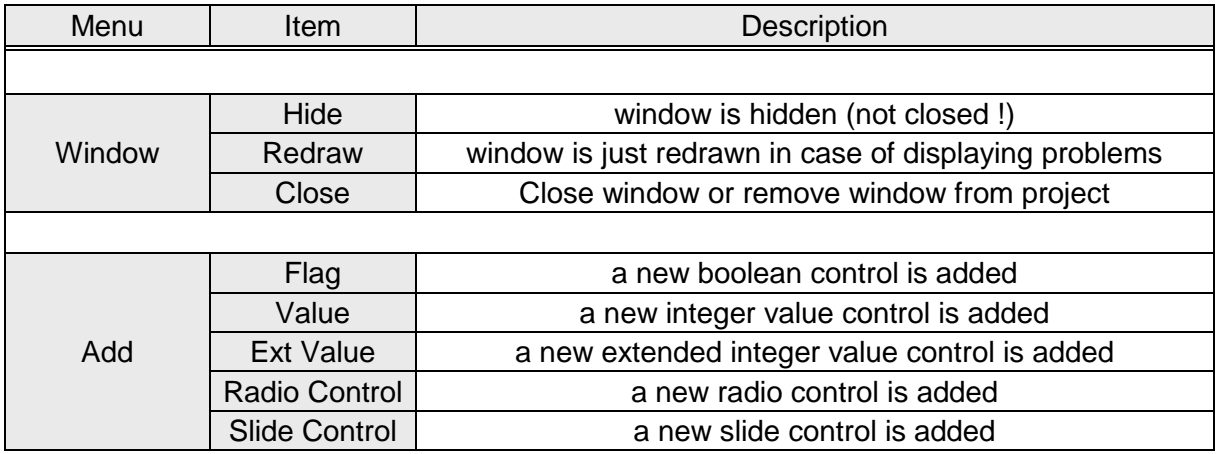

**Remark :** Extended Values, radio controls & slide controls are only available from PC SW Version VA003 on.

## **8.9.2 TX Windows**

TX Windows allow the user to set variables within the pre-defined CAN TX messages from the *[CAN TX Message Window](#page-40-0)* and put their values on the bus in real time.

TX Window handling (add, remove etc.) is the same as *[RX Window](#page-54-0) handling* .

#### **8.9.3 User Controls for RX & TX Windows**

#### *8.9.3.1 Value Control*

- $\triangleright$  Up to 20 integer variable controls (2 ... 32 bit) can be added to each RX or TX Window
- $\triangleright$  For each of the values the Value Properties must be set to define the allocation between the bus value and the RX / TX Window Values
- $\triangleright$  Depending on the properties 'Show digit only' (see chapter Value [Properties\)](#page-58-0), the value is shown in small or enlarged format

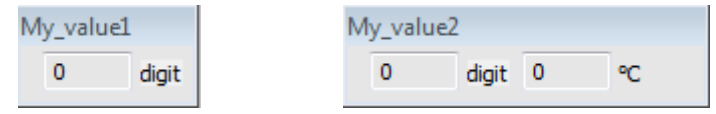

#### *Remove Value Controls from RX or TX Windows*

 $\triangleright$  A double mouse click on the right bottom corner of the control opens its properties dialog

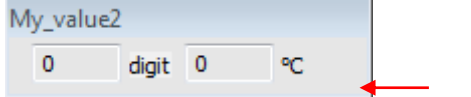

double click

 $\triangleright$  Set the 'Remove' properties at the bottom of the dialog to 'true', press 'Enter' or type 'OK'

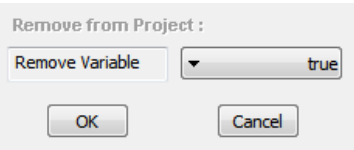

 $\triangleright$  update the project with the 'update command button' in the CAN message window

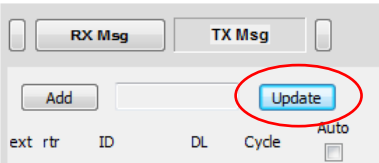

## <span id="page-58-0"></span>*8.9.3.2 Value Control Properties*

The value control properties define the allocation between the bus value and the simulation values that are displayed in the RX / TX Windows.

#### *Define Value Control Properties*

In the Value Control Window the integer bus value is displayed on the left side. On the right side a float value which is calculated with the linear formula

*CalcValue = a \* BusValue + b*

is displayed. a & b are defined in the control properties.

To display the control properties window double click the right bottom corner of the control

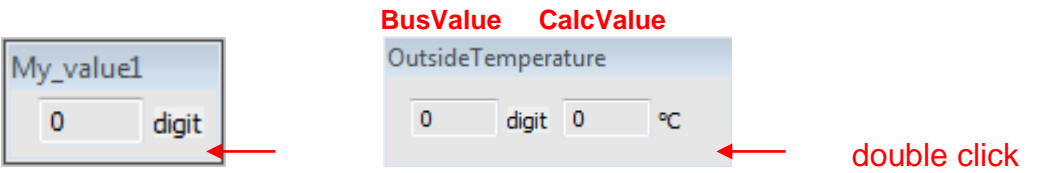

# *Define Properties*

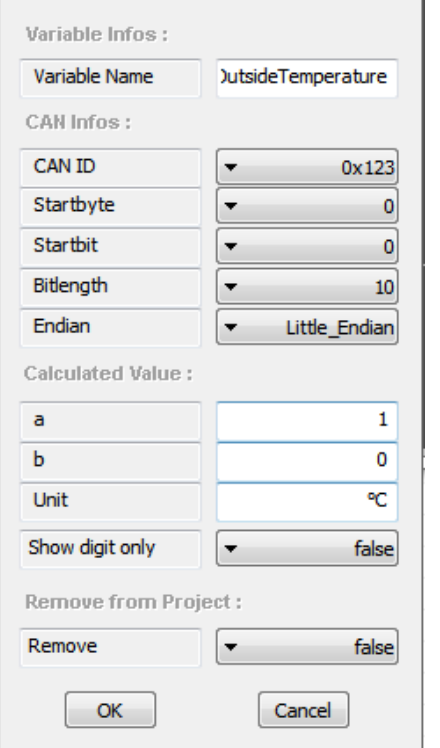

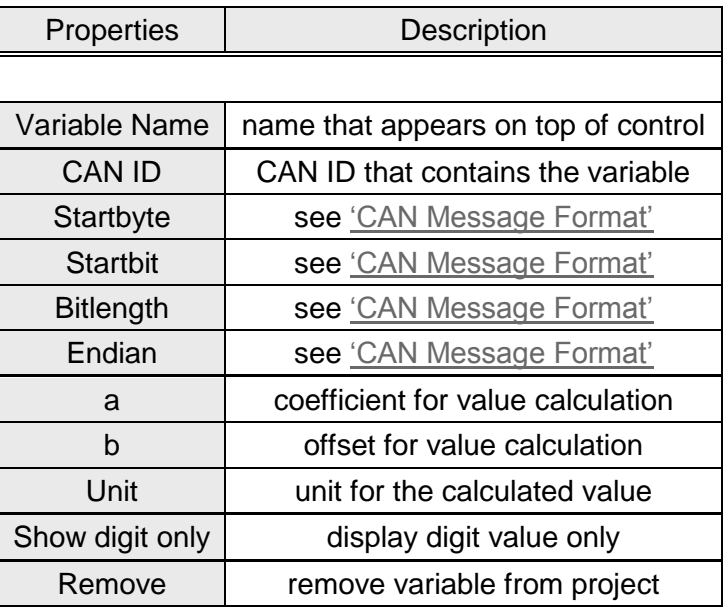

# *8.9.3.3 Change the controls TX Value during Restbus Simulation*

To display the controls value window right mouse click the right bottom corner of the control

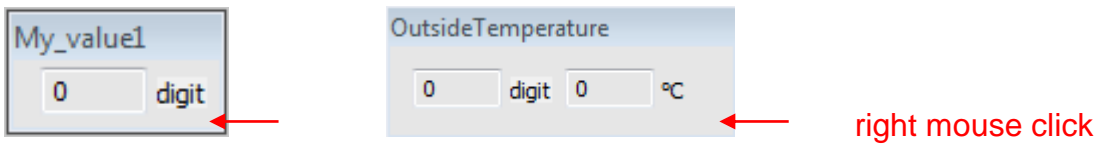

# Insert the new value into the value dialog

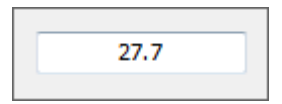

Confirm with 'ENTER' or exit with 'ESC'

#### *8.9.3.4 Flag Control - Boolean Value*

- $\triangleright$  Up to 20 flag controls (1 bit values) can be added to each RX or TX Window
- $\triangleright$  For each of the flags the Flag Properties must be set to define the allocation between the bus value and the RX / TX Window Values
- ▶ Depending on the properties 'LED symbol' (see chapter Flag [Properties\)](#page-61-0), Boolean values can be displayed in 'Check Box' or 'LED' format

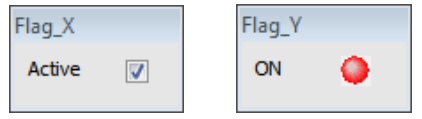

#### *Remove Flag Controls from RX or TX Windows*

 $\triangleright$  A double mouse click on the right bottom corner of the control opens its properties dialog

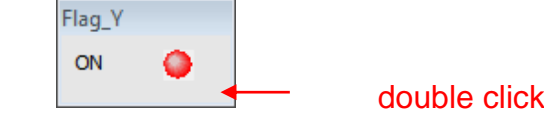

 $\triangleright$  Set the 'Remove' properties at the bottom of the dialog to 'true', press 'Enter' or type 'OK'

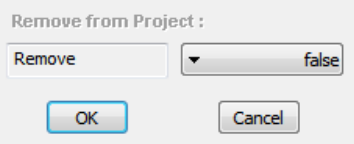

 $\triangleright$  update the project with the 'update command button' in the CAN message window

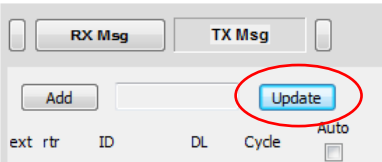

# <span id="page-61-0"></span>*8.9.3.5 Flag Control Properties*

The flag control properties define the allocation between the bus value and the simulation flags that are displayed in the RX / TX Windows.

#### *Define Flag Control Properties*

To display the control properties window double click the right bottom corner of the control

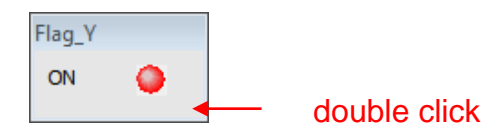

# *Define Properties*

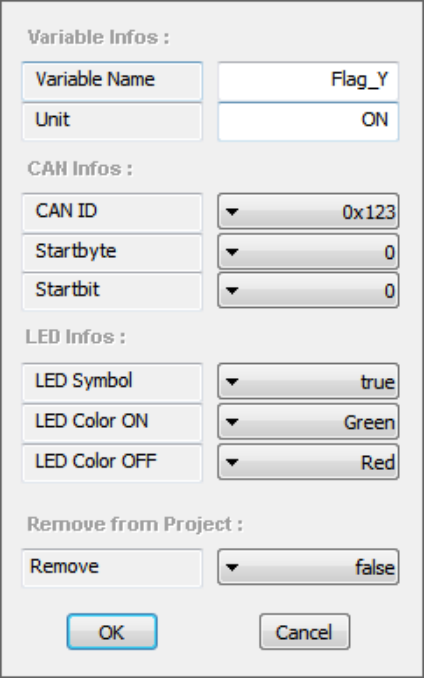

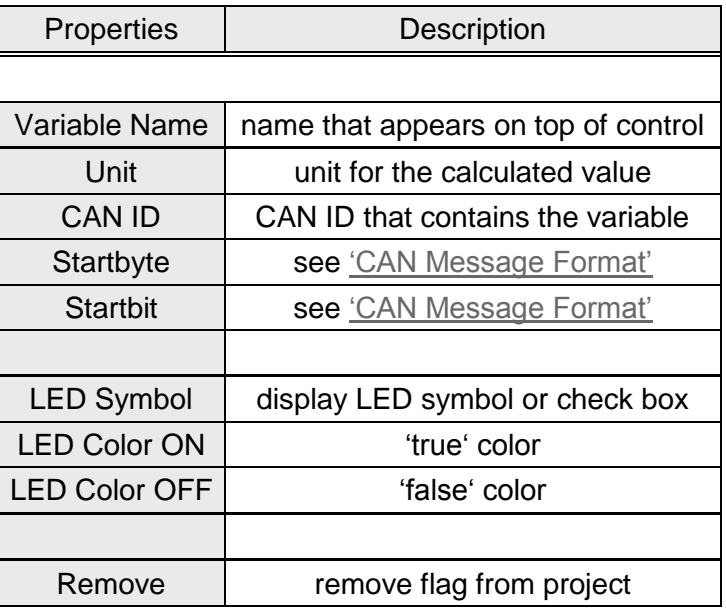

# *8.9.3.6 Change the controls TX Value during Restbus Simulation*

To change the Boolean TX value of a flag control during restbus simulation just simple click the check box or the LED symbol.

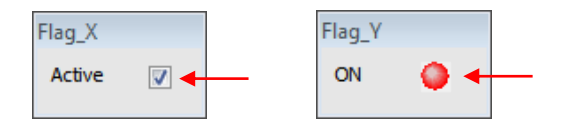

simple left mouse click

If a LED symbol is activated the color will switch between the two colors defined in the properties dialog.

#### *8.9.3.7 Extended Value Control - (from PC SW VA003 on)*

- $\triangleright$  Up to 10 extended integer variable controls (2 ... 32 bit) can be added to each RX or TX Window
- $\triangleright$  For each of the values the Value Properties must be set to define the allocation between the bus value and the RX / TX Window Values
- $\triangleright$  Depending on RX or TX windows the extended value is shown with or without positioning buttons

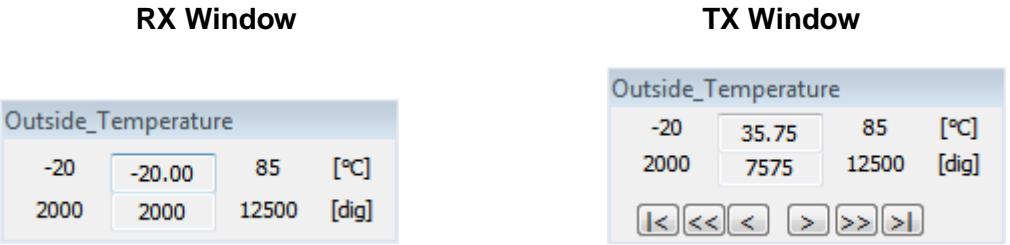

#### *Remove Extended Value Controls from RX or TX Windows*

 $\triangleright$  A double mouse click on the right bottom corner of the control opens its properties dialog

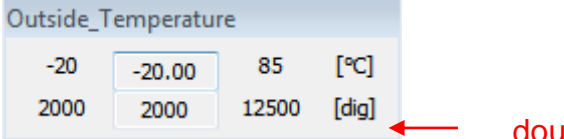

double click

 $\triangleright$  Set the 'Remove' properties at the bottom of the dialog to 'true', press 'Enter' or type 'OK'

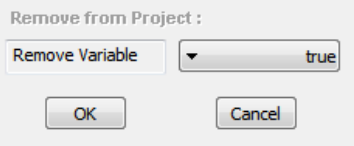

 $\triangleright$  update the project with the 'update command button' in the CAN message window

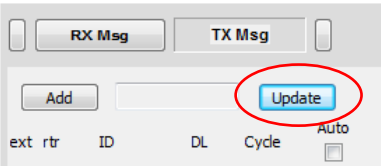

## *8.9.3.8 Extended Value Control Properties*

The extended value control properties define the allocation between the bus value and the simulation flags that are displayed in the RX / TX Windows.

#### *Define Extended Value Control Properties*

To display the control properties window double click the right bottom corner of the control

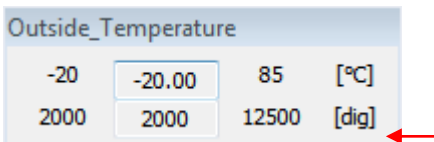

double click

# *Define Properties*

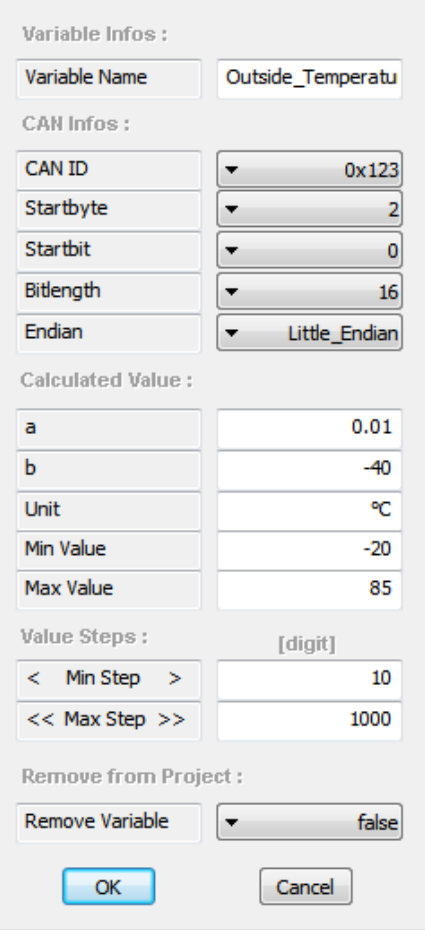

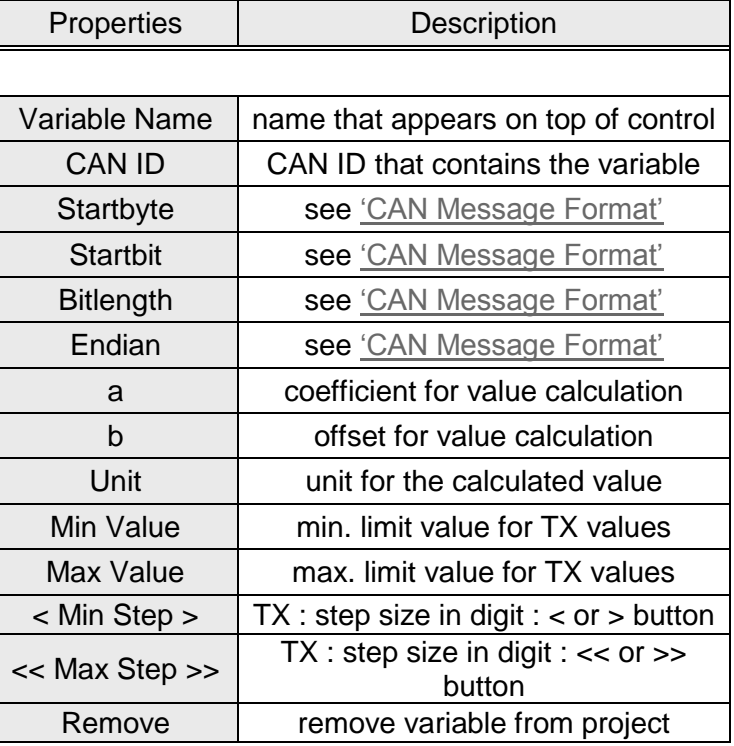

## *8.9.3.9 Change the controls TX Value during Restbus Simulation*

## *1) Use controls positioning buttons*

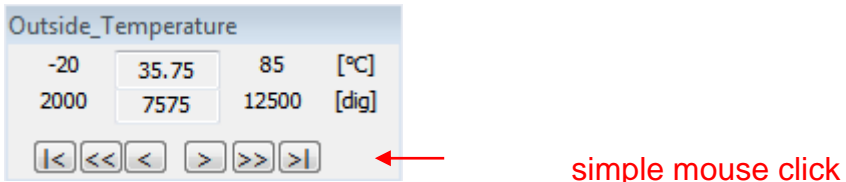

With each simple mouse click the TX value will increase or decrease with the step size [digit] defined in the controls properties.

## *2) Use controls Value Window*

To display the controls value window right mouse click the right bottom corner of the control

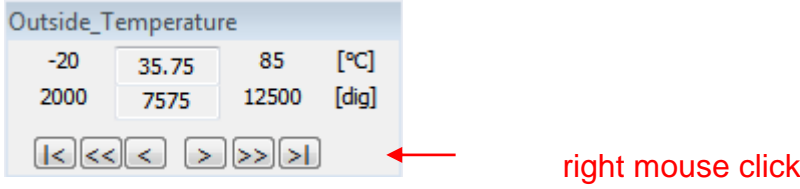

Insert the new value into the value dialog

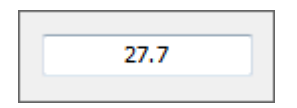

Confirm with 'ENTER' or exit with 'ESC'

#### *8.9.3.10 Radio Control - (from PC SW VA003 on)*

- $\triangleright$  Up to 10 radio controls can be added to each RX or TX Window
- $\triangleright$  For each of the values the Value Properties must be set to define the allocation between the bus value and the RX / TX Window Values
- $\triangleright$  Each radio control can display between 2 and 8 different states

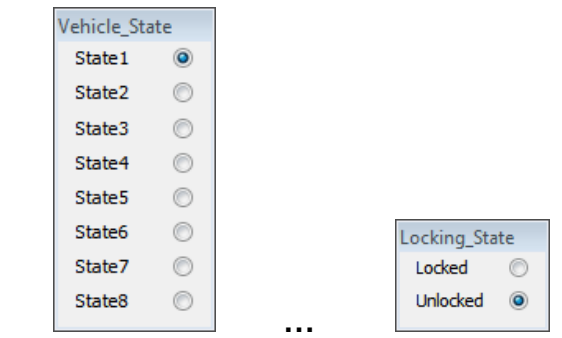

#### *Remove Radio Controls from RX or TX Windows*

 $\triangleright$  A double mouse click on the right bottom corner of the control opens its properties dialog

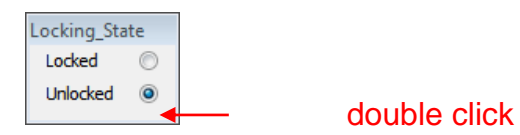

 $\triangleright$  Set the 'Remove' properties at the bottom of the dialog to 'true', press 'Enter' or type 'OK'

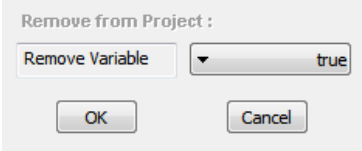

 $\triangleright$  update the project with the 'update command button' in the CAN message window

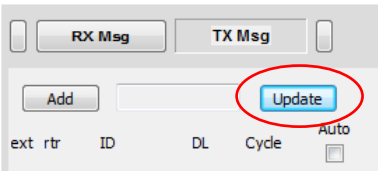

#### *8.9.3.11 Radio Control Properties*

The radio control properties define the allocation between the bus value and the simulation flags that are displayed in the RX / TX Windows.

#### *Define Radio Control Properties*

To display the control properties window double click the right bottom corner of the control

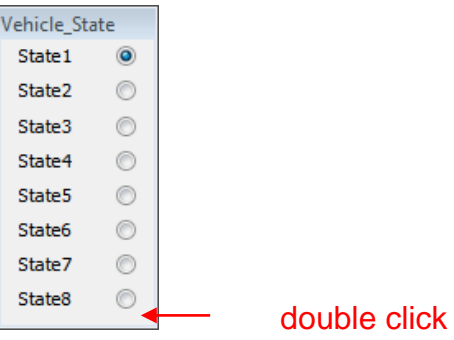

# *Define Properties*

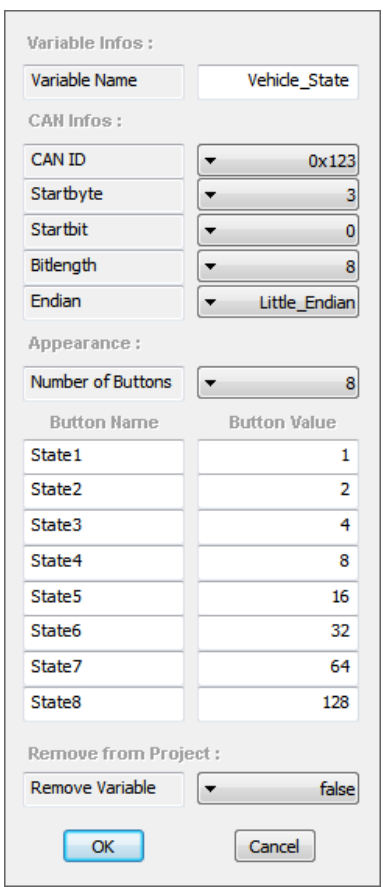

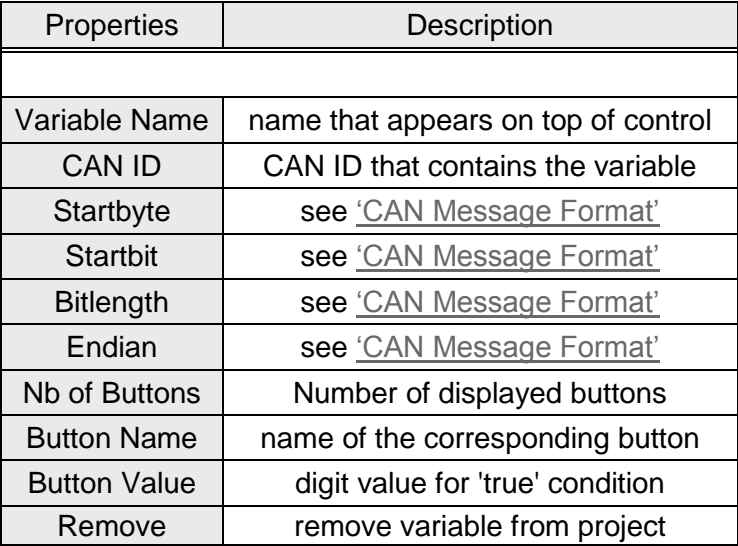

# *8.9.3.12 Change the controls TX Value during Restbus Simulation*

To change the TX value of a radio control during restbus simulation just simple click the new button within the control.

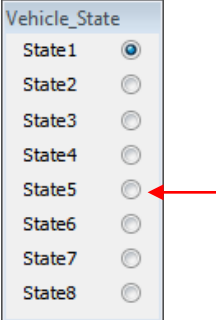

The value, concatenated to this button in the controls properties, will be put on the bus.

#### *8.9.3.13 Slide Control - (from PC SW VA003 on)*

- $\triangleright$  Up to 10 slide controls can be added to each RX or TX Window
- $\triangleright$  For each of the values the Value Properties must be set to define the allocation between the bus value and the RX / TX Window Values

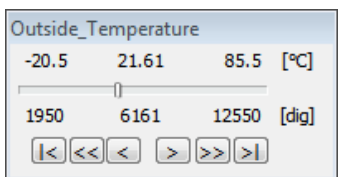

## *Remove Slide Controls from RX or TX Windows*

 $\triangleright$  A double mouse click on the right bottom corner of the control opens its properties dialog

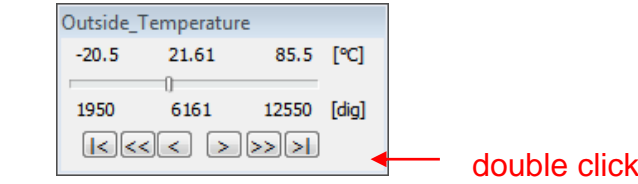

 $\triangleright$  Set the 'Remove' properties at the bottom of the dialog to 'true', press 'Enter' or type 'OK'

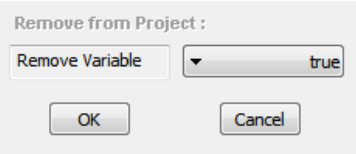

 $\triangleright$  update the project with the 'update command button' in the CAN message window

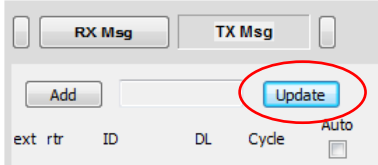

### *8.9.3.14 Slide Control Properties*

The slide control properties define the allocation between the bus value and the simulation flags that are displayed in the RX / TX Windows.

# *Define Slide Control Properties*

To display the control properties window double click the right bottom corner of the control

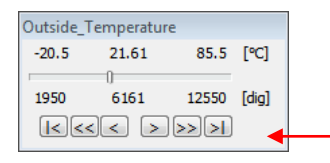

double click

#### *Define Properties*

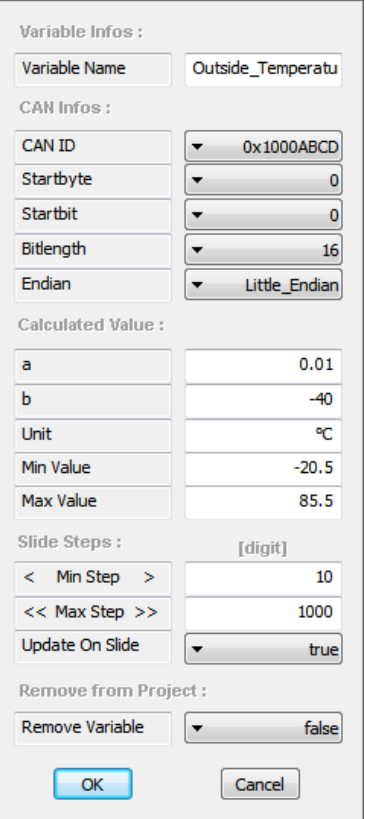

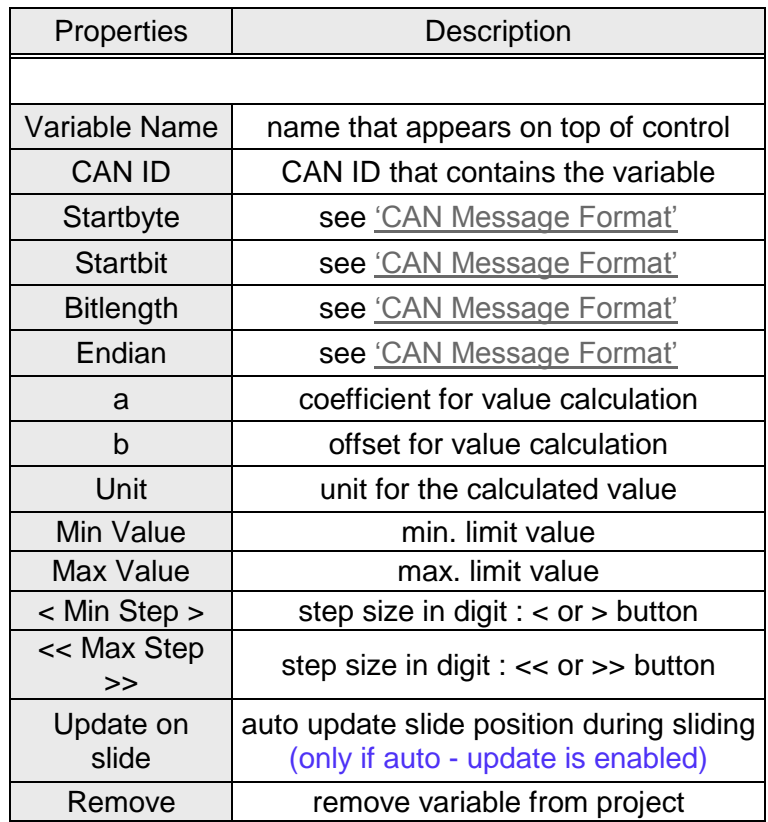

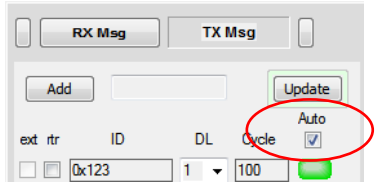

## *8.9.3.15 Change the controls TX Value during Restbus Simulation*

#### *1) Use controls positioning buttons*

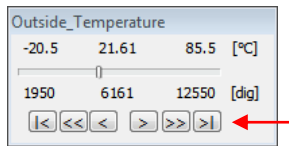

simple mouse click

With each simple mouse click the TX value will increase or decrease with the step size [digit] defined in the controls properties.

## *2) Use Slider*

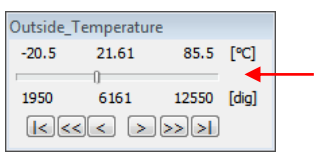

left mouse down & draw the slider

**Remark :** If the control property 'Update On Slide' is set to 'true' and the auto-update check box in the CAN TX Messages window is set, the TX value, put on the bus, is updated cyclically during sliding !

## *3) Use controls Value Window*

To display the controls value window right mouse click the right bottom corner of the control

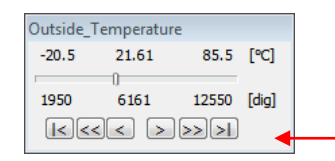

right mouse click

Insert the new value into the value dialog

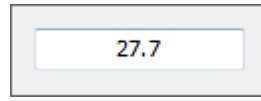

Confirm with 'ENTER' or exit with 'ESC'
### **8.9.4 TX Configuration Window**

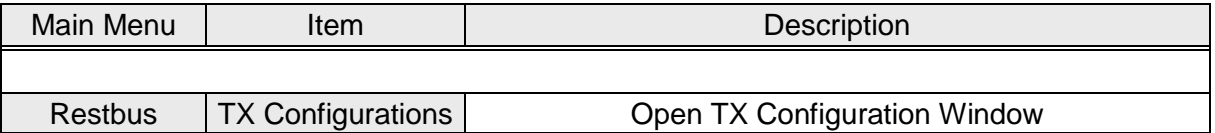

TX Configurations serve as shortcuts to pre-defined TX window variable values in the restbus simulation mode. If a stored TX Configuration is applied all TX variables in all TX windows are updated with the values which were applied at the moment when the TX configuration was stored.

When the Trigger Mode is not activated (Activate Osci Trigger check box in the Toolbar is not set)

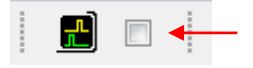

the 4 x Outputs can additionally be used as digital signal outputs. In this mode they either can be set manually by the user or they can be synchronized with the TX Configurations.

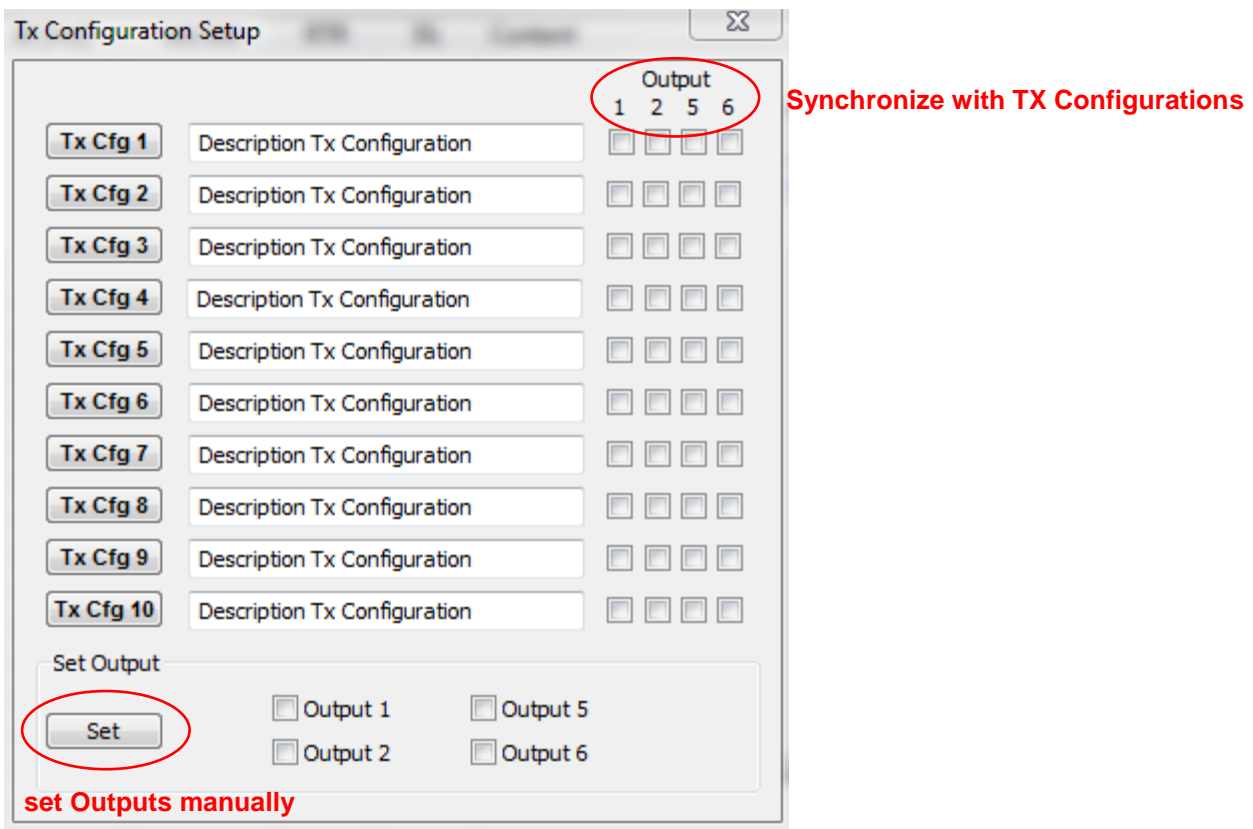

#### *8.9.4.1 Save TX Configurations*

- $\triangleright$  start the restbus simulation
- $\triangleright$  set all control values in all TX simulation windows to the desired values
- $\triangleright$  update the simulation bus values : only blue & green TX LEDs must appear

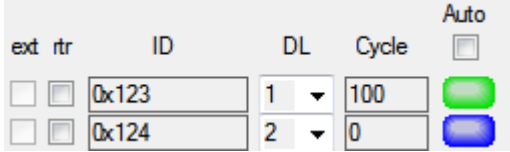

 $\triangleright$  if there are still yellow or orange LEDs click on the corresponding LED to update the bus values or click the auto-update check box

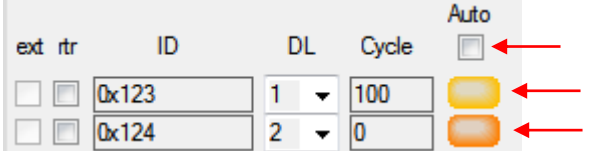

- $\triangleright$  set the description text for the new TX configuration
- $\triangleright$  if not in Trigger Mode set the 4 HW Output states if Outputs shall be synchronized with the TX configuration
- $\triangleright$  right mouse click the 'Tx Cfg X' Button to store the current configuration

## *8.9.4.2 Apply TX Configurations*

- $\triangleright$  start the restbus simulation
- $\triangleright$  open the TX Configuration window
- $\triangleright$  left mouse click the 'Tx Cfg X' Button to apply the stored TX configuration

## **8.10 CAN Message Format : Little Endian / Big Endian Support**

The user data within a CAN message is encapsulated in an up to 64 bit wide data field in which the least significant bit (bit 0) is sent first and the most significant bit (bit 63) is sent last :

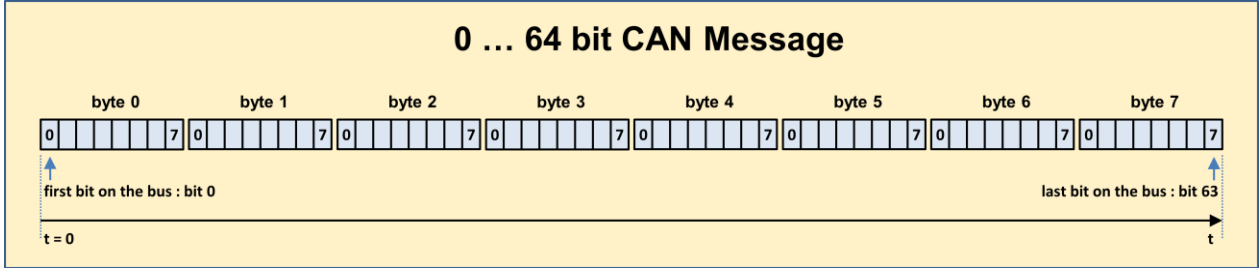

Within the 64 bit field the user variables can be coded in two different formats that are both supported by the CLDT Tool :

 $\triangleright$  Little Endian Data Format : least significant bit is sent first

 $\triangleright$  Big Endian Data Format : most significant bit is sent first

To explain the differences between the two formats the following example illustrates how a variable with a Bitlenth of 15 bits is coded within a 6 byte CAN message with

- Variables Startbyte : byte 2
- Variables Startbit : bit position 3 within the Startbyte byte 2

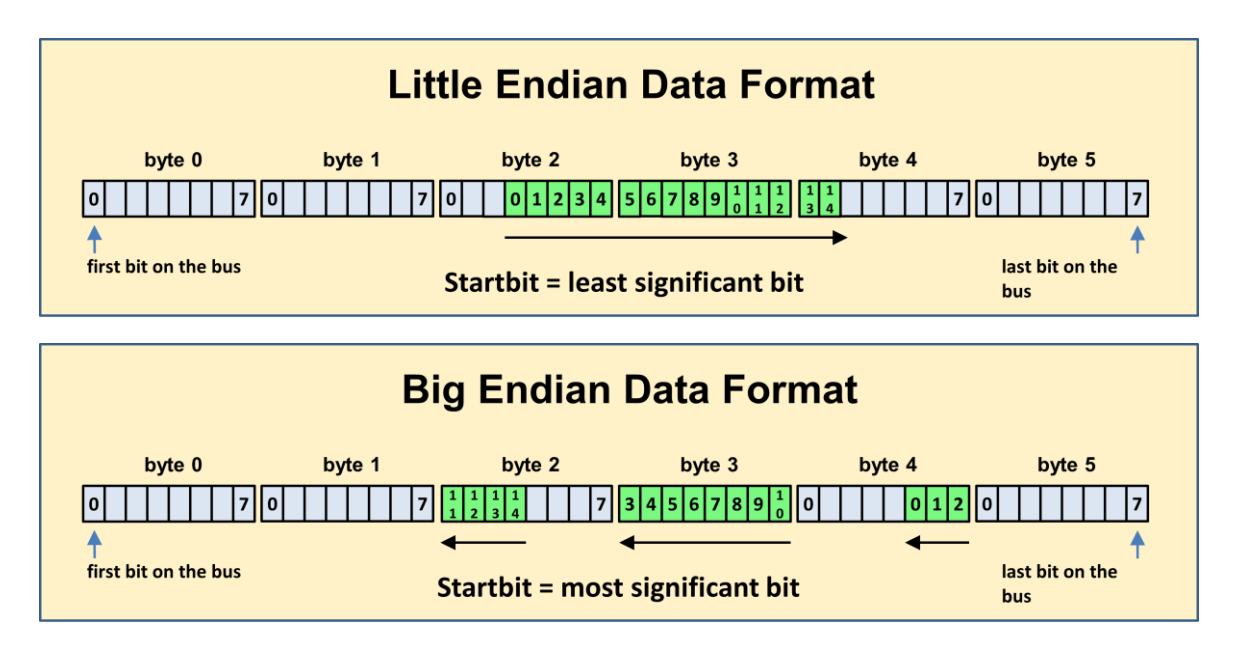

# **9 Scope Functionality**

A Scope Functionality is integrated in the SW since Version A004

- $\triangleright$  monitor up to 8 bus signals in real time with a resolution of 1ms
- $\triangleright$  up to 50s monitoring memory
- $\triangleright$  display signals in Line Mode or in Dot Mode
- $\triangleright$  various zooming, measuring and storing possibilities

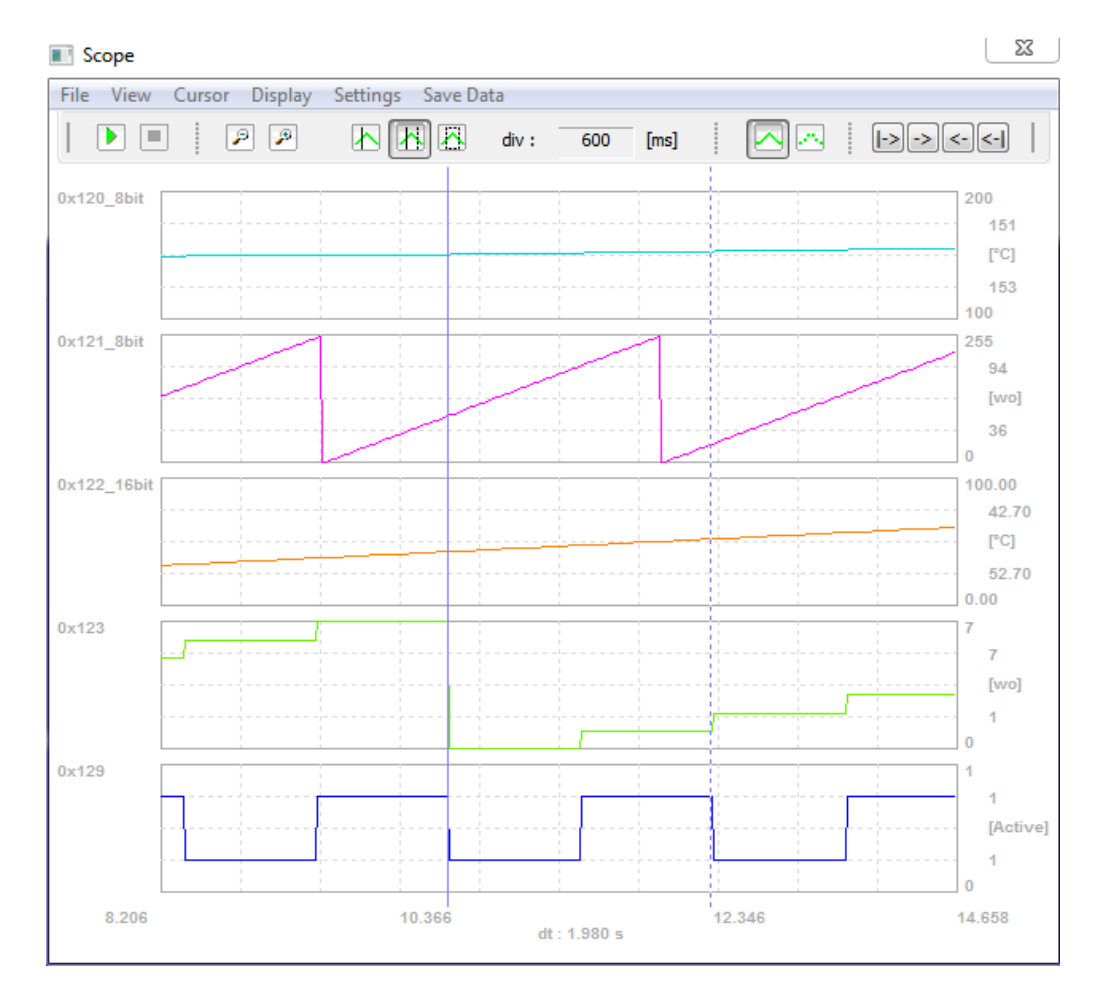

*Scope Functionality in Line Mode*

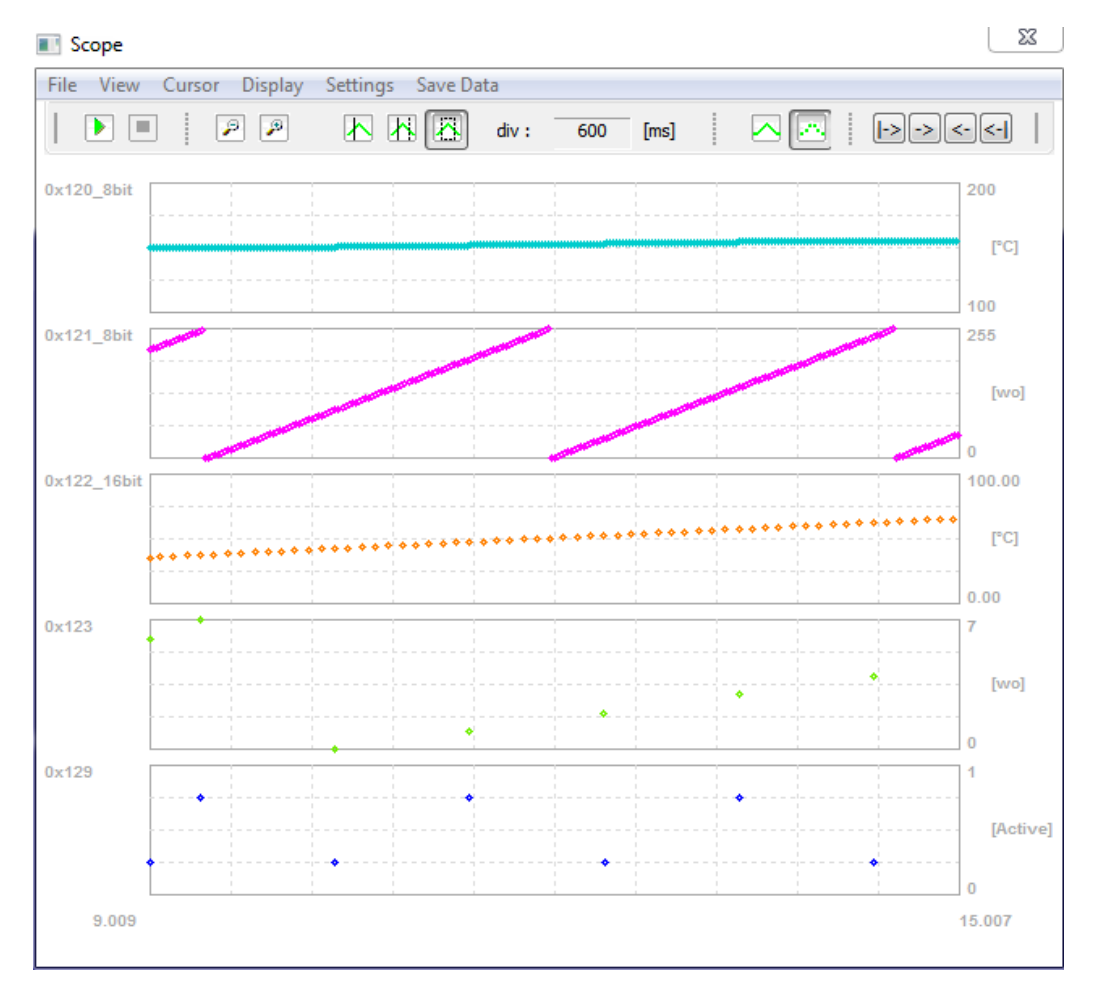

*Scope Functionality in Dot Mode*

# **9.1 Scope Toolbar Description**

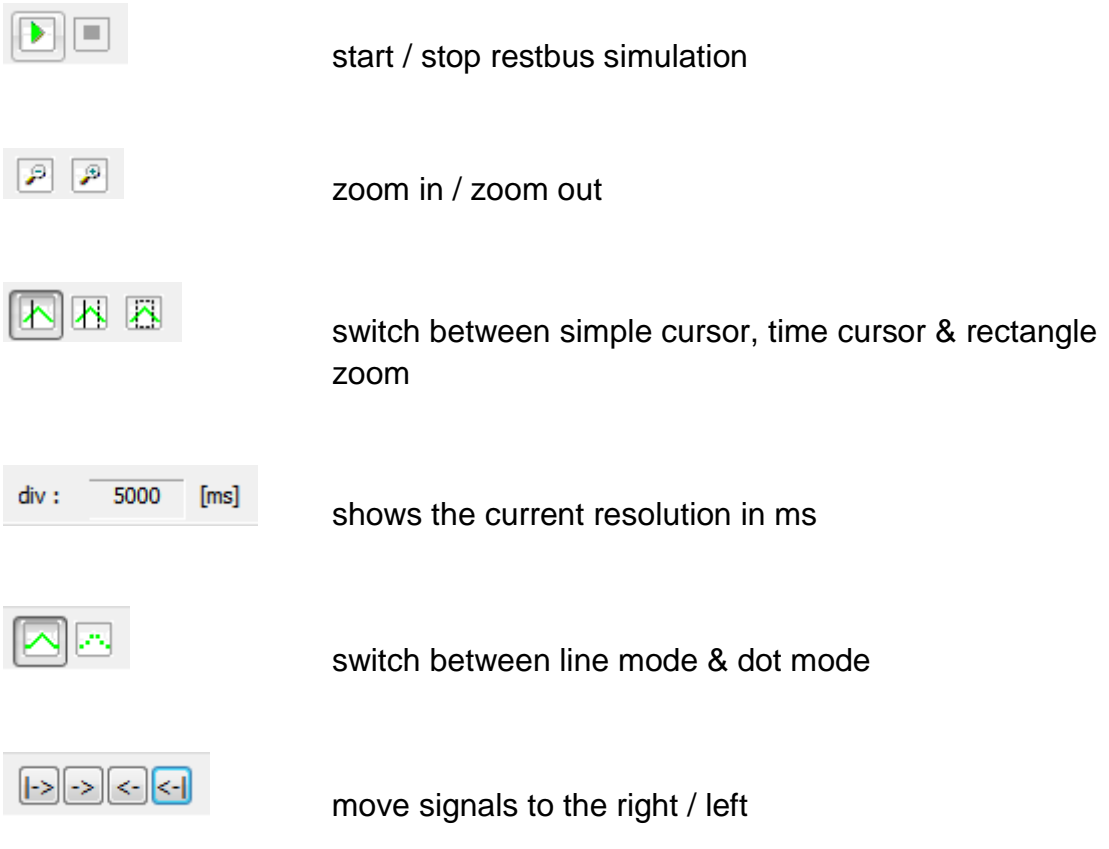

## **9.2 Scope Menu Description**

File View Cursor Display Settings SaveData

The Menu Items are described in detail in the following chapters :

## **9.2.1 File Menu**

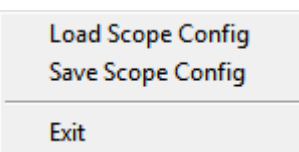

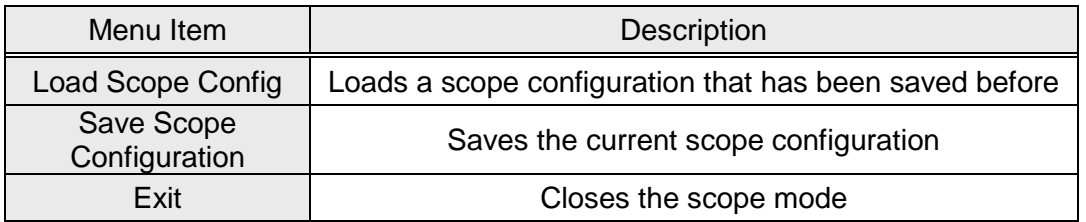

#### **9.2.2 Cursor Menu**

Off **Simple Cursor Time Diff** 

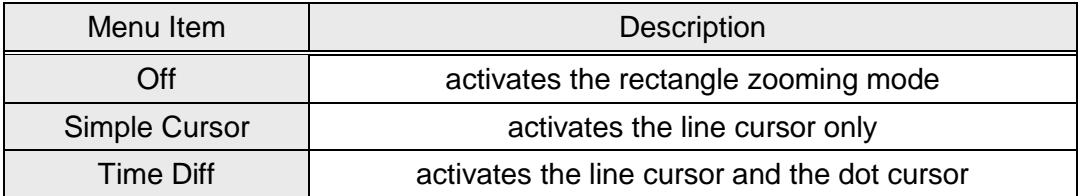

#### **9.2.3 View Menu**

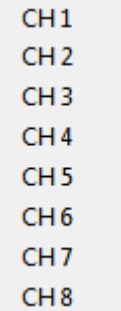

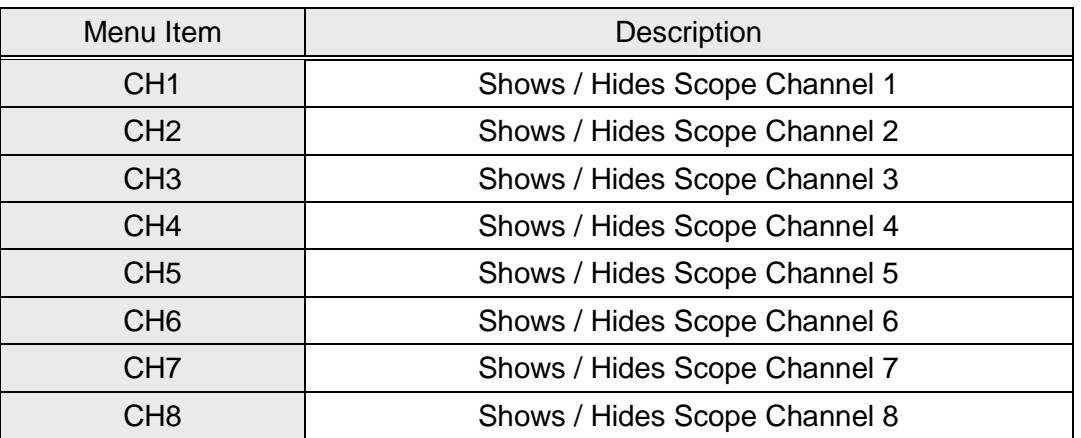

## **9.2.4 Display Menu**

Dot Line

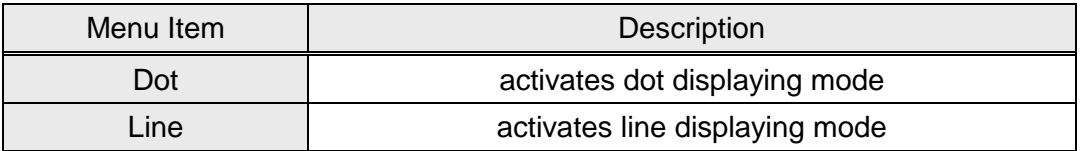

#### **9.2.5 Settings Menu**

Channels

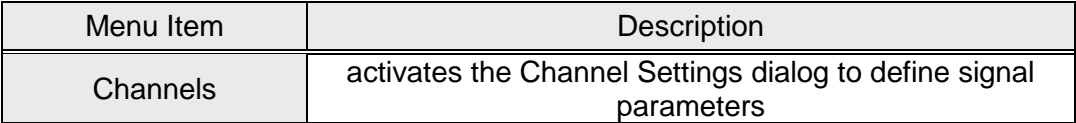

#### **9.2.6 Save Data Menu**

Whole Wdw To Clipboard Scope Wdw To Clipboard Choose Rectangle To Clipboard

Save data file

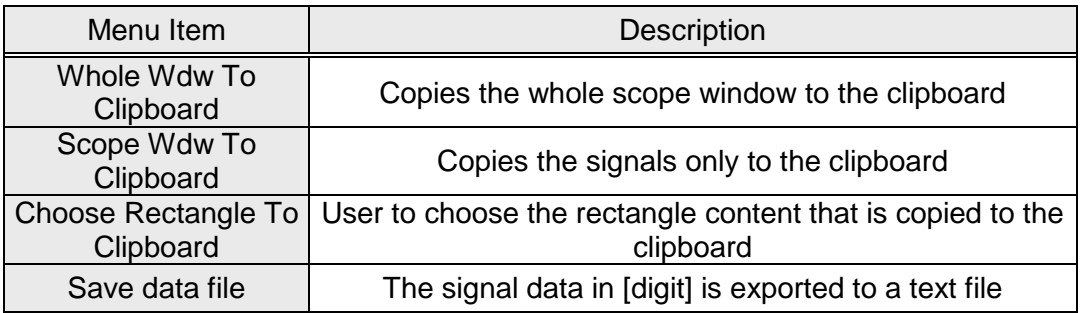

## **9.3 Use of Scope Mode**

The Scope Functionality can only be used if a project is loaded and if RX or TX signals are defined for restbus simulation mode.

Then the main window menu  $\rightarrow$  Restbus $\rightarrow$  Scope Active activates the Scope Mode.

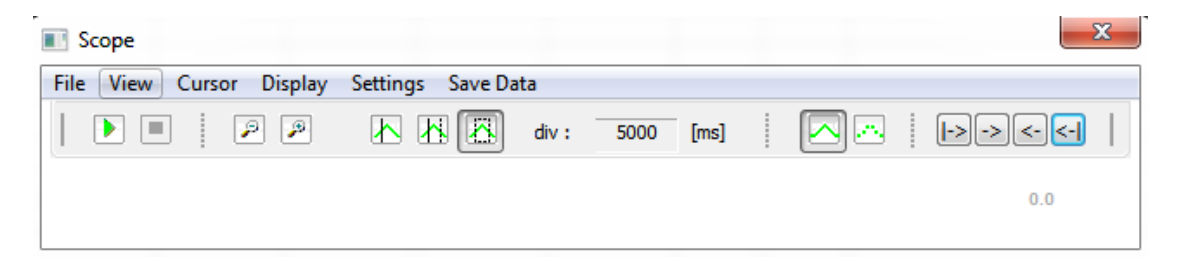

**Before starting the restbus simulation** each signal that is defined in a RX or TX simulation window can be added to the scope.

A right click on the right bottom corner of the control and choosing 'Add To Scope' adds up to 8 signals to the scope.

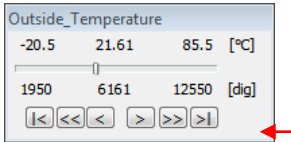

right mouse click

Alternatively the signals can be manually chosen by the scope menu item  $\rightarrow$  Settings $\rightarrow$ Channels and manually activated via the menu item  $\rightarrow$  View

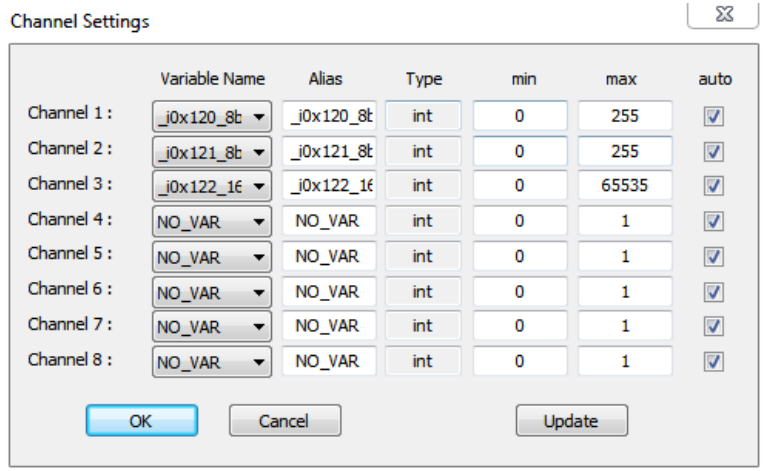

## **9.4 Start / Stop Restbus Simulation in Scope Mode**

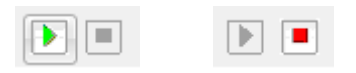

Use the toolbars Start & Stop Button to control the restbus simulation flow.

*Use the mouse wheel to zoom in / out during restbus simulation*

The mouse wheel can be used to switch between displaying modes

5s / div 2,5s / div 1s / div

during simulation

## **9.5 Analyzing Bus Signals when Restbus Simulation is stopped**

### **9.5.1 Zooming Possibilities**

## *Use the mouse wheel to zoom in / out*

A resolution of 1ms/div can be reached if the mouse wheel is used for zooming

### *Use the time cursor mode to zoom in*

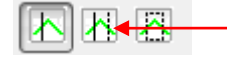

mouse click to activate time cursor mode

position the line cursor with the left mouse button, position the dotted cursor with the right mouse button

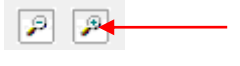

mouse click the zoom button to zoom the signal content between the 2 cursors

### *Use the rectangle zoom to zoom in*

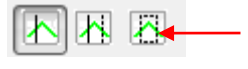

mouse click to activate rectangle zoom mode

Left click the left top corner of the desired zooming rectangle, draw the mouse to the right bottom corner and then release the mouse button.

## *Use the zoom out button to zoom out*

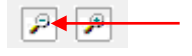

zoom out button

#### **9.5.2 Measuring Possibilities**

#### *Simple Cursor Mode*

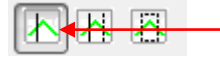

mouse click to activate simple cursor mode

position the line cursor with the left mouse button

### *Time Cursor Mode*

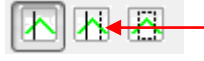

mouse click to activate time cursor mode

position the line cursor with the left mouse button position the dotted cursor with the right mouse button

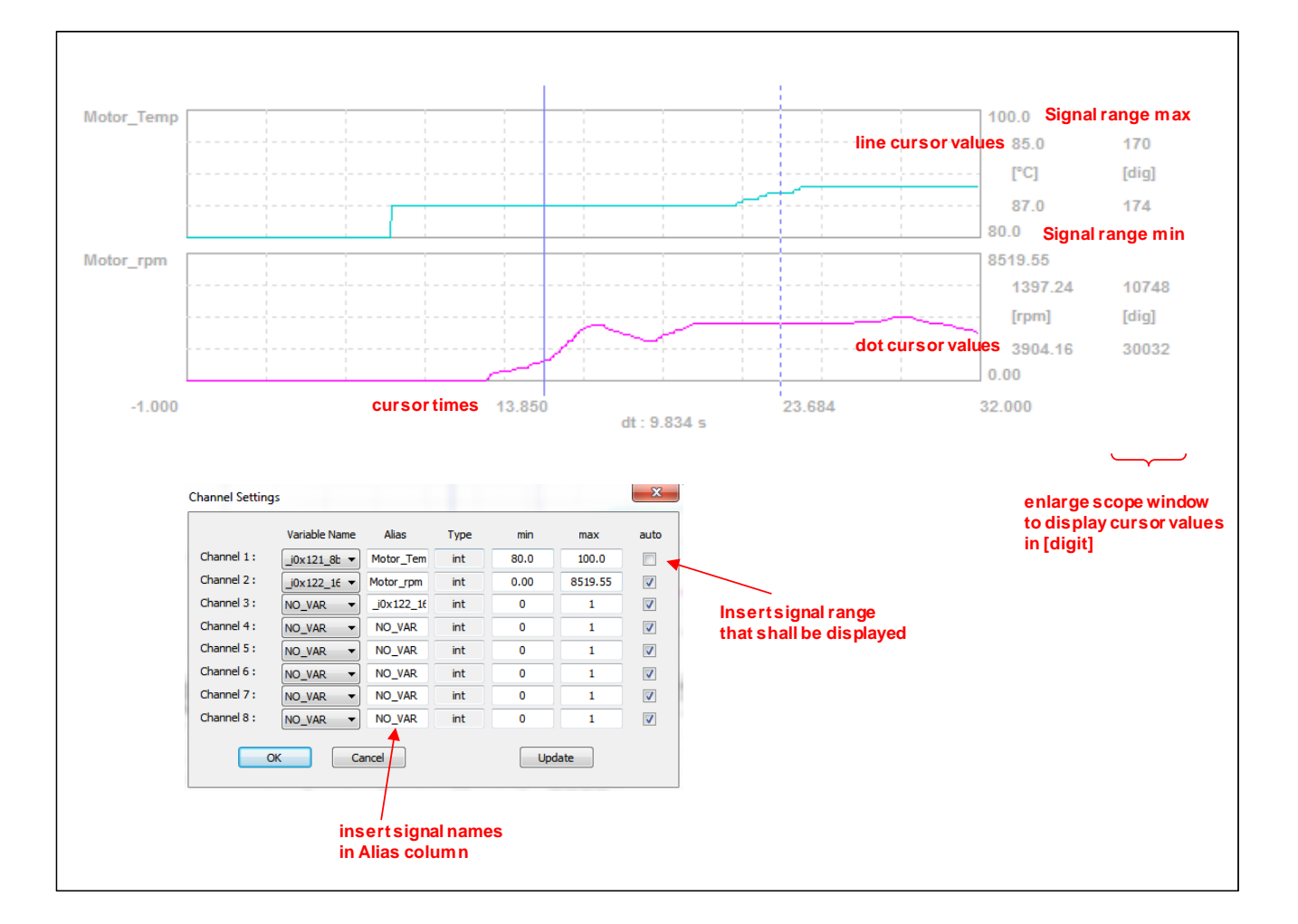

#### **9.5.3 Storing Possibilities**

Whole Wdw To Clipboard Scope Wdw To Clipboard Choose Rectangle To Clipboard

Save data file

## *Copy Scope Window to Clipboard*

For documentation purpose the whole content or parts of the the scope window can be copied to the clipboard and afterwards inserted in another application like Word, Excel etc.

Use the scope menu items  $\rightarrow$  Save Data

 $\rightarrow$ Save Data $\rightarrow$ Whole Wdw To Clipboard

 $\rightarrow$  Save Data $\rightarrow$  Scope Wdw To Clipboard

 $\rightarrow$ Save Data $\rightarrow$ Choose Rectangle To Clipboard

### *Save Signal Data in Text File*

The values in [digit] for each signal can be exported to a text file, which can be used by other applications like Excel to generate user specific diagrams or to superpose different signals.

Use the scope menu item

 $\rightarrow$ Save Data $\rightarrow$ Save data file

# **10 RX – TX Automation with synchronization possibility between physical HW Outputs and CAN Bus Messages**

RX-TX Automation Functionality is integrated in the SW since Version A004.

**IMPORTANT : If applications with increased timing requirements shall be simulated please refer to the chapter** *['Timing](#page-11-0)  [Requirements under Windows Operating Systems'](#page-11-0)***.** 

> **In any case ensure that the VCP Latency Timer for the USB device is set to a value < 3ms as described in the chapter** *['Correct Setting for VCP Latency Timer'](#page-12-0)*

## **10.1 RX-TX Automation : Functional principle**

The user has the possibility to automatize the whole CAN Bus RX/TX transmission and thereby synchronize the RX/TX messages with 4 freely programmable HW Output generators. The following figures describe the functional principle of creating a user specific RX/TX logic.

- $\triangleright$  create a restbus simulation project with CLDT SW
- $\triangleright$  add a 'dll control panel' to the restbus simulation project
- $\triangleright$  create a dll project by using the 'dll-create panel'
- $\triangleright$  edit 3 central dll export functions with C-Compilers IDE
- $\triangleright$  Compile the dll project with C-Compiler
- $\triangleright$  load the compiled dll by using the 'dll-load panel'
- $\triangleright$  start the restbus simulation by using the 'dll-load panel'

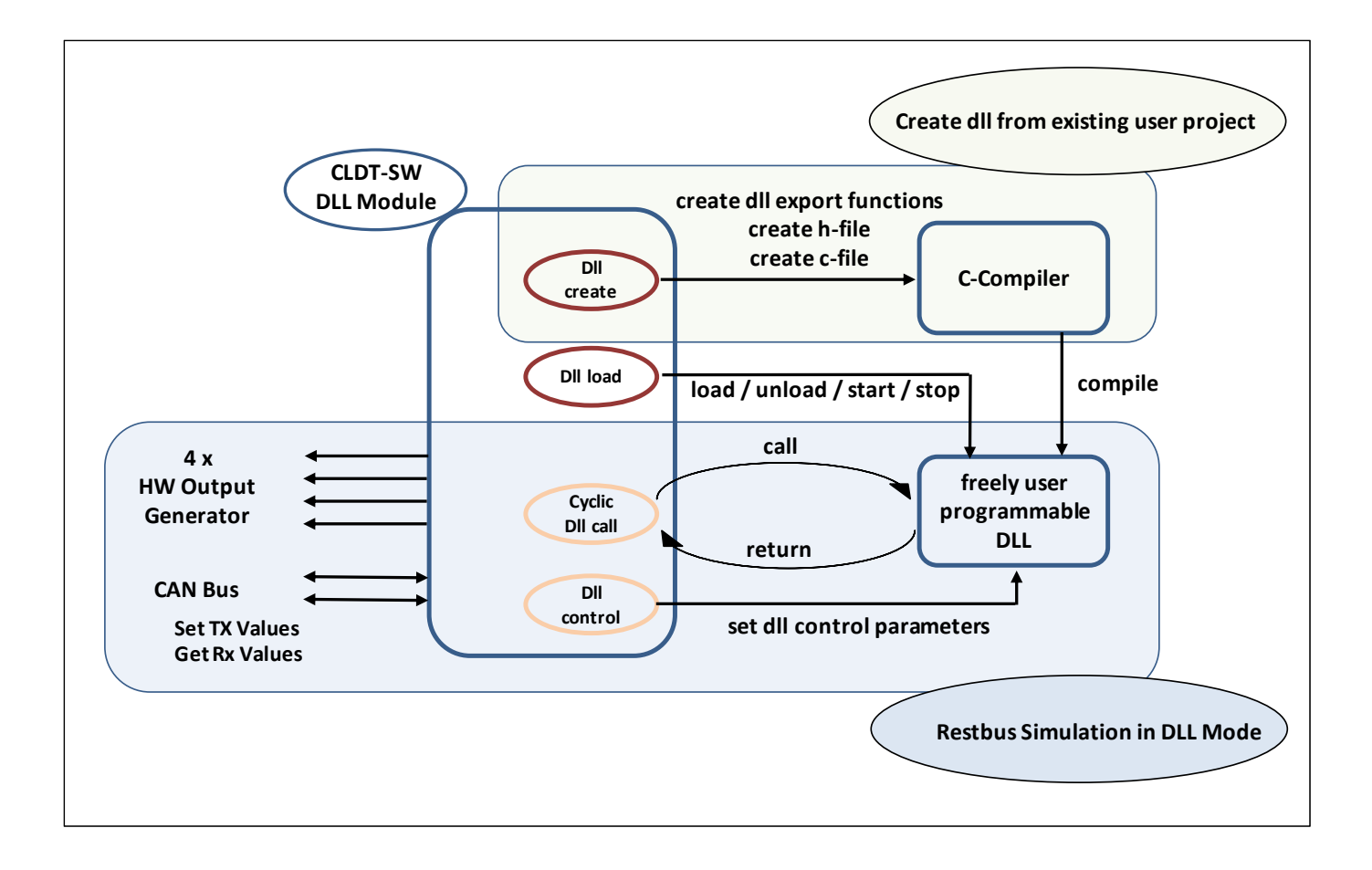

## **10.2 Central DLL export functions to create user specific RX/TX logic**

Three dll export functions are pre-defined and can be edited with any C-Compiler able to create regular 32bit dll projects :

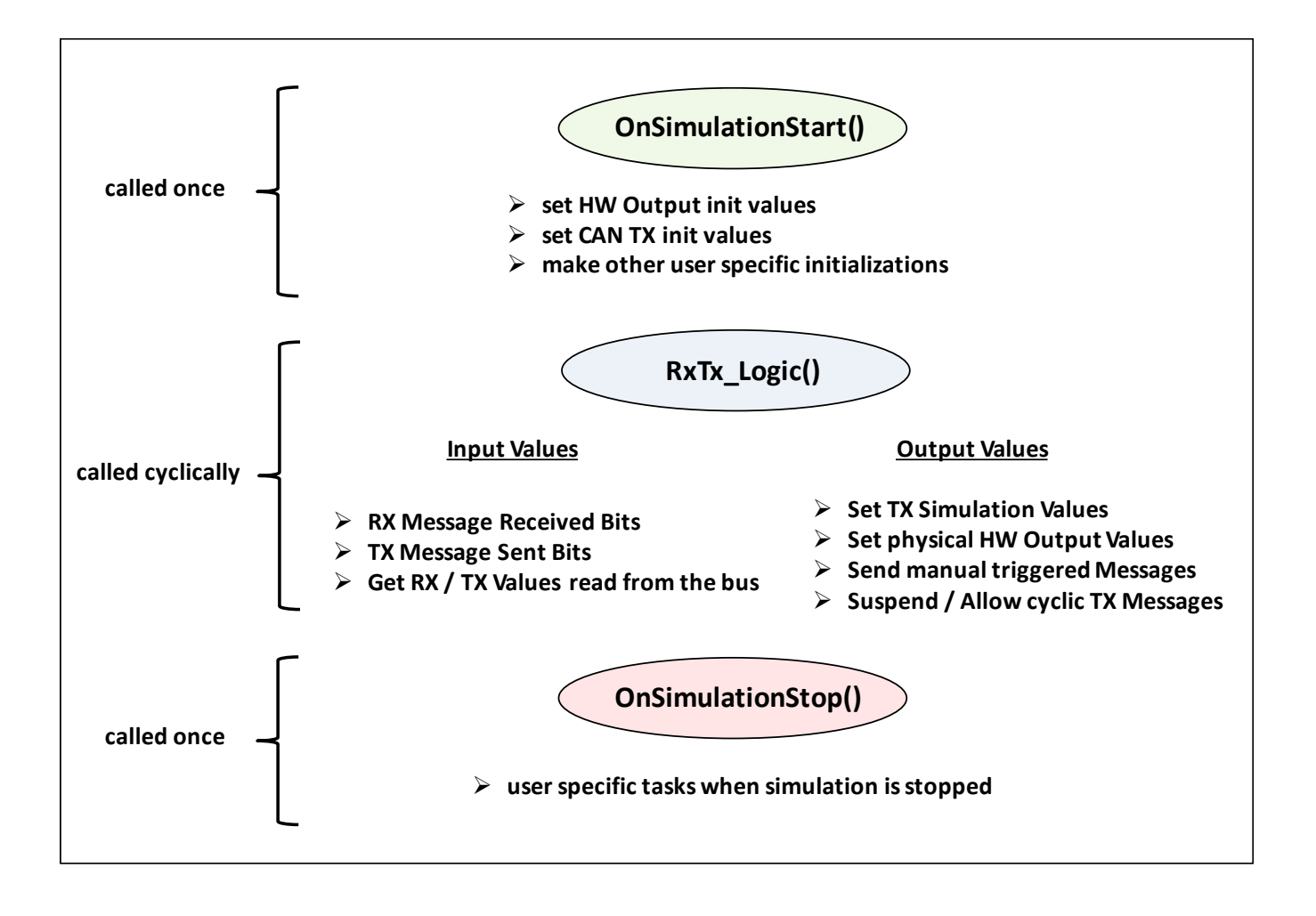

Currently the LCC Compiler and the Microsoft VC++ Compiler are directly supported to automatically generate the skeletal structure with its integrated dll export functions for a dll project (see chapter *['Supported C-Compilers'](#page-90-0)*). In the future direct support for Borlands C++ Builder is planned.

But, theoretically, each C-Compiler able to create regular 32 bit DLLs can be used to create user specific applications.

## **10.3 DLL export functions for Data Exchange with CLDT SW**

An overview of all dll export functions which must be provided by the dll is listed below. If the CLDT SW does not find all of the listed functions, the dll cannot be loaded.

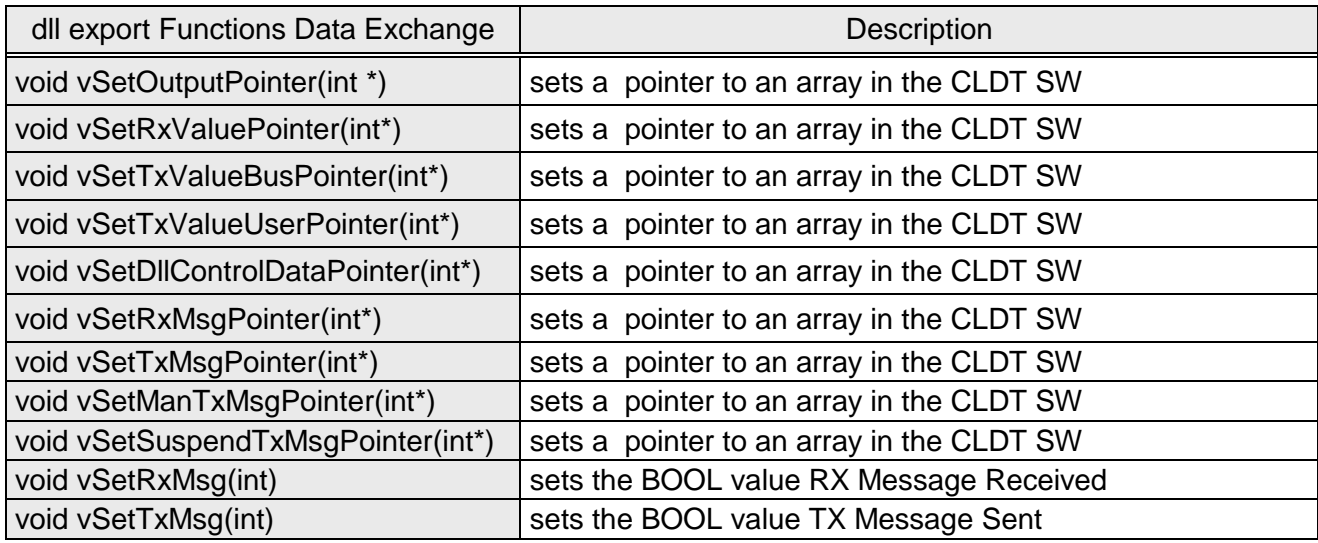

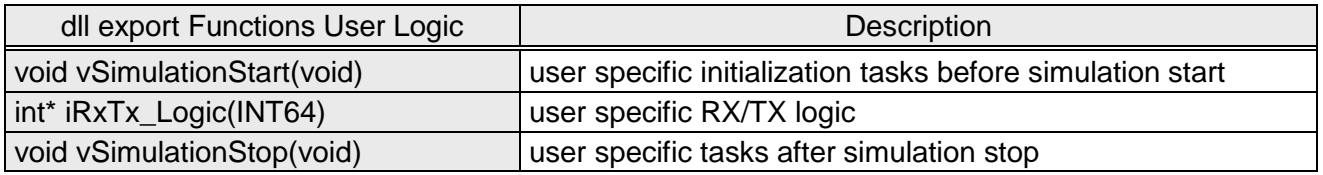

## *Remark :*

All function parameters and function return values are explained in the chapter *'Example : RX/TX Automation [with HW Output Synchronization'](#page-123-0)*

## <span id="page-90-0"></span>**10.4 Supported C-Compilers for automated code generation**

In principle each C-Compiler with the ability to create regular 32 bit DLLs can be used to create user specific applications.

However some C-Compilers like the LCC Compiler and the Microsoft VC++ Compiler are supported directly in order to create the skeletal structure of the dll project with its integrated dll export functions.

## **10.4.1 Free LCC-Win32 Compiler**

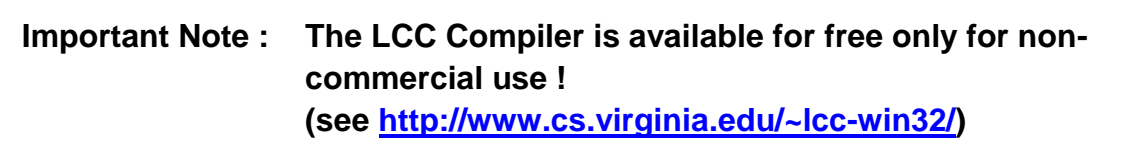

An example for a dll restbus simulation project, compiled with the LCC Compiler is shown in the chapter *['Example : RX/TX Automation with HW Output](#page-123-0)  [Synchronization'](#page-123-0)*

### **10.4.2 Microsoft VC++ Compiler**

Both, the free VC++ Express edition and the commercial VC++ edition are supported for automatic code generation.

Examples for dll restbus simulation projects, compiled with the MSVC++ Compiler are shown in the chapter *['Example : RX/TX Automation with HW](#page-123-0)  [Output Synchronization'](#page-123-0)*

## **10.4.3 Borland C++ Builder**

The Borland C++ Builder is not supported yet, but support is planned in the near future.

## **10.5 DLL Control Panel**

DIIControl.txt: TX

## *Purpose : control dll user logic program flow*

All TX Controls which are available for TX simulation windows, can be added to the dll control panel. Thus, during restbus simulation the user can interact and change the control panels TX values. The modified values are transmitted in real time to the dll.

## *Add a dll control panel to a restbus simulation project*

Main menu item  $\rightarrow$  dll $\rightarrow$ load dll Control Panel

Each time, just before the dll function iRxTx\_Logic() is called, the dll control panel values are updated.

The dll function iRxTx\_Logic() can access these values.

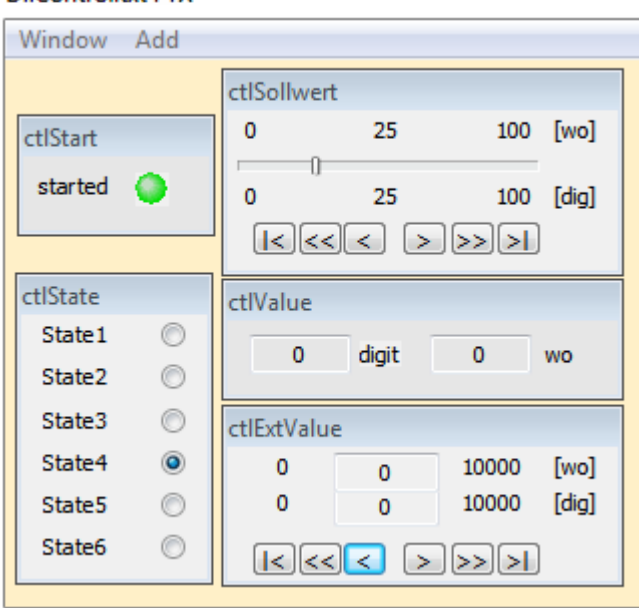

*Example : dll control panel with 5 control variables*

An example forfor the use of dll control panels is shown in the chapter *['Example](#page-123-0)  [: RX/TX Automation with HW Output Synchronization'](#page-123-0)*

## **10.6 DLL Create Panel**

## *Purpose : create the skeletal structure of a dll project*

With the dll create panel the h-file and the c-file for a dll project can be generated automatically.

- $\triangleright$  All dll export functions are generated in the h-file
- $\triangleright$  All pointers for data access to the restbus simulation variables are defined and set correctly in the h-file
- $\triangleright$  The function bodies for the 3 central dll functions are generated in the c-file

### *Access the dll create panel*

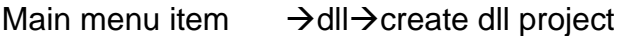

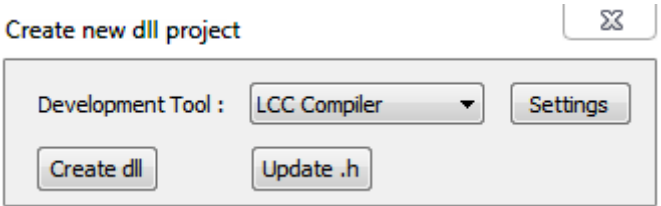

- **Create dll** a new dll project is created. h-file and c-file, as well as the project file (.prj) if the LCC Compiler is chosen.
- **Update.h** just updates the h-file of an existing dll project. This will be necessary if the projects TX / RX simulation windows or dll control panel have been changed / modified after the creation of the dll project.

#### **10.6.1 Settings for LCC Compiler**

If the LCC Compiler is used, the complete dll-project is automatically generated by the CLDT SW.

Therefore some additional information about the LCC install folder and the LCC ini path are necessary :

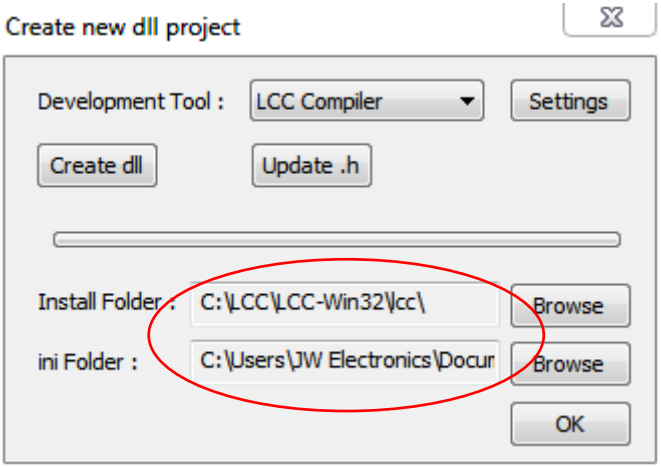

After the successful installation of the LCC-Win32 Compiler check the LCC main menu item

 $\rightarrow$ project $\rightarrow$ configuration

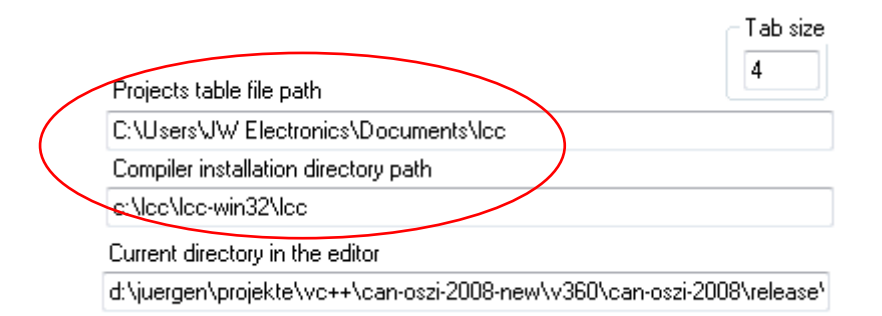

Insert 'project table file path' & 'compiler installation directory path' information in the corresponding edit fields in the CLDT SW and confirm with OK.

## **10.7 DLL Load Panel**

**Purpose :** load and unload dll. Start and stop restbus simulation in dll mode Access the dll load panel : Main menu item  $\rightarrow$  dll $\rightarrow$ load dll X **DLL Sequence** File Information dll : TestAll Msvc.dll load new dll ok O Start Stop Reload Update Sim Windows **Unload** Update List Fields

- **load new** loads an existing dll. If all dll export functions are found the green 'dll ok LED' appears.
- **Start** Start the restbus simulation in dll mode. RX/TX automation is generated by the dll.

**Stop** Stop the restbus simulation in dll mode.

**Update Sim Wdw** If the check box is not set, the simulation RX/TX windows are not updated. If applications with increased timing requirements are running this check box should not be set

- **Update List Fields** If the check box is not set, the RX/TX simulation list fields are not updated. If applications with increased timing requirements are running this check box should not be set
- **Unload / Reload** If a dll shall be modified by the C-Compiler the recompilation will fail, if the dll is still loaded by the CLDT SW.  $\rightarrow$  just unload the dll, re-compile the dll with the C-Compiler and then reload the dll.

# **11 Pre-defined TX Sequences**

TX Sequence Functionality is integrated in the SW since Version A004.

With the TX Sequence Feature the user has the possibility to

- pre define up to 2048 TX cycles with an **accuracy of 1ms / cycle**
- $\triangleright$  combine up to 25 TX IDs within one TX Sequence
- $\triangleright$  pre-define the CAN message contents for each TX cycle
- **synchronize 4 physical HW Outputs** to each TX cycle
- $\triangleright$  to guarantee the accuracy of 1ms for the synchronization between the HW Outputs and the CAN Bus Messages, the
- $\triangleright$  TX Bus cycles and the HW output settings are pre-defined in a .seq-file and
- $\triangleright$  downloaded to the CLDT Flash memory before sequence start
- $\triangleright$  An Excel Template and Excel Macros can be used to automatically generate the correct .seq-file format
- $\triangleright$  Examples for the .seq-file generation via Excel are delivered with the installer for the CLDT Box and are available for download at *<http://www.jwe-electronics.com/mp1/downloads.php>*

## **11.1 .seq-file format description**

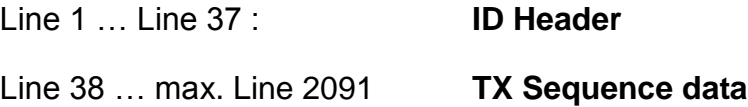

## **11.1.1 ID Header**

## **The ID Header contains**

- $\triangleright$  the Project name
- $\triangleright$  the Can Bus Baudrate
- $\triangleright$  Up to 25 different CAN Bus TX IDs that can be used for the TX cycles
- $\triangleright$  the initialization values for the cyclic CAN messages
- $\triangleright$  the initialization values for the 4 physical HW Outputs

## **In the following example 2 standard CAN messages are defined :**

- $\triangleright$  one cyclic message with the ID 0x200, data length 4 and the initialization values 01 02 03 04 for byte0 … byte3
- $\geq$  one non cyclic message with the ID 0x100, data length 8
- $\triangleright$  the physical Outputs 1 & 5 are initialized to '0' at sequence start
- $\triangleright$  the physical Outputs 2 & 6 are initialized to '1' at sequence start
- $\triangleright$  the Baudrate is defined to 1 Mbit/s
- $\triangleright$  the project name is defined as TestSequence 2msg.seq

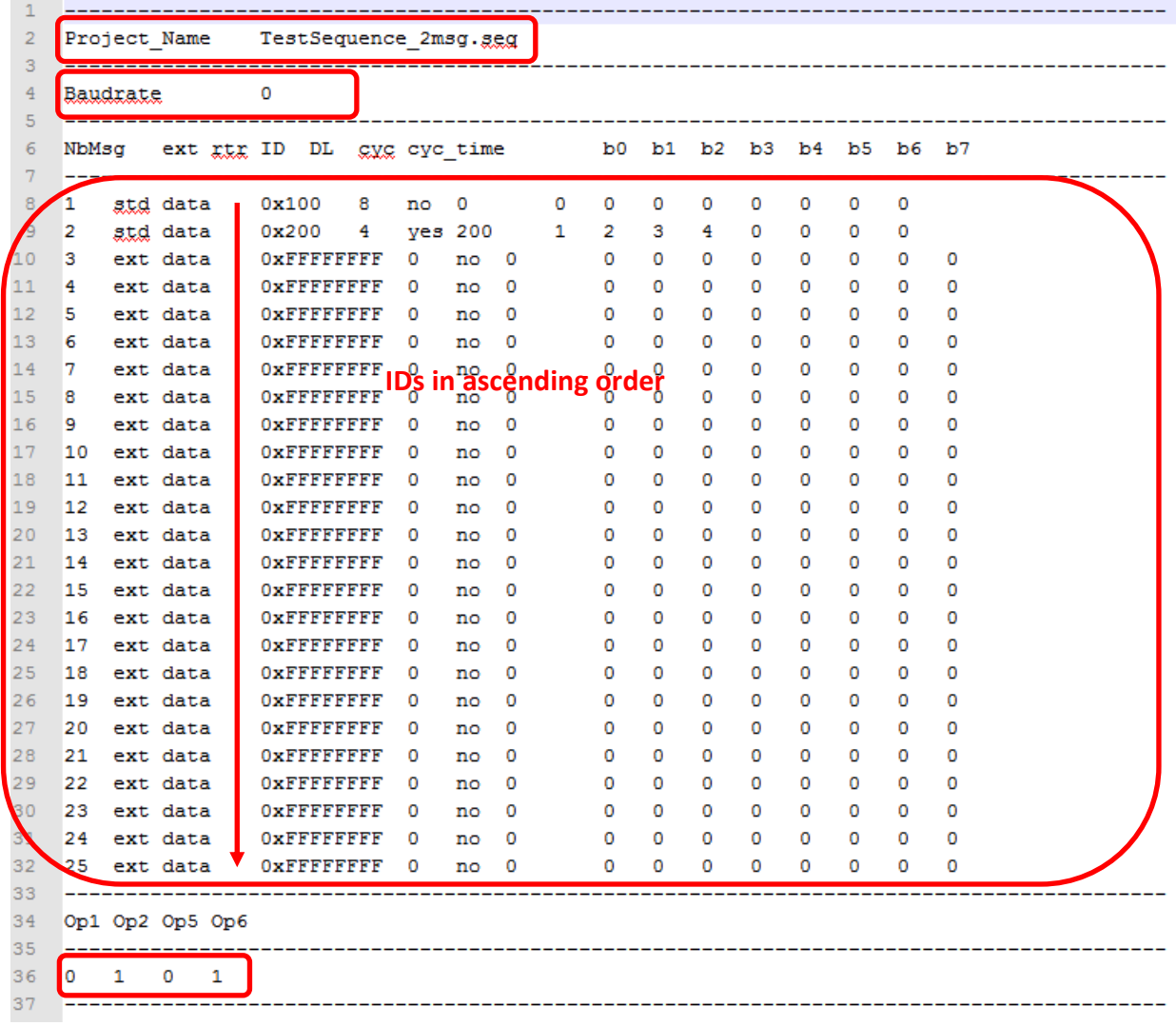

## **Requested Lines :**

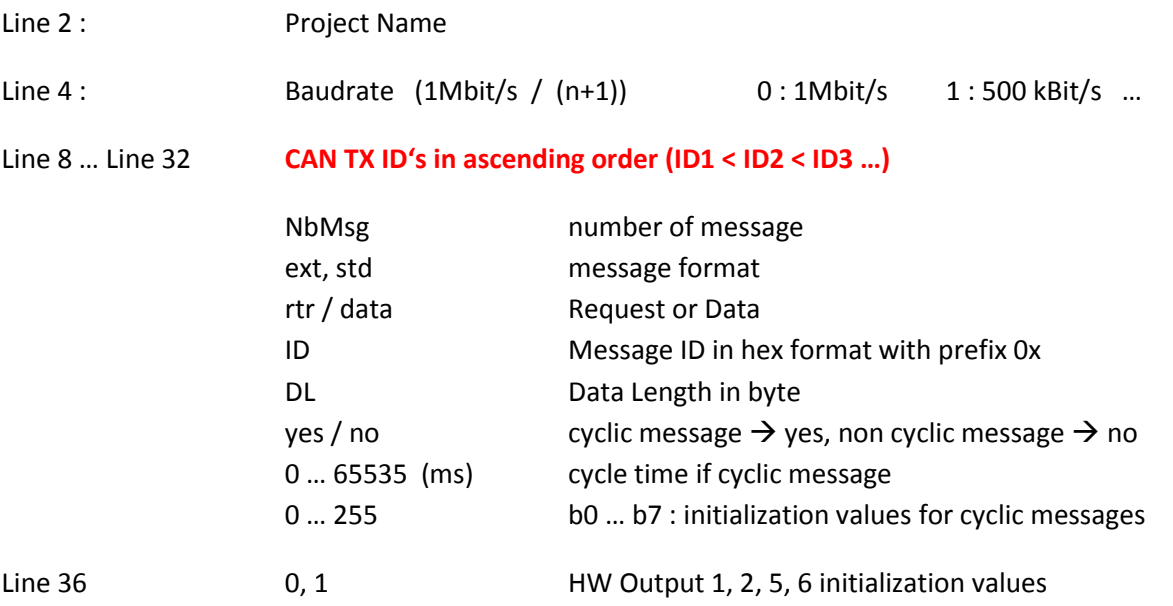

### **11.1.2 TX Sequence Data**

## **The TX Sequence Data contains up to 2048 TX cycles**

- $\triangleright$  number of the CAN ID whose message content shall be changed
- 16 bit Δt value in ms : dt from cycle n to cycle n+1
- $\geq 8$  byte message content
- $\triangleright$  1 byte physical HW Output Setting
- $\triangleright$  If only n (n < 2048) TX cycles are used, the values for the not used cycles (n+1 … 2048) must be filled with 12 x 255 (see exemplary .seq-files)

## **In the following example the 2 CAN IDs from the ID Header above are used**

- $\triangleright$  the non-cyclic CAN message shall be sent every 150 ms with the 8 byte content that is defined in the corresponding TX cycle
- $\triangleright$  the content of the cyclic CAN message shall be changed every 900ms by applying the 4 byte content defined in the corresponding TX cycle
- $\triangleright$  the output states shall be changed from 1001  $\rightarrow$  1000  $\rightarrow$  1100

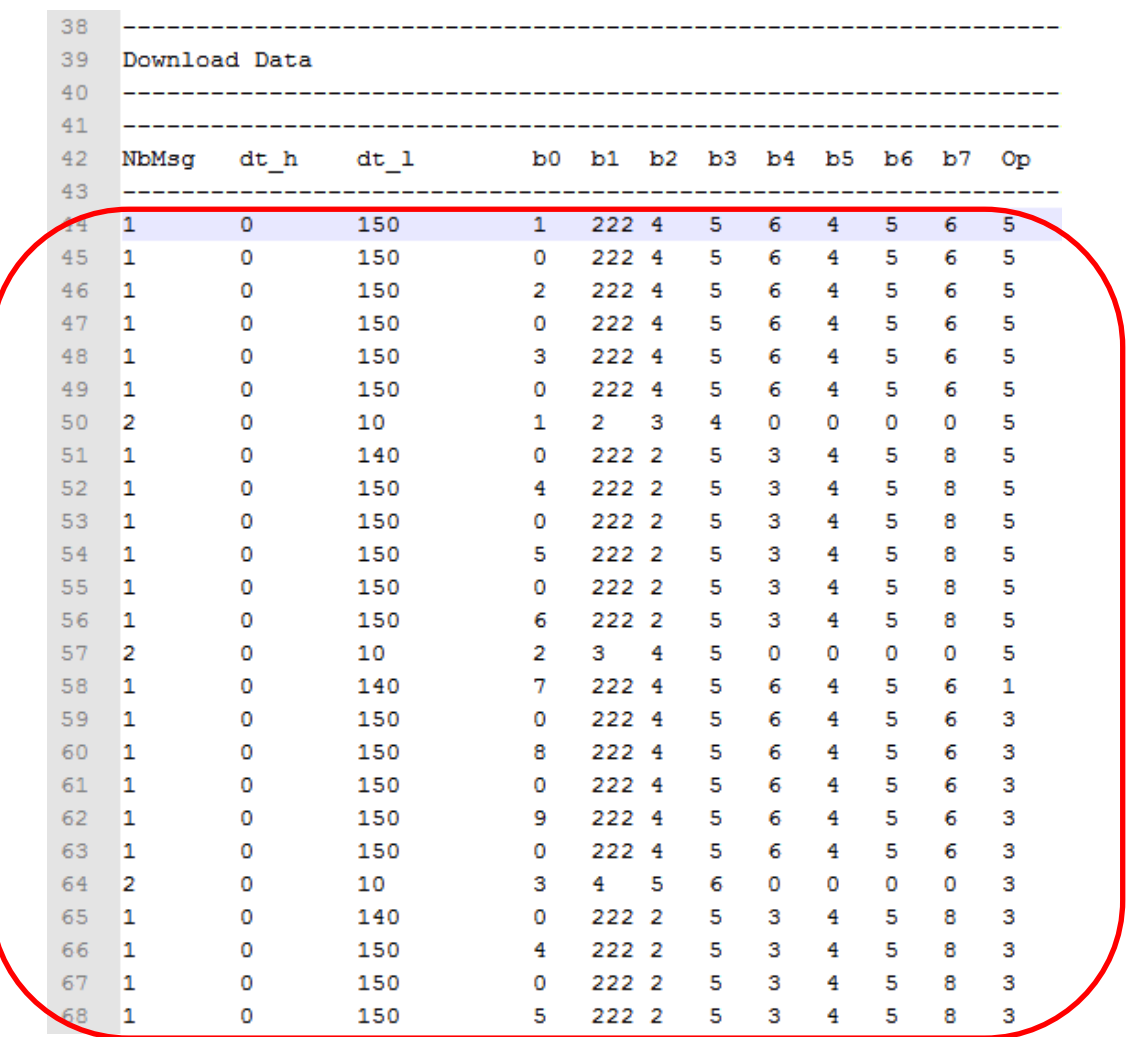

Line 44 … Line n **Maximum 2048 lines (44 … 2091) : 1 line = 1 TX Sequence Cycle**  Line n+1 … Line 2091 255 255 255 255 255 255 255 255 255 255 255 255

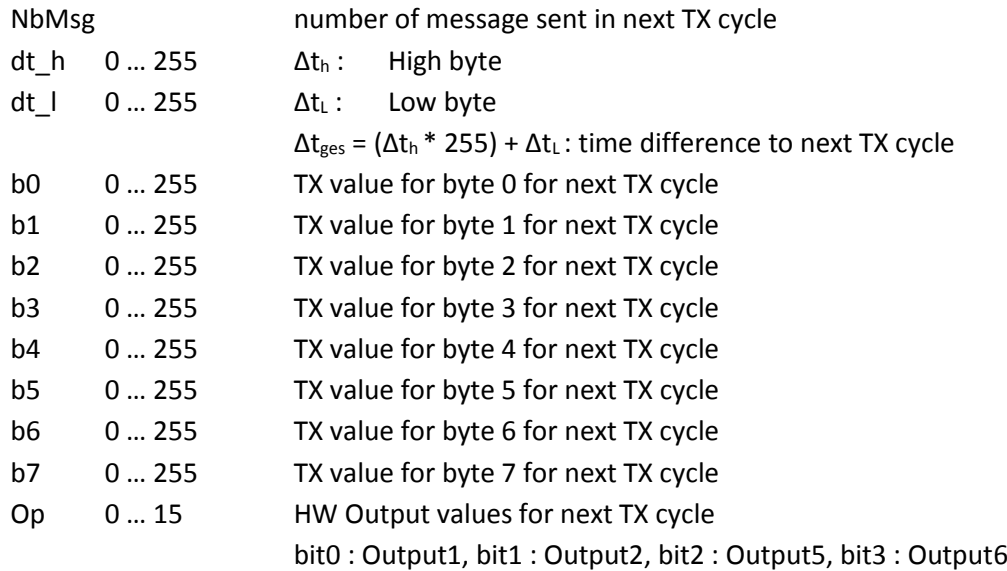

## **11.2 Use of TX Sequences**

Once the .seq-file is created, the TX Sequence can be applied by following the procedure below :

 $\triangleright$  Choose the TX Sequence Control Panel in the main menu  $\rightarrow$ Restbus $\rightarrow$ Tx Sequence

![](_page_100_Picture_85.jpeg)

- $\triangleright$  Load the .seq-file
- $\triangleright$  choose if the TX sequence shall be applied cyclically or just once
- $\triangleright$  choose if the CAN data shall be saved in a file
- $\triangleright$  start the TX Sequence

## **12 Example : Can Trace**

A new CAN Trace (without restbus simulation) shall be started. The trace shall monitor CAN bus data with a transfer rate of 250 kBit/s.

**To start the new trace the following 3 steps must be performed :**

1) Load a new project  $\rightarrow$  Restbus  $\rightarrow$  New Project

![](_page_101_Picture_6.jpeg)

2) Set the Can Bus Baudrate in the Toolbar to 250 kBit/s

![](_page_101_Picture_8.jpeg)

Þ.

3) Start the CAN Trace with the Toolbar shortcut

If other ECUs or other CLDT Boxes are connected to the bus and are sending data with the correct baudrate of 250 kBit/s the CAN Bus data is displayed in the Trace Window and in the Scroll Window as shown below :

| Message ID<br>0x123      | Rx/Tx<br>TX<br>TX<br>TX | Time [s]<br>103.301<br>45.807 | dt [ms]<br>100<br>8817 | ext/std<br>std | <b>RTR</b><br>d |   | Content                 | Count          | Remarks |
|--------------------------|-------------------------|-------------------------------|------------------------|----------------|-----------------|---|-------------------------|----------------|---------|
| 0x124                    |                         |                               |                        |                |                 | 1 | 00                      | 1034           |         |
| 0x125                    |                         |                               |                        | std            | d               | 2 | 00 00                   | $\overline{2}$ |         |
|                          |                         | 103.351                       | 20                     | std            | d               | з | 00 a5 1c                | 5168           |         |
| 0x126                    | <b>TX</b>               | 103.336                       | 40                     | std            | d               | 4 | 00 00 00 00             | 2584           |         |
| 0x127                    | TX                      | 103.346                       | 25                     | std            | d               | 5 | 00 00 00 00 00          | 4134           |         |
| 0x223                    | <b>RX</b>               | 103.362                       | 20                     | std            | d               | 1 | f <sub>0</sub>          | 5170           |         |
| 0x224                    | <b>RX</b>               | 103.327                       | 50                     | std            | d               | 2 | 00 00                   | 2069           |         |
| 0x225                    | <b>RX</b>               | 103.332                       | 100                    | std            | $\mathbf d$     | 3 | 00 b8 0e                | 1035           |         |
| 0x226                    | <b>RX</b>               | 103.337                       | 100                    | std            | d               | 4 | 00 00 00 00             | 1035           |         |
| 0x1000ABCD               | <b>TX</b>               | 46.414                        | 5632                   | ext            | d               | 6 | 00 00 00 46 a4 00       | 3              |         |
| 0x1000ABCE               | TX                      | 103.232                       | 200                    | ext            | d               | 7 | 00 00 00 00 00 00 00    | 517            |         |
| 0x1000ABCF               | <b>TX</b>               | 103.236                       | 200                    | ext            | d               | 8 | 00 00 00 00 00 00 00 00 | 517            |         |
| 0x12001234               | <b>RX</b>               | 103.342                       | 100                    | ext            | d               | 5 | 00 00 76 41 00          | 1035           |         |
|                          | <b>RX</b>               | 103.347                       | 20                     | ext            | d               | 6 | 00 00 00 00 00 00       | 5170           |         |
|                          | <b>RX</b>               | 103.343                       | 31                     | ext            | d               | 7 | 00 00 00 00 30 7e 0b    | 3446           |         |
| 0x12001235<br>0x12001236 |                         |                               |                        |                |                 |   |                         |                |         |

*CAN Bus data Output in the Trace Window*

| <b>Simulation</b> |                |                 | <b>Trace Wdw</b> |        | <b>Scroll Wdw</b> | <b>Data Base</b><br><b>Trigger</b> |    |
|-------------------|----------------|-----------------|------------------|--------|-------------------|------------------------------------|----|
| 77.999            | 0x127          | TX              | std              | d      | 5                 | 00 00 00 00 00                     | ×. |
| 77.993            | 0x223          | <b>RX</b>       | std              | d      | 1                 | fd                                 | П  |
| 77.985            | 0x125          | TX              | std              | d      | 3                 | 00 ba 92                           |    |
| 77.984            | 0x124          | TX              | std              | d      | 2                 | 00 00                              |    |
| 77.974            | 0x127          | TX              | std              | d      | 5                 | 00 00 00 00 00                     |    |
| 77,973            | 0x223          | <b>RX</b>       | std              | d      | 1                 | fd                                 |    |
| 77.969            | 0x126          | TX              | std              | d      | 4                 | 00 00 00 00                        |    |
| 77,968            | 0x226          | <b>RX</b>       | std              | d      | 4                 | 00 00 00 00                        |    |
| 77.964            | 0x125          | TX              | std              | d      | 3                 | 00 ba 92                           |    |
| 77.963            | 0x225          | <b>RX</b>       | std              | d      | 3                 | 00 46 43                           |    |
| 77.959            | 0x124          | TX              | std              | d      | $\overline{2}$    | 00 00                              |    |
| 77.958            | 0x224          | <b>RX</b>       | std              | d      | 2                 | 00 00                              |    |
| 77.954            | 0x123          | <b>TX</b>       | std              | d      | 1                 | 7 <sub>b</sub>                     |    |
| 77.953            | 0x223          | <b>RX</b>       | std              | d      | 1                 | fd                                 |    |
| 77.949            | 0x127          | TX              | std              | d      | 5                 | 00 00 00 00 00                     |    |
| 77.944            | 0x125          | TX              | std              | d      | 3                 | 00 ba 92                           |    |
| 77.934            | 0x124          | TX              | std              | d      | 2                 | 00 00                              |    |
| 77,933            | 0x223          | <b>RX</b>       | std              | d      | 1                 | fd                                 |    |
| 77.929            | 0x126          | TX              | std              | d      | 4                 | 00 00 00 00                        |    |
| 77.925            | 0x127          | TX              | std              | d      | 5                 | 00 00 00 00 00                     |    |
| 77.924            | 0x125          | TX              | std              | d      | 3                 | 00 ba 92                           |    |
| 77.913            | 0x223          | <b>RX</b>       | std              | d      | 1                 | fd                                 |    |
| 77.909            | 0x124          | TX              | std              | d      | 2                 | 00 00                              |    |
| 77,908            | 0x224          | <b>RX</b>       | std              | d      | 2                 | 00 00                              |    |
| 77.904            | 0x125          | TX              | std              | d      | 3                 | 00 ba 92                           |    |
| 77.899            | 0x127          | TX              | std              | d      | 5                 | 00 00 00 00 00                     |    |
| 77,893            | 0x223          | <b>RX</b>       | std              | d      | 1                 | fd                                 |    |
| 77,889            | 0x126          | TX              | std              | d      | 4                 | 00 00 00 00                        |    |
| 77.885            | 0x125          | TX              | std              | d      | 3                 | 00 ba 92                           |    |
| 77.884            | 0x124          | TX              | std              | d      | 2                 | 00 00                              |    |
| 77.874            | 0x127          | TX              | std              | d      | 5                 | 00 00 00 00 00                     |    |
| 77.873            | 0x223          | <b>RX</b>       | std              | d      | 1                 | fd                                 |    |
| 77.868            | 0x226          | <b>RX</b>       | std              | d      | $\overline{4}$    | 00 00 00 00                        |    |
| 77.864<br>77.863  | 0x125<br>0x225 | TX<br><b>RX</b> | std<br>std       | d<br>d | 3<br>3            | 00 ba 92                           |    |
|                   |                |                 |                  |        |                   | 00 46 43                           |    |

*CAN Bus data Output in the Scroll Window*

# **13 Example : Can Restbus Simulation**

A new Restbus Simulation Project with the following design parameters shall be developed :

![](_page_103_Picture_204.jpeg)

In each of the RX & TX windows shall be placed 3 controls :

- $\rightarrow$  One 16 bit int value
- $\rightarrow$  One 1 bit Flag value with check box symbol
- $\rightarrow$  One 1 bit Flag value with LED symbol

## **13.1 Step 1 : Load a new Project and choose the Baudrate**

In the Main Menu choose  $\rightarrow$  Restbus  $\rightarrow$  New Project

![](_page_104_Picture_59.jpeg)

Set the Can Bus Baudrate in the Toolbar to 250 kBit/s

![](_page_104_Picture_60.jpeg)

Save the basic project parameters : click the 'update-Button' in the CAN RX / TX Message Window

![](_page_104_Picture_61.jpeg)

## **13.2 Step 2 : Edit the CAN RX and CAN TX IDs**

First click on the TX Msg – register field and add all TX messages with their correct data length and cycle time settings

![](_page_105_Picture_76.jpeg)

- → Green color indicates a cyclic CAN message
- $\rightarrow$  Blue color indicates a manually triggered CAN message

Then click on the RX Msg – register field and add all RX messages with their correct data length and cycle time settings

![](_page_105_Picture_77.jpeg)

## **Finally save the CAN Message parameters to the project data with the 'update-Button'.**

A 'red update-Button' indicates that the project must be updated before next simulation start.

## **13.3 Step 3 : Add one RX and two TX Windows each with 3 variables**

![](_page_106_Picture_98.jpeg)

Choose a unique name for each of the RX / TX Windows. The project disposes now of 3 empty simulation windows.

![](_page_106_Picture_99.jpeg)

- **→ RX Windows are white colored**
- **→ TX Windows are gray-colored**

**For each of the 3 windows add now 1 value control and 2 flag controls**

 $\rightarrow$  Add  $\rightarrow$  Value  $\rightarrow$  Add  $\rightarrow$  Flag

![](_page_107_Picture_30.jpeg)

![](_page_107_Picture_31.jpeg)

**Save the new project configuration with the 'update-Button'.**

![](_page_107_Picture_32.jpeg)
### **13.4 Step 4 : Add the Properties for each of the controls**

Open the Properties Dialog for each of the variables by a double mouse click on the right bottom corner of the flag control or value control

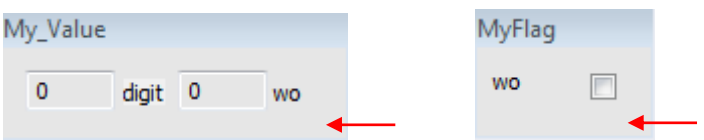

and define for each of them

- $\rightarrow$  the CAN message ID in which the variable is coded
- $\rightarrow$  the Variable Name
- **→ Startbyte, Startbit & Datalength**
- $\rightarrow$  the data format (Little Endian or Big Endian)
- $\rightarrow$  the unit that shall be shown
- $\rightarrow$  for flag controls : if LED symbol is used or not
- $\rightarrow$  for value controls : if a calculated value (a, b) are used or not

Please refer to the chapters *[CAN Message Format](#page-74-0)* , *[Flag Properties](#page-61-0)* or *[Value](#page-58-0)  [Properties](#page-58-0)* for a more detailed description of the above mentioned parameters.

**Note : Currently no check is done if the data for bit positioning within a CAN message, inserted by the user, is coherent. The user is responsible by himself for correct message formats, correct data length and that no variable interferences appear.**

> **In a future SW upgrade the implementation of an auto-check for correct CAN format is planned**

> > *Tip :* Each time the CAN Message RX or TX IDs are modified, the **project must be updated** via the 'Update Button'. Only after an project update new CAN IDs are displayed in the Properties Windows.

In the given example some fictive data has been inserted in the properties windows of each control.

The result is one RX window and two TX windows, each with 3 controls :

one value

two flags, one check box and one LED.

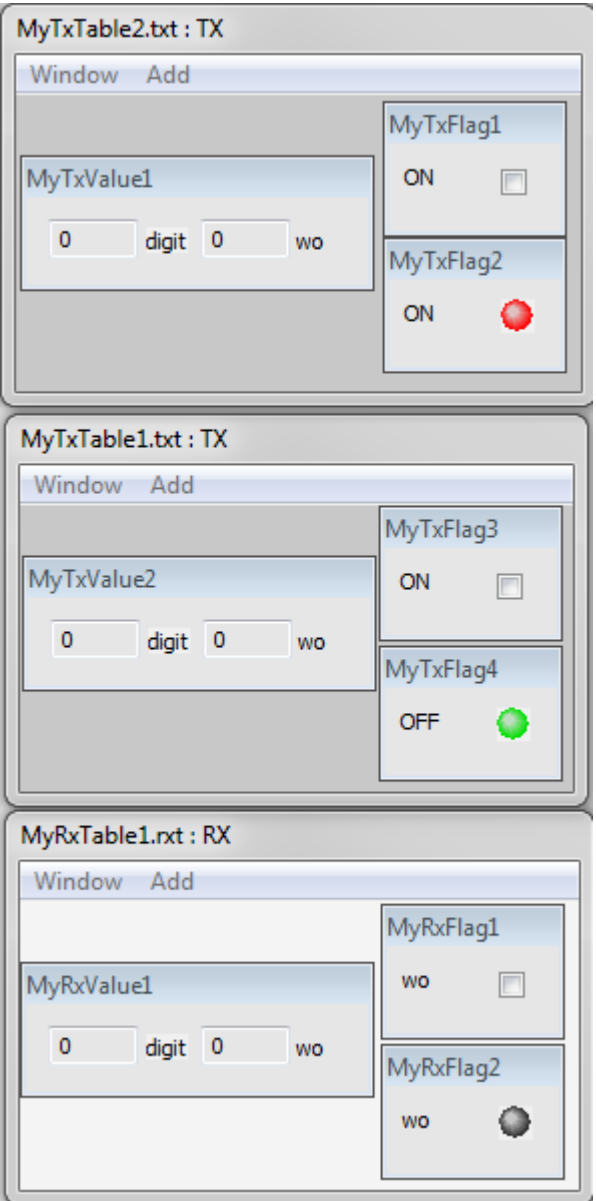

### **13.5 Step 5 : Start the Restbus Simulation**

■ Start the CAN Restbus Simulation with the Toolbar shortcut

If other ECUs or other CLDT Boxes are connected to the bus and are sending data with the correct baudrate of 250 kBit/s the CAN Bus data is now displayed in the Trace Window and in the Scroll Window as already described in the chapter *[Example : CAN Trace](#page-75-0)* .

Additionally the RX Simulation and TX Simulation data is displayed in the Simulation Window as shown below :

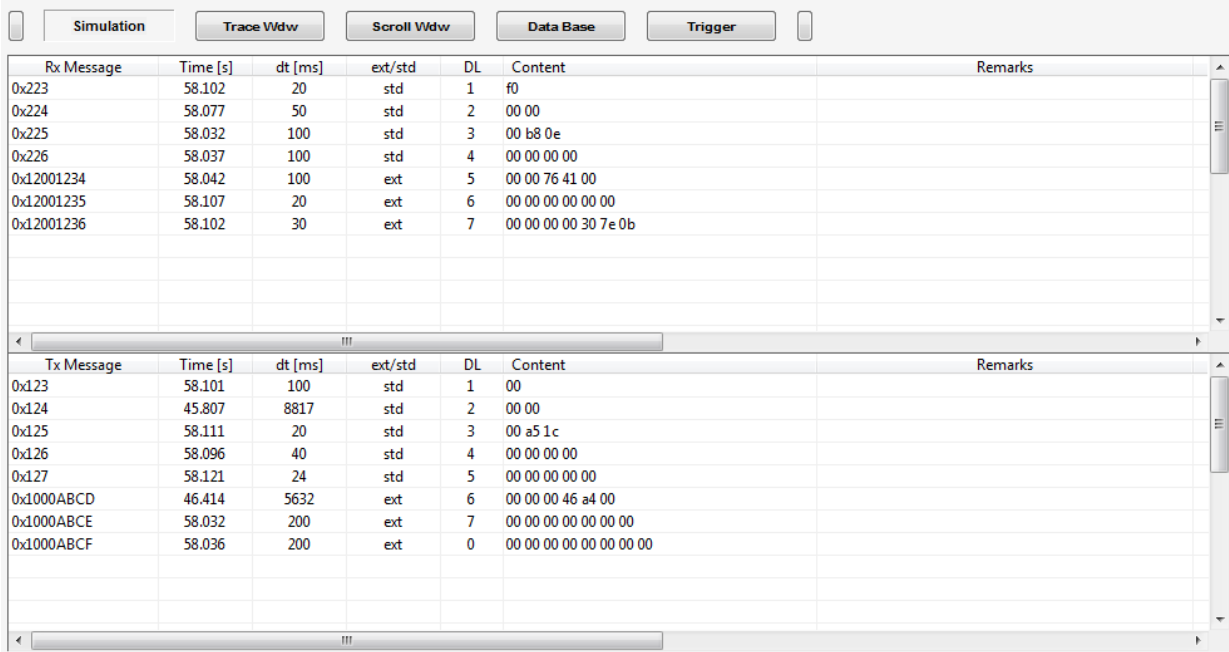

The Simulation Window is updated approximately every 200ms, slightly depending on the real bus charge

### **13.6 Step 6 : Update RX Simulation Variables**

The RX Simulation Windows with the defined RX Variables are updated approximately every 200ms with the data that is read in real time from the bus.

## **13.7 Step 7 : Update TX Simulation Variables**

To change the values of a TX flag control a simple click on the check box symbol or on the LED symbol switches between its 2 states (true & false).

To change the value of a TX value control, open the Value - dialog by a **right mouse click** on the right bottom corner of the value, insert the new value and confirm with 'ENTER' or escape with 'ESC'.

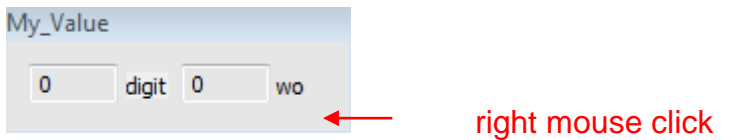

#### *Immediate update or update with mouse click on the rectangular LEDs*

Depending on the 'Auto check box' in the CAN RX TX Messages window an update of the real bus TX values is done

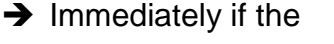

auto check box is set  $\rightarrow$  user triggered if the auto check box is not set

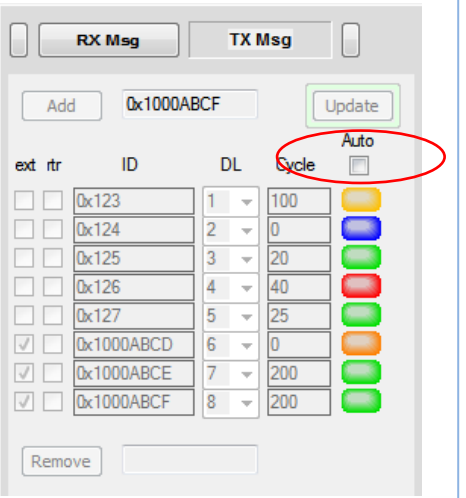

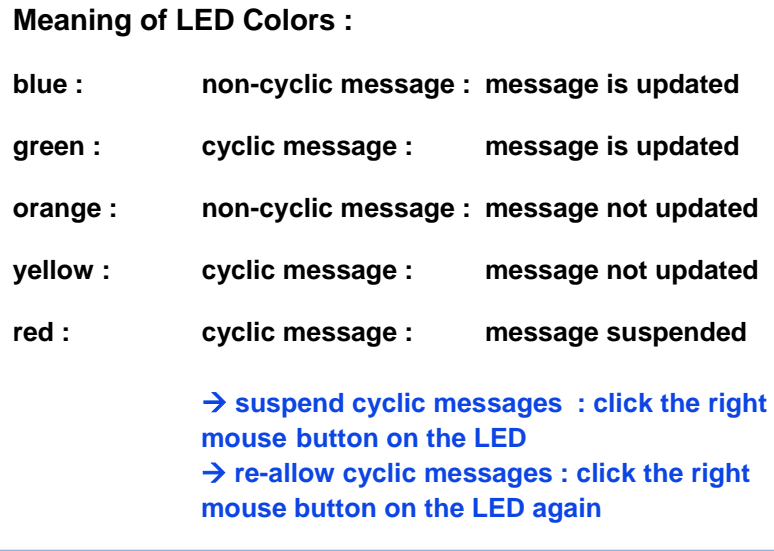

If the auto check box is not set and TX variable values are modified, the color of the cyclic messages changes from green to yellow, respectively from blue to orange for the non-cyclic messages

Yellow and orange colors indicate, that the CAN messages with the corresponding IDs have not been updated with their new values until now.

> $\rightarrow$  a simple mouse click on the yellow or orange button updates the corresponding TX message contents.

### <span id="page-112-0"></span>**13.8 Step 8 : Hardware Output Usage**

If the 4 HW signal Outputs shall be used please verify, that signal collisions as described in the chapter *['HW Outputs & CAN Bus Connection'](#page-23-0)* cannot appear.

To start a Restbus Simulation in HW Output Mode the 'Trigger Mode Active' check box must not be set when starting the simulation.

Otherwise the HW Outputs will be considered as HW Trigger Outputs (see chapter *['Trigger Mode'](#page-112-0)* )

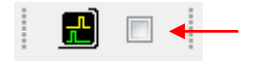

To set the HW Outputs manually the TX Configuration Window must be loaded

 $\rightarrow$  Restbus  $\rightarrow$  TX Configurations

At the bottom of the TX Configuration Window the 4 HW Outputs can be set manually at any time by setting or resetting the desired outputs and then applying a simple mouse click on the 'Set Button'.

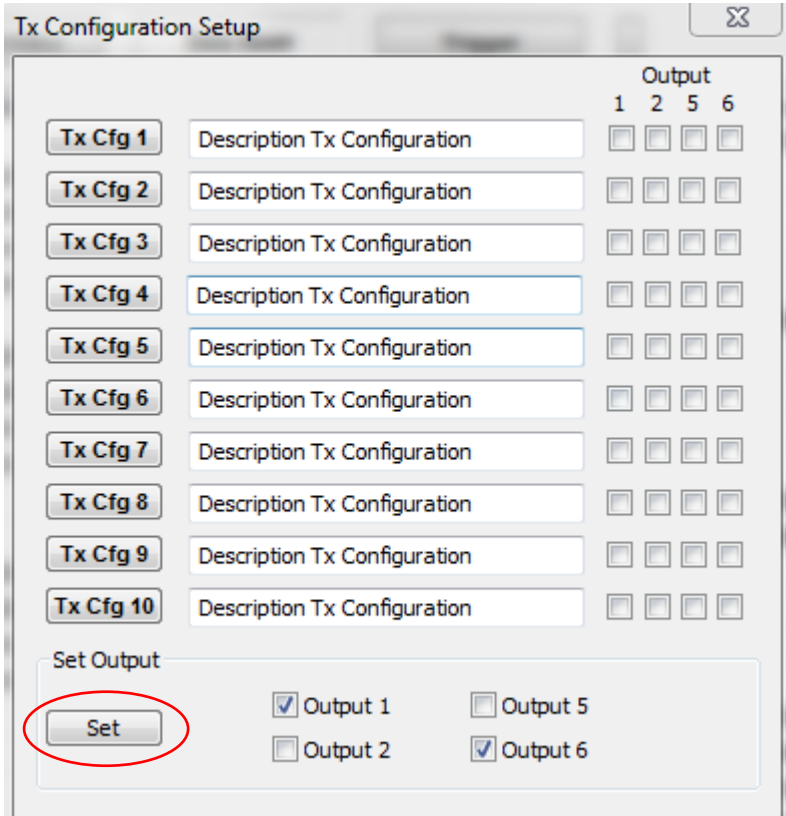

### **13.9 Step 9 : Use of TX Configurations when the Simulation is running**

The following two TX Configurations shall be stored as Tx Cfg 1 and Tx Cfg 2. Additionally in

> Tx Cfg 1 the HW Outputs 1 & 3 shall be set Tx Cfg 2 the HW Outputs 2 & 4 shall be set

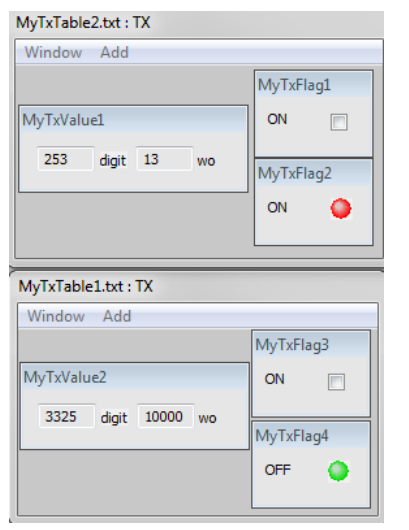

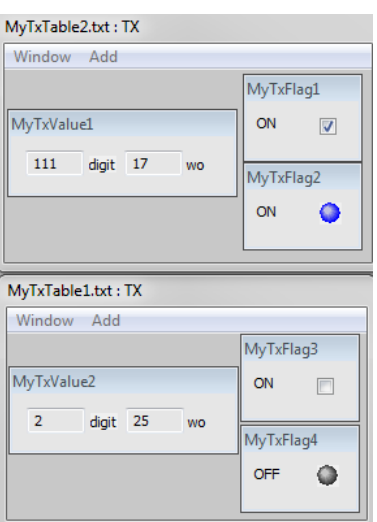

*Config 1 Config 2*

- set all values and flags as desired for configuration 1 **and update** the TX messages manually, if the Auto-update check box is not set.
- $\triangleright$  set the HW Outputs 1 & 3
- $\triangleright$  right mouse click the 'Tx Cfg 1' Button
- set all values and flags as desired for configuration 2 **and update** the TX messages manually, if the Auto-update check box is not set.
- $\triangleright$  set the HW Outputs 2 & 4
- $\triangleright$  right mouse click the 'Tx Cfg 2' Button

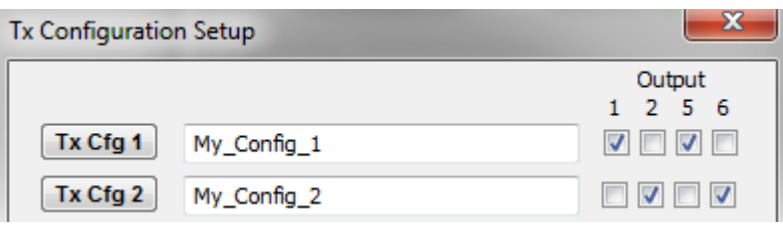

At any time, when the restbus simulation is running, the TX Configurations can be chosen by a simple mouse click on the corresponding Tx Cfg X Button :

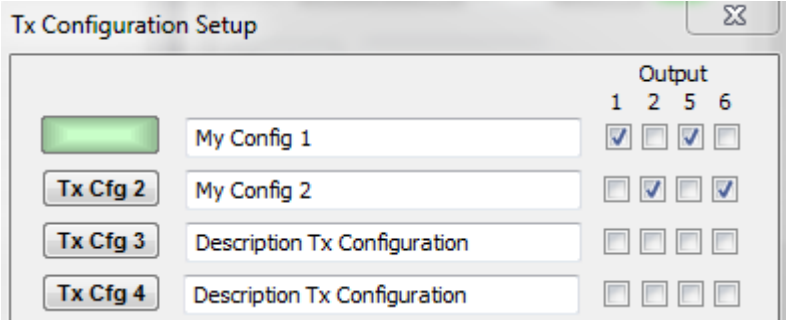

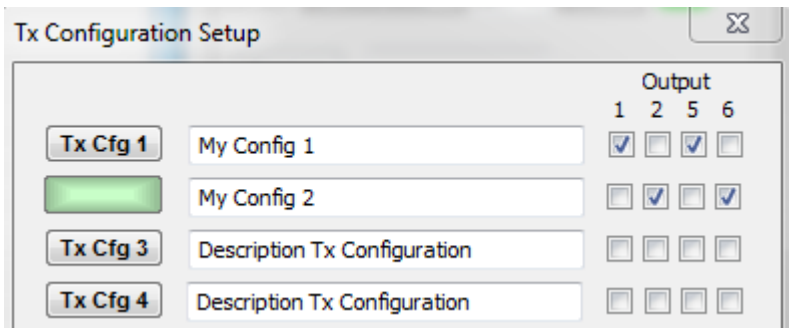

<span id="page-114-0"></span>**Tip :** TX Configurations can only be stored correctly if the **Restbus Simulation is running** and if all TX bus messages are **already updated** with the new values !

## **14 Example : Can Data Base Trace**

An example for a dbcj - Data Base is distributed with the Installation CD (see folder \dbc\ 00-MonitoringStations.dbcj)

- CAN Bus Baudrate : 500 kBit/s
- 20 different CAN messages, each with 4 signals

(about editing user specific dbcj-files see chapter *[Data Base Editor](#page-48-0)* )

#### *Start a CAN Data Base Trace*

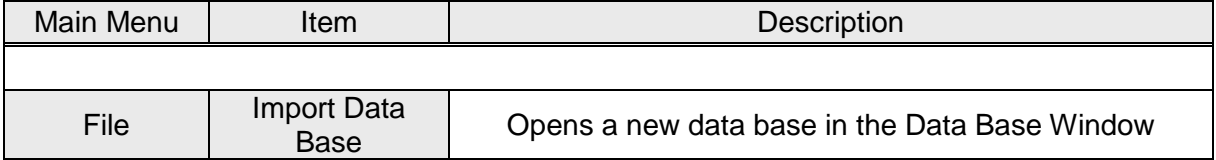

The data base is displayed in a Message-Signal Tree-Structure :

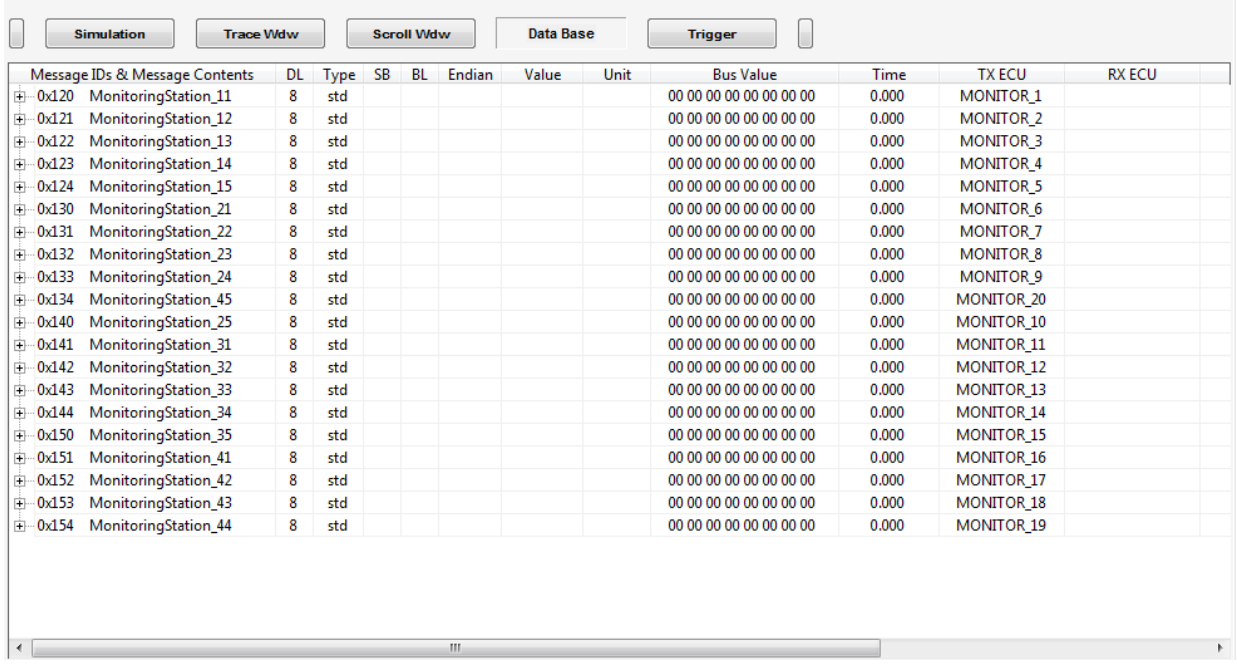

 $\rightarrow$  Verify the correct Can Bus Baudrate in the Toolbar

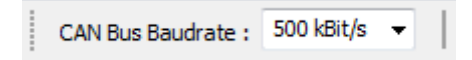

 $\rightarrow$  Store CAN Data (optional)

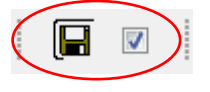

If the trace data shall be stored set the 'Save Data check box' in the Toolbar

 $\rightarrow$  Start a new CAN Trace

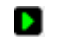

If the CAN IDs defined in the dbc-file appear on the bus, the messages & signal contents are displayed in the Data Base Window.

Content update is done every 200ms approximately.

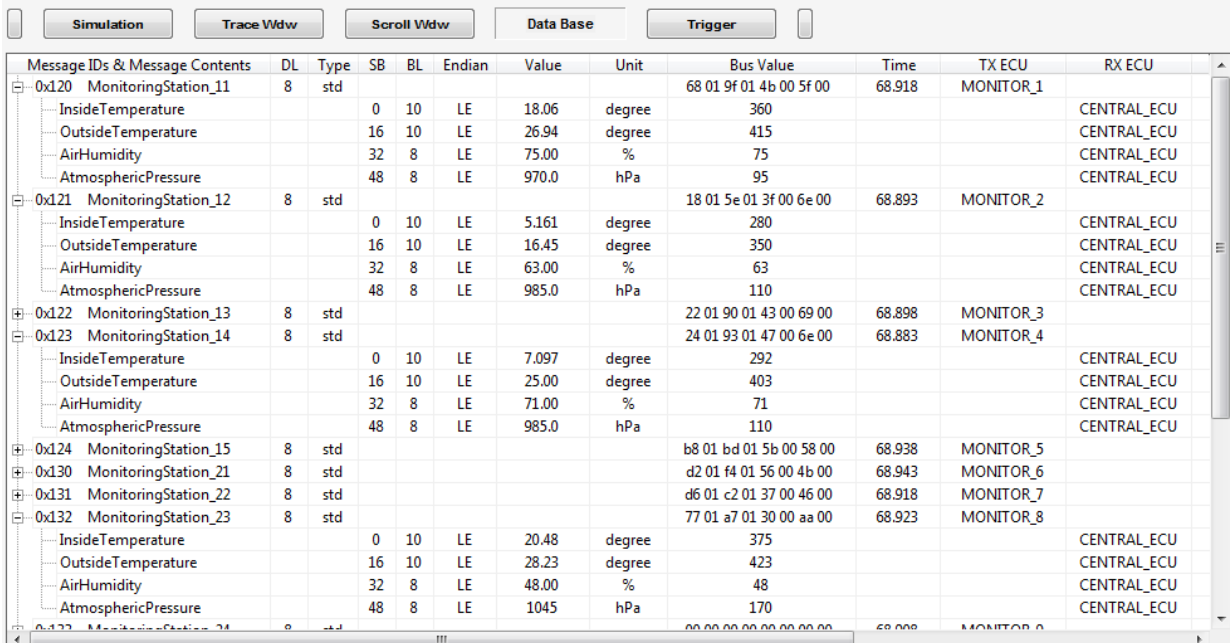

## **15 Example : Trigger Output Usage**

If the HW Trigger Outputs are used, signal collisions as described in the chapter *['HW Outputs & CAN Bus Connection'](#page-23-0)* must not appear !

In the following example the message mapping from the dbcj-file in the chapter *['Example : CAN Data Base Trace'](#page-114-0)* is used.

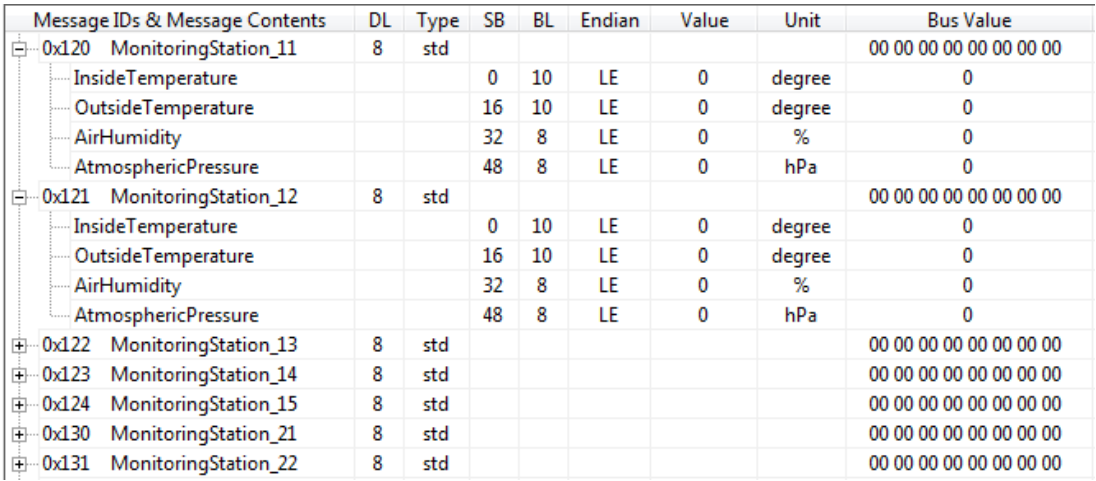

#### Each monitoring station message consists of 4 signals

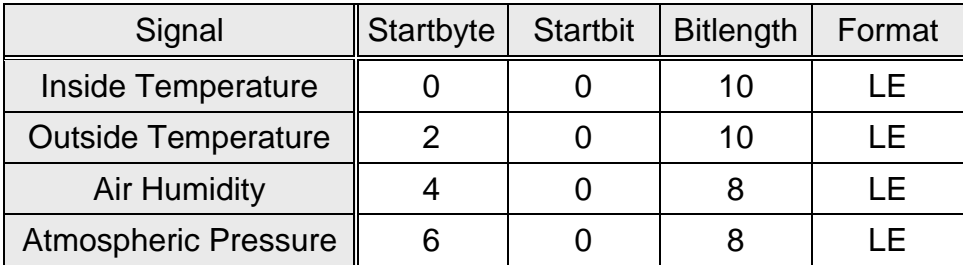

Correlation between the bus value and the 'real world' value :

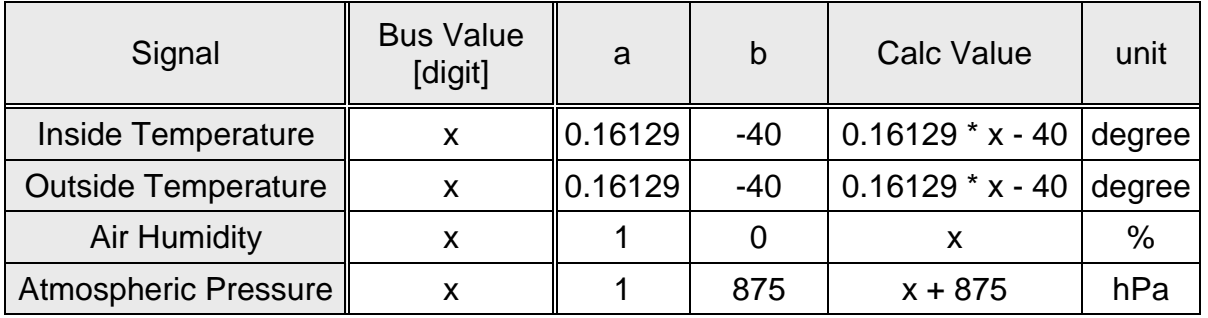

#### *Trigger Request*

In the following example the trigger TRIG1 shall be a **logical AND combination** of all other triggers V-Trig4, V-Trig3, Trig5, Trig2 and Trig1.

- Virtual Trigger V-Trig4 is used to create a combined trigger condition for V-Trig3
- $\triangleright$  Virtual Trigger V-Trig3 is a logical combination of the trigger conditions V-Trig4 and V-Trig3 and is used to create a combined trigger condition for Trig2
- $\triangleright$  Trig2 is a logical combination of the trigger conditions V-Trig4, V-Trig3 and Trig2

Trig2 can be monitored on HW Output 2 and is furthermore used to create a combined trigger condition for Trig1

- $\triangleright$  Trig5 can be monitored on HW Output 3 and is furthermore used to create a combined trigger condition for Trig1
- $\triangleright$  Trig1 is a logical combination of the trigger conditions V-Trig4, V-Trig3, Trig2, Trig5 & Trig1.

Trig1 can be monitored on HW Output 1.

The following Trigger Table shall be realized :

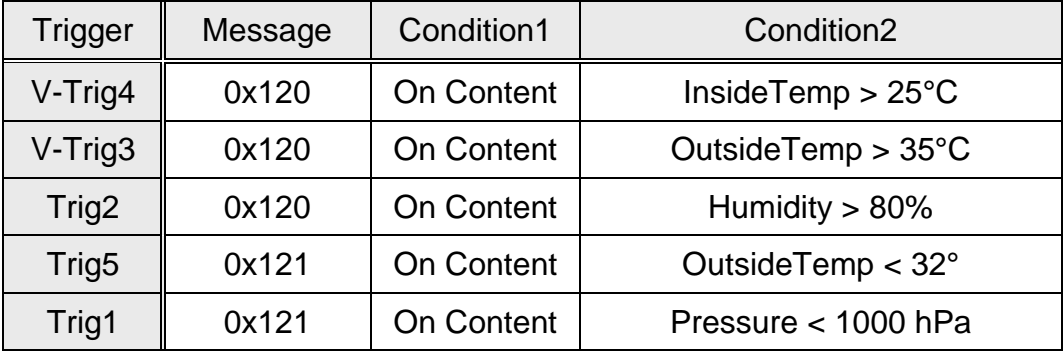

### **15.1 Step 1 : Define the different Triggers in the Trigger Window**

**V-Trig4 condition :** Inside Temperature at Monitoring Station 11 > 25°C

 $25^{\circ}$ C  $\rightarrow$   $(25 + 40) / 0.16129 = 403$  digit

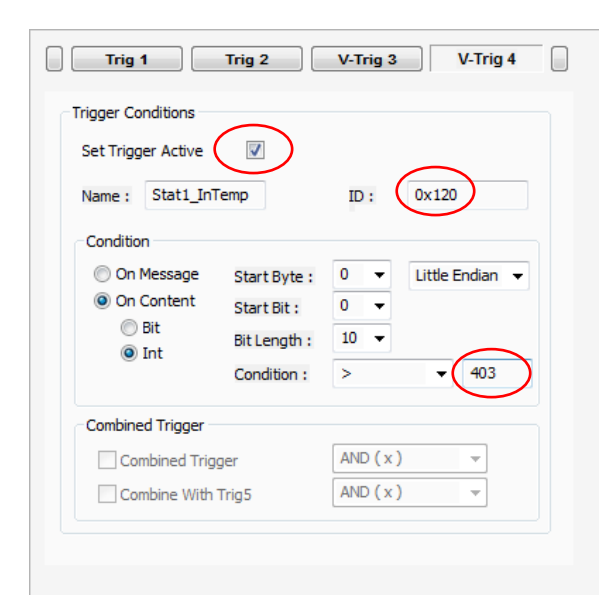

**V-Trig3 condition :** Outside Temperature at Monitoring Station 11 > 35°C

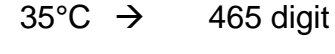

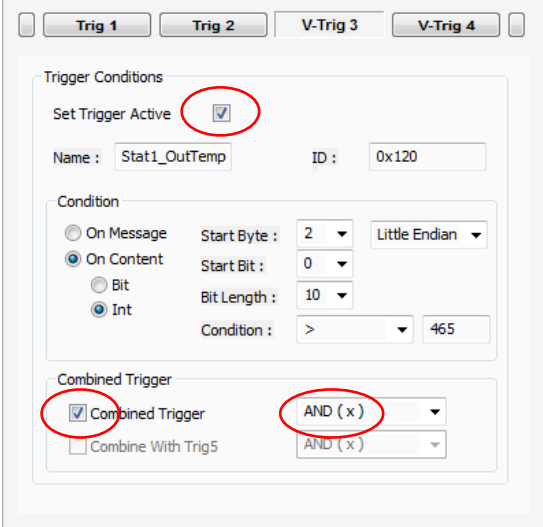

**Trig2 condition :** Air Humidity at Monitoring Station 11 > 80%

 $80\% \rightarrow 80$  digit

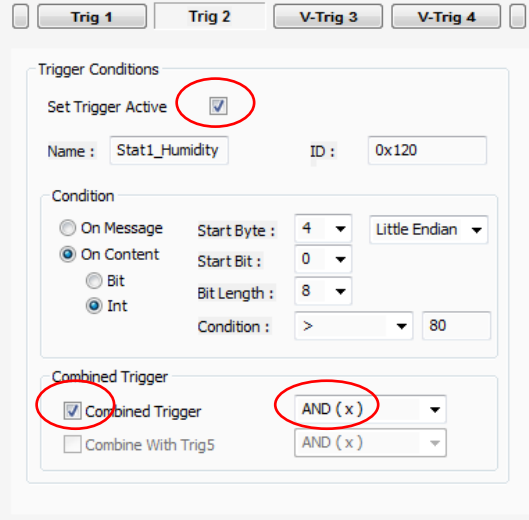

**Trig5 condition :** Outside Temperature at Monitoring Station 12 > 32°C

#### $\begin{array}{|c|c|c|c|c|}\hline \text{Trig }6&\text{V-Trig }7&\text{V-Trig }8&\text{I} \ \hline \end{array}$  $\Box$  Trig 5 Trigger Conditions Set Trigger Active  $\left( \Box$ ID:  $\sqrt{0x121}$ Name: Stat2\_OutTemp Condition On Message Start Byte: 2 v Little Endian  $\rightarrow$ O On Content Start Bit:  $\overline{0}$  $\odot$  Bit Bit Length:  $10 - 7$ O Int  $\overline{\mathbf{R}}$  $\overline{\phantom{0}}$  446 Condition : Combined Trigger Conbined Trigger  $AND(x)$  $\bar{\psi}$  $AND(x)$ Combine With Trig5 Ŧ

## $32^{\circ}$ C  $\rightarrow$  446 digit

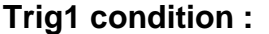

Atm. Pressure at Monitoring Station 12 < 1000 hPa

1000 hPa  $\rightarrow$  125 digit

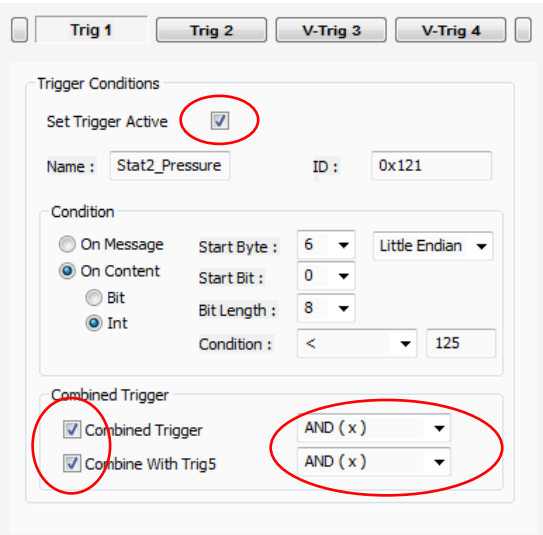

- set the triggers **'Active'**
- **Save the Trigger Configuration Trigger Save Configuration**

### **15.2 Step 2 : Download the trigger configuration to the CLDT Box**

 $\triangleright$  Trigger download is done via the Menu Item  $\rightarrow$  Trigger  $\rightarrow$  Download

 $\mathbf{r}$ 

or via the Toolbar shortcut

 The 'Trigger Download successful' Message Box should be displayed. If an error or error code is displayed please save the configuration again and restart the trigger download.

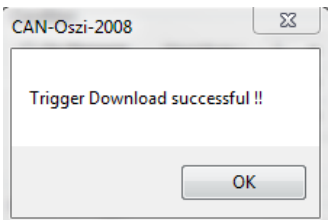

#### **15.3 Step 3 : Activate the Trigger Mode and start the CAN Trace**

To start a CAN Trace or a CAN Restbus Simulation in Trigger Mode the 'Trigger Mode Active' check box must be set **before** starting the trace or the simulation.

Otherwise the HW Outputs will be considered as HW Signal Outputs (see chapter *['HW Output Usage'](#page-112-0)* )

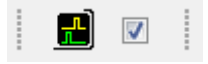

### **15.4 Step 4 : Monitor the Trigger Outputs with a monitoring tool**

Several monitoring or signal generating tools can be used to supervise the trigger output signals. A block diagram of the physical HW Outputs is shown in the chapter *['Output Signal Monitoring'](#page-22-0)* .

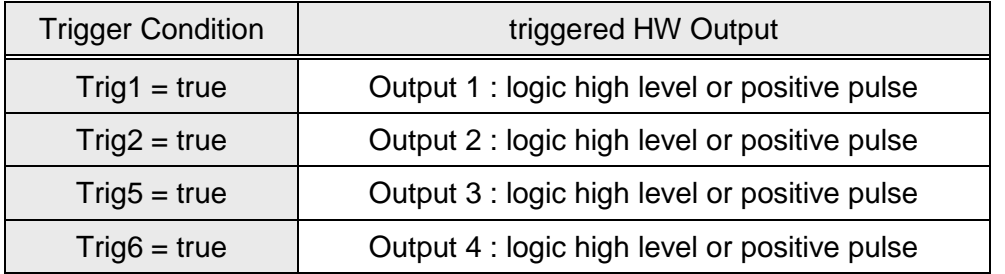

Depending on *[the particular trigger conditions](#page-49-0)* a logic high level or a pulse is generated at the corresponding trigger outputs.

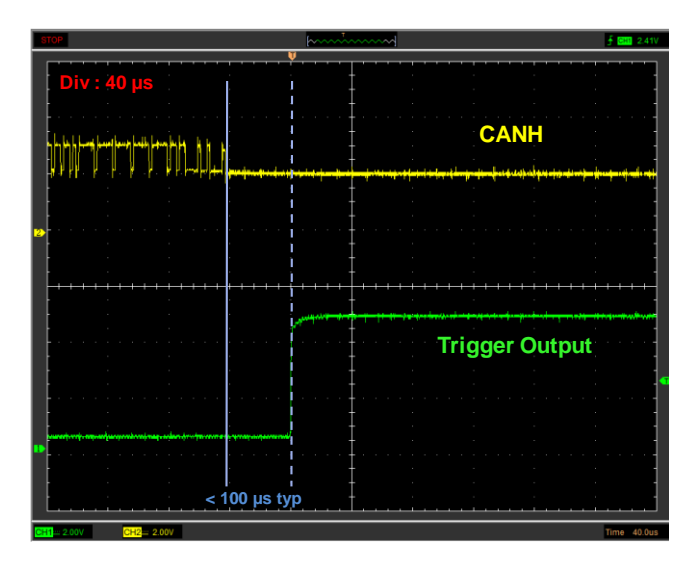

*oscilloscope as monitoring tool for trigger Output 1*

**www.jwe-electronics.com Page 123** 

## **16 Example : RX / TX Automation with HW Output Synchronization**

All CLDT project files and all dll projects (including source codes) for the following examples are available in the CLDT Box installation folder under

**…\examples\RxTxAutomation\...**

### *Use of C Compilers*

If any C-Compiler other than the LCC-Win32 Compiler or the MSVC++ Compiler shall be used, please refer to the source code of the delivered h-files and c-files (see example\_16\_x.zip) in order to implement correctly all dll export functions.

Note that the correct pointer setting for the shared Rx & Tx variables is done by the CLDT SW when creating or updating a dll project.

- $\rightarrow$  create a dummy project for the MSVC++ or LCC Compiler
- $\rightarrow$  derive your own h-file and c-file by using the pointer settings defined in the h-file of the dummy project

### **16.1 Use LCC-Win32 Compiler for dll restbus simulation**

The CLDT project file for this example, as well as an example for a user specific restbus application are available in the CLDT Box installation folder under

#### **…\examples\RxTxAutomation\example\_16\_1.zip**

#### **16.1.1 Create a new dll project, compile it and load it with the CLDT SW**

- 1) Ensure that the LCC-Win32 Compiler is correctly installed and that the *[LCC](#page-92-0)  [Compiler Settings for the CLDT SW](#page-92-0)* are correct
- 2) Close the LCC Compiler (if it was open)
- 3) Start the CLDT SW and open the project *example\_16\_1.pjt*
- 4) Open the dll create panel  $(\rightarrow$ dll $\rightarrow$ create dll project)
- 5) Check the LCC Compiler Settings (see 1) )
- 6) Click 'Create dll' and choose a project name
- 7) Click 'OK' on the success MessageBox
- 8) The LCC Compiler should be opened automatically and the created dll project should appear. If the LCC Compiler is not opened automatically or if the new dll project is not displayed, the project must be chosen manually (see below).
- 9) Compile the dll (LCC menu item  $\rightarrow$  Compiler $\rightarrow$  Rebuild All)
- 10) Confirm with 'OK' or 'yes'
- 11) The dll will be created in the dll projects subfolder \lcc\...
- 12) Close the dll create panel in the CLDT SW
- 13) Open the dll load panel  $(\rightarrow$ dll $\rightarrow$ load dll)
- 14) Choose 'load new' and select the created dll in the dll projects subfolder  $\text{Ncc}$ ...

15) The green 'dll ok LED' should appear

The new dll is now loaded and the restbus simulation could be started. **However the user logic should be programmed by the user before …**

### *Choose the dll project manually in the LCC Compiler*

- 1) Start the LCC Compiler
- 2) Close the current project, if one is open  $(\rightarrow P$ roject $\rightarrow$ close)
- 3) Import the desired project  $(\rightarrow$  Project $\rightarrow$  import)
- 4) Set the files drop down list on the bottom right corner to 'Project Files'
- 5) Select the desired dll project .prj

#### **16.1.2 Program the user logic for the restbus simulation**

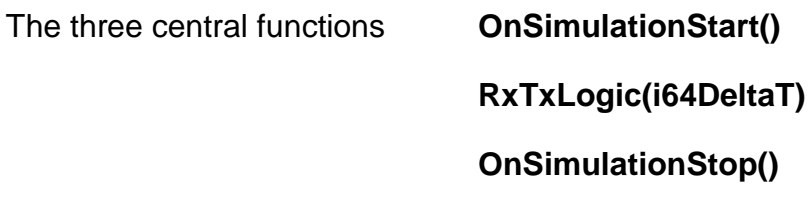

may now be programmed by the user.

The integer function parameter *i64DeltaT* contains the elapsed time in [ns] since the last dll call. Therefore exact timings (as far as possible under Windows operating systems) can be created.

Have a closer look at the h-file and c-file which are delivered with this example. They show, how the RX & TX simulation values are used inside the dll, how the 4 physical HW Outputs can be controlled and how a simple sub-operating system can be implemented with the dll.

**16.1.3 Testing … \example\_16\_1\ ...**

- 1) Create the folder C:\temp\debug\ to store debug informations
- 2) Start the CLDT SW and load the project

…\example\_16\_1\CLDT\_pjt\example\_16\_1.pjt

3) Open the dll load panel and load the dll

…\example\_16\_1\LCC\_pjt\example\_16\_1\Lcc\example\_16\_1.dll

- 4) Connect the CLDT Box and a 2<sup>nd</sup> ECU (or 2<sup>nd</sup> CLDT Box) with 500 kBit/s to the CAN Bus
- 5) Set the check boxes 'Update Sim Windows' and 'Update List Fields' on the dll load panel
- 6) Start the Restbus Simulation and use the dll control panel to start / stop CAN Bus communication

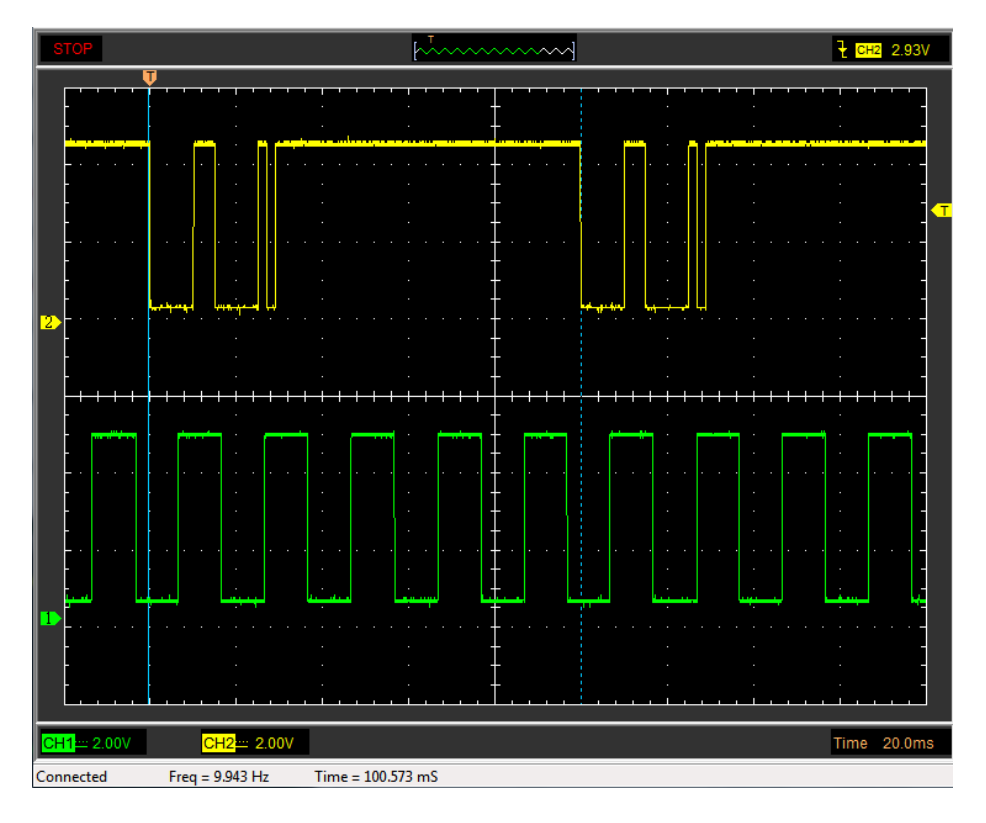

*HW Output Curve Generation : Output 2 & Output 6 for example\_16\_1*

#### **16.2 Use Microchip VC++ Compiler for dll restbus simulation**

The CLDT project file for this example, as well as an example for a user specific restbus application are available in the CLDT Box installation folder under

#### **…\examples\RxTxAutomation\example\_16\_2.zip**

#### **16.2.1 Create an empty dll project with VC++ Compiler**

- 1) Open Microchip VC++ Compiler, choose → File→New→ Project
- 2) Select 'Win32 Project' choose the project folder & project name & click 'OK'

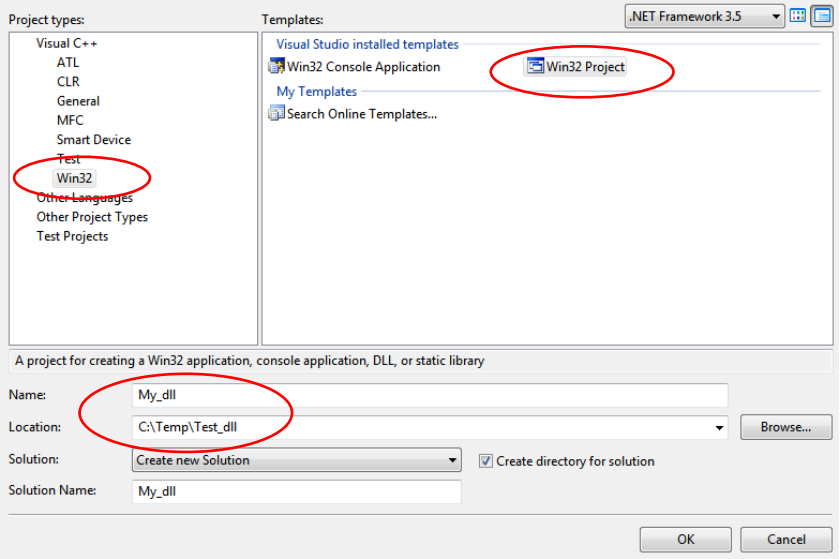

3) Click 'Next', choose DLL and 'empty project' & click 'Finish'

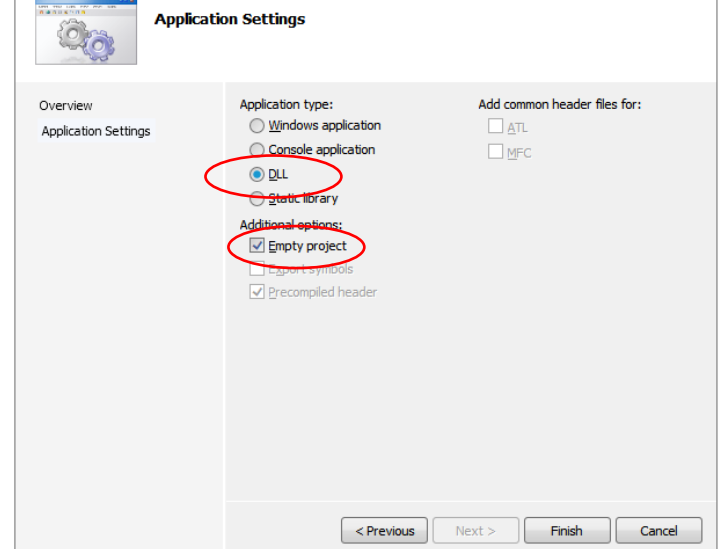

#### **16.2.2 Create h-file & cpp-file with CLDT SW**

- 4) Start the CLDT SW and open the project *example\_16\_2.pjt*
- 5) Open the dll create panel  $(\rightarrow$  dll $\rightarrow$ create dll project)
- 6) Choose the MSVC++ Compiler, click 'Create dll'

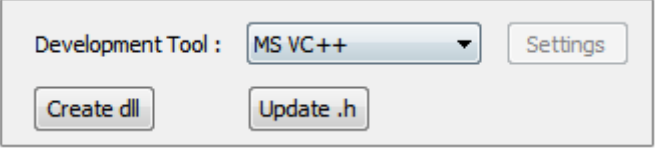

7) Choose the VC++ project folder (see 2)) and choose a name for the dll's hfile and cpp-file

The cpp-file & h-file are created in the VC++ project folder

#### **16.2.3 Add h-file and cpp-file to VC++ dll Project**

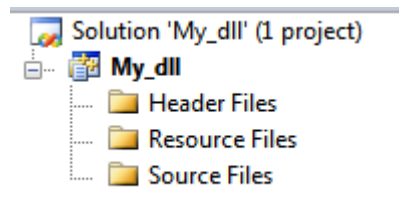

- 8) In the VC++ Solution Explorer right click *Header Files Add Existing Item* and choose the h-file
- 9) In the solution Explorer right click *Source Files*  $\rightarrow$  *Add*  $\rightarrow$  *Existing Item* and choose the cpp-file

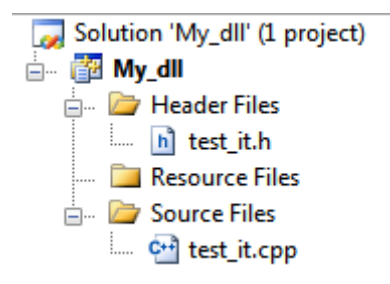

#### **16.2.4 Compile and load dll with CLDT SW**

- 10) Set VC++ build option to 'Release Built' and choose *BuildBuild Solution*
- 11) The dll is compiled successfully and stored in the project folder …\Release\
- 12) Close the dll create panel in the CLDT SW
- 13) Open the dll load panel  $(\rightarrow$ dll $\nrightarrow$ load dll)
- 14) Choose 'load new' and select the created dll in the project folder …\Release\
- 15) The green 'dll ok LED' should appear

The new dll is now loaded and the restbus simulation could be started. **However the user logic should be programmed by the user before …**

#### **16.2.5 Program the user logic for the restbus simulation**

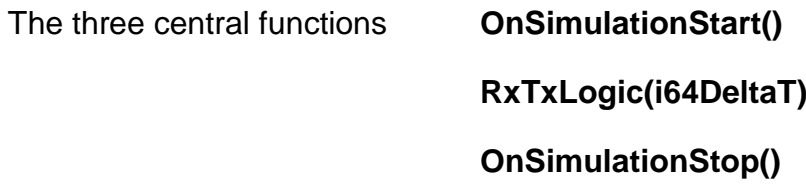

may now be programmed by the user.

The integer function parameter *i64DeltaT* contains the elapsed time in [ns] since the last dll call. Therefore exact timings (as far as possible under Windows operating systems) can be created.

Have a closer look at the h-file and cpp-file which are delivered with this example. They show, how the RX & TX simulation values are used inside the dll, how the 4 physical HW Outputs can be controlled and how a simple suboperating system can be implemented with the dll.

**16.2.6 Testing … \example\_16\_2\ ...**

- 1) Create the folder C:\temp\debug\ to store debug informations
- 2) Start the CLDT SW and load the project

…\example\_16\_2\CLDT\_pjt\example\_16\_2.pjt

3) Open the dll load panel and load the dll

…\example\_16\_2\MSVCdll\_pjt\example\_16\_2\Release\example\_16\_2.dll

- 4) Connect the CLDT Box and a 2<sup>nd</sup> ECU (or 2<sup>nd</sup> CLDT Box) with 500 kBit/s to the CAN Bus
- 5) Set the check boxes 'Update Sim Windows' and 'Update List Fields' on the dll load panel
- 6) Start the Restbus Simulation and use the dll control panel to start / stop CAN Bus communication

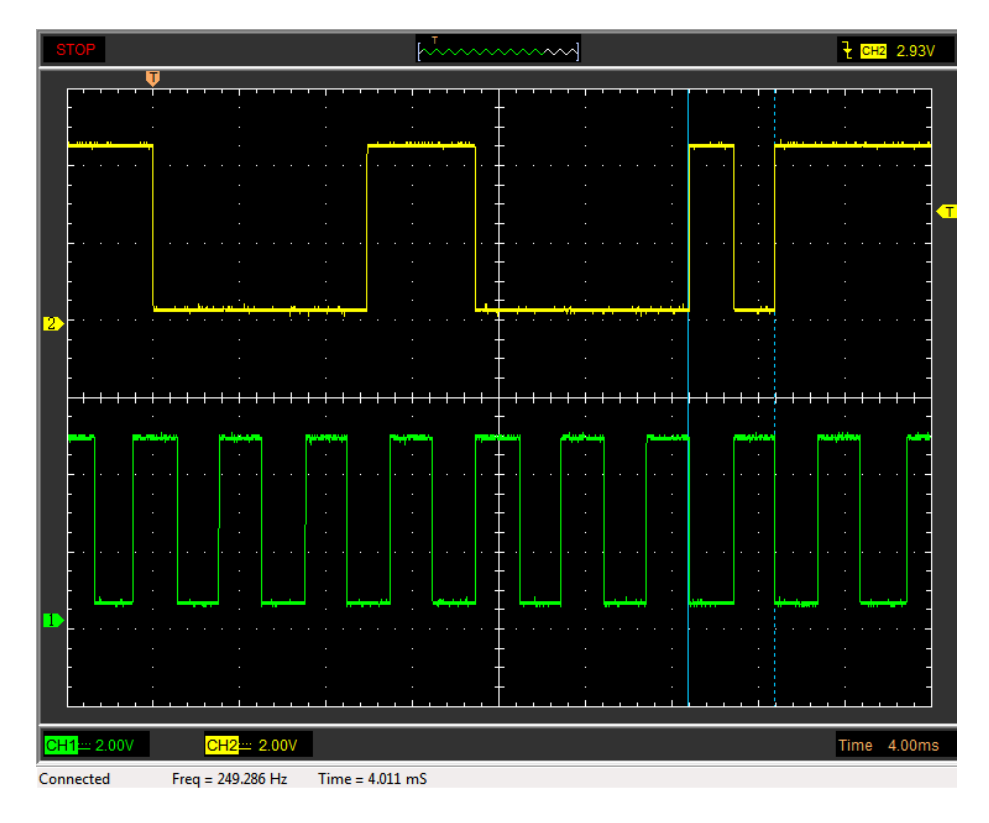

*HW Output Curve Generation : Output 1 & Output 6 for example\_16\_2*

#### **16.3 Use Microchip VC++ Compiler to create an external dll Control Panel**

The CLDT project file for this example, as well as the VC++ dll project and the VC++ User Application are available in the CLDT Box installation folder under

#### **…\examples\RxTxAutomation\example\_16\_3.zip**

#### **16.3.1 Simple way of data exchange with external application**

In this example the dll control shall not be realized by the dll control panel (which is integrated in the CLDT SW), but by an external application. Additionally the external application should monitor some RX or TX data from the CLDT application.

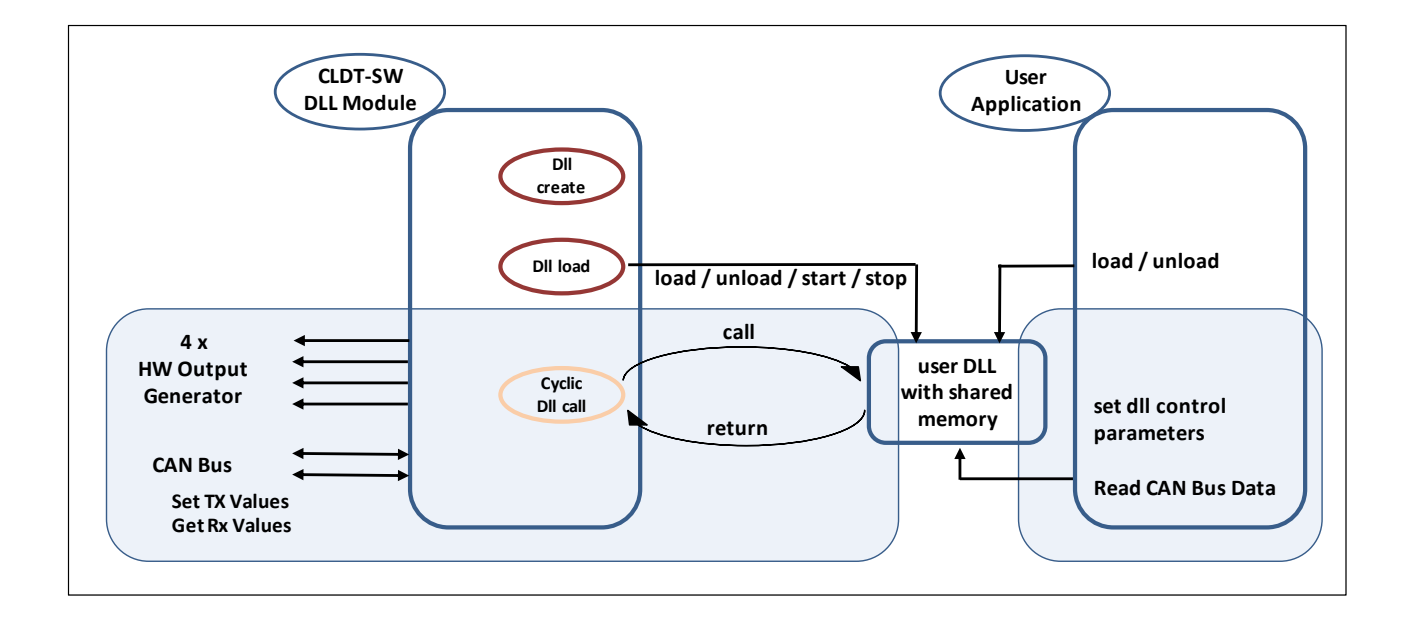

- $\triangleright$  the dll must be created in the same way as described in the last chapter
- $\triangleright$  the export functions for the communication with the user application must be added to the dll
- $\triangleright$  data space that is shared between all applications must be declared in the dll
- $\triangleright$  the user application must be realized

Have a closer look at the dll project and the user application project. Both projects were generated with the VC++ Compiler. These two projects demonstrate how an external application can control the dll program flow and how it can access data from the CLDT Application.

**16.3.2 Testing … \example\_16\_3\ ...**

- 1) Create the folder C:\temp\debug\ to store debug informations
- 2) Start the CLDT SW and load the project

…\example\_16\_3\CLDT\_pjt\example\_16\_3.pjt

3) Open the dll load panel and load the dll

…\example\_16\_3\MSVCdll\_pjt\example\_16\_3\Release\example\_16\_3.dll

- 4) Connect the CLDT Box and a 2<sup>nd</sup> ECU (or 2<sup>nd</sup> CLDT Box) with 500 kBit/s to the CAN Bus
- 5) Set the check boxes 'Update Sim Windows' and 'Update List Fields' on the dll load panel
- 6) Start the user application

…\example\_16\_3\DllControl\_userApp\Release\DllControl\_userApp.exe

- 7) Load the same dll as under 3)
- 8) Start the Restbus Simulation and use the user application to start / stop CAN Bus communication

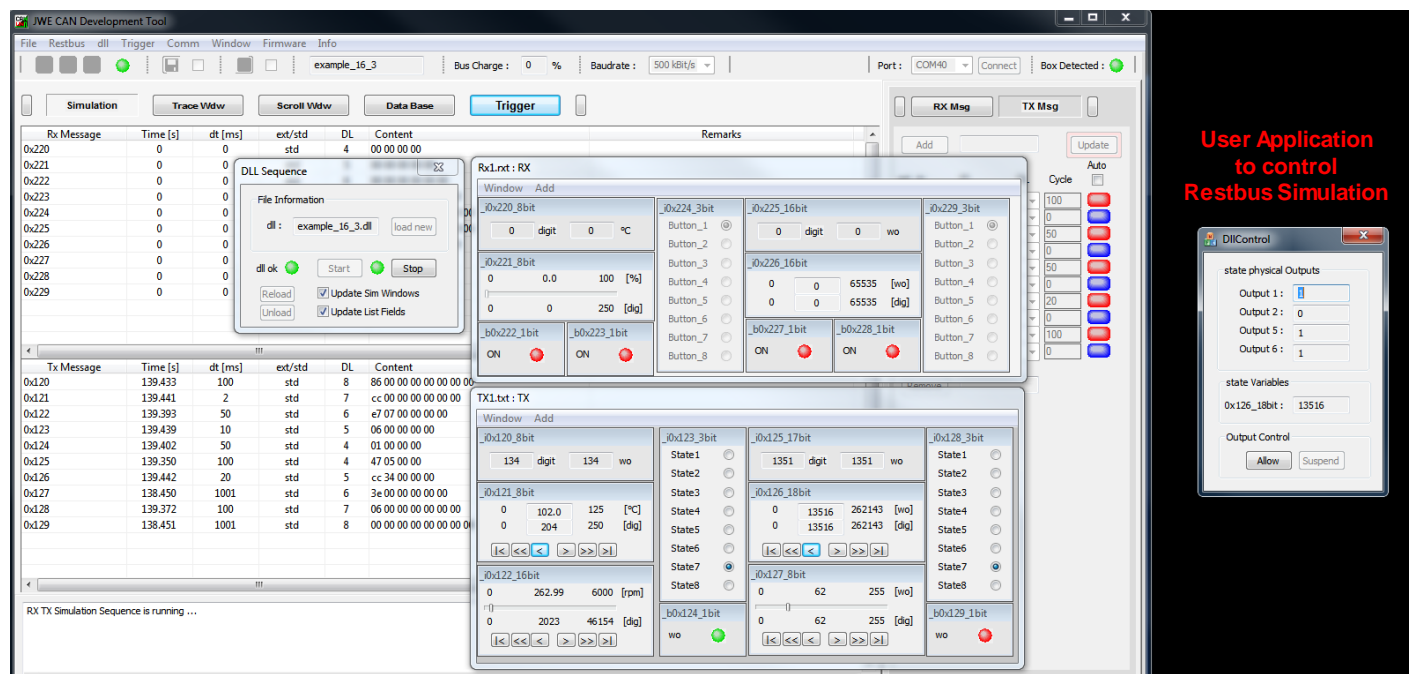

## **17 Example : TX Sequence Generation with Excel Makro**

The Excel file 'TxSequenceMacros\_V01.xls' with the 2 Makros 'CreateTxSequence1' & 'CreateTxSequence2', as well as the generated .seqfiles are available in the CLDT Box installation folder under

**…\examples\TxSequence\example\_17.zip**

#### **17.1 TX Sequence Header ID and TX Sequence Data**

The Header ID data (see chapter *['.seq-file format description'](#page-96-0)* ) for the 2 TX sequences is defined in the Excel sheets 'TX\_IDs1' & 'TX\_IDs2'.

The Sequence Data for the 2 TX sequences is defined in the Excel sheets 'TX\_Sequence1' & 'TX\_Sequence2'.

A click on the 'Create TxSequence X' command button creates the corresponding .seq-file in the folder c:\\temp\

The Macros should demonstrate how Excel can be used to easily create a correctly formatted .seq-file.

## **18 CLDT Box : Software Description LIN Bus Support**

**Planned LIN Support : Q2 / 2015**

- $\triangleright$  Master Mode
- $\triangleright$  Slave Mode
- $\triangleright$  Trace Mode

*Chapter under Revision*

**19 Future Software Scope**

*Chapter under Revision*

**19.1 CAN – LIN Gateway Functionality**

*Chapter under Revision*

## **20 Technical Specification**

## **20.1 ABSOLUTE MAXIMUM RATINGS**

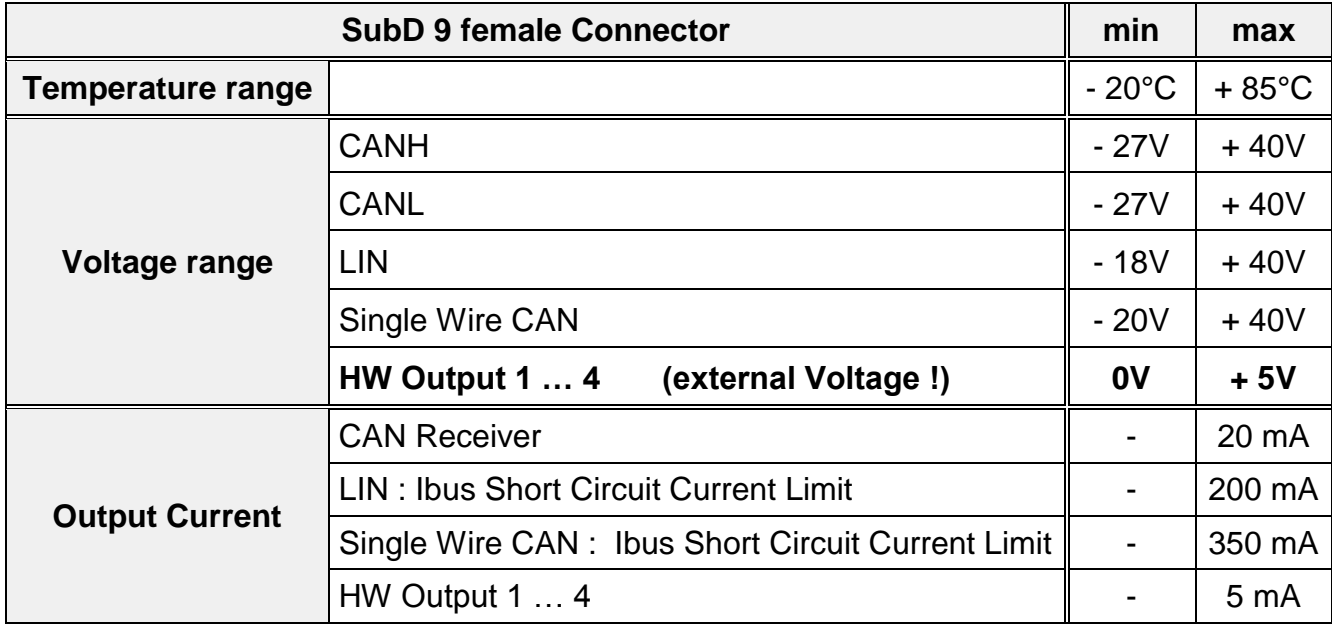

## **20.2 NORMAL OPERATION RATINGS**

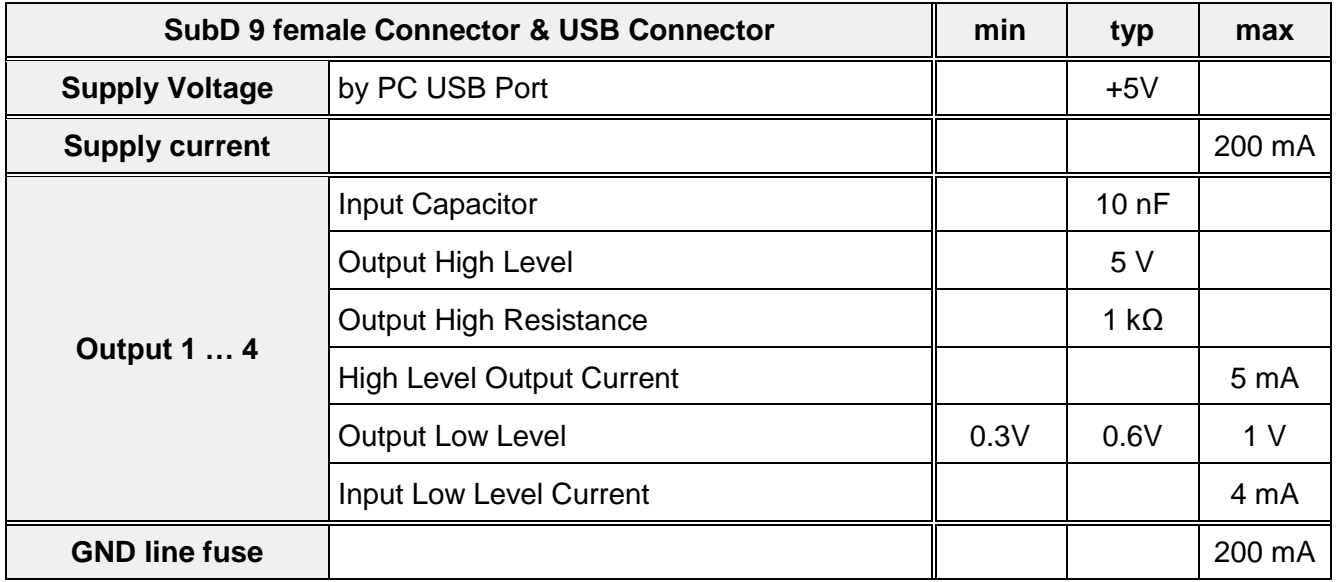

# **21 Change History**

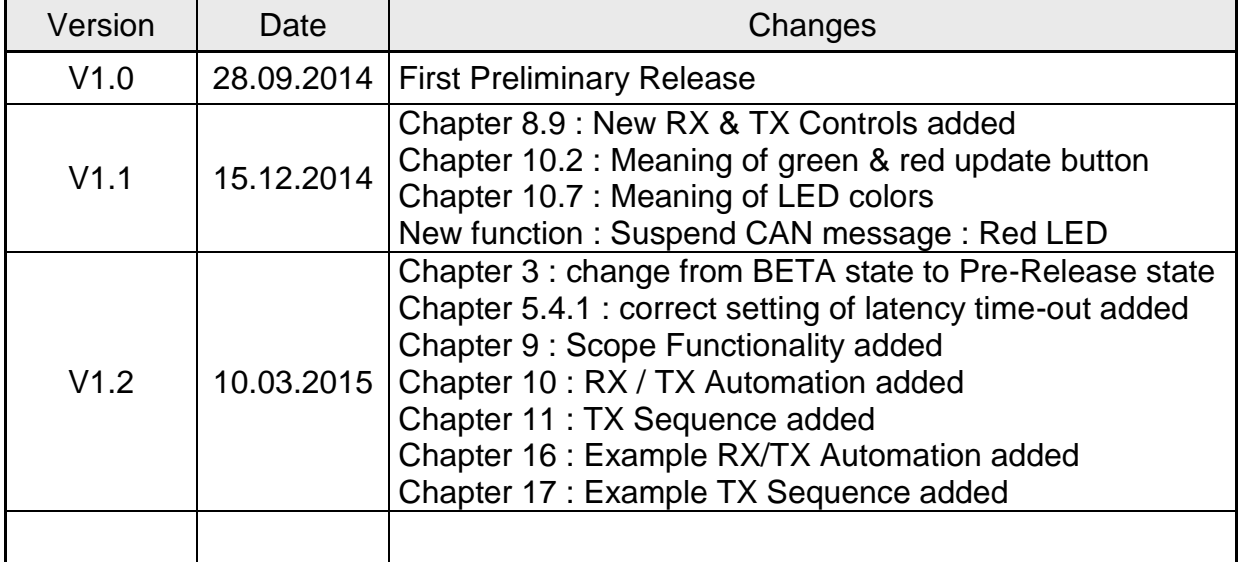

## **22 Environmental Aspects**

The following symbol indicates that this product complies with the European Union requirements according to Directives 2002/96/EC on Waste Electrical and Electronic Equipment (WEEE).

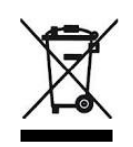

#### **22.1 Product End Of Life**

The equipment may contain materials or substances that could cause damage to the environment or human health. In order to avoid release of such substances into the environment this product should be recycled in an appropriate system to ensure that parts of the materials are reused or recycled in an appropriate way.

## **23 EC Declaration Of Conformity**

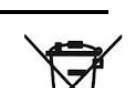

 $c\epsilon$ 

**03 / 2015**

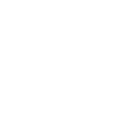

## **EG - Konformitätserklärung / EC – Declaration of Conformity**

Firma / Company **JW** Electronics

Hauptstrasse 43 D – 78601 Mahlstetten

Hiermit erklären wir, dass die Produkte CLDT1004, CLDT1014, We herewith declare, that the products CLDT0114, CLDT0014

CLDT0104

Product Description :

Bezeichnung der Produkte : CAN & LIN Development Tool

mit den folgenden EG-Rats-Richtlinien übereinstimmen : are in conformity with the following European Directives :

## **2004/108/EC (EMC)**

Angewandte harmonisierte Normen : **EN 61326-1:2006** Applicable Harmonized Standards : **EN 61000-6-1:2007**

**EN 61000-6-3:2007 +A1:2011**

Mahlstetten, 26.Juli 2014

*Jürgen Walter* **Geschäftsinhaber**

**© by JW Electronics http://www.jwe-electronics.com**